# COMPLIANCE PLAN AND COST ANALYSIS

Instructions for Entering the Annual Grant Application in

The MIDC's Grant Management System – EGrAMS

Spring 2024

## NEW TO EGRAMS?

We have a short tutorial linked on our grants page and on YouTube to help set up a new user profile and get started in our grant management system.

[https://michiganidc.gov/grants/](https://youtu.be/yUO_YJwjI7g)

[https://youtu.be/yUO\\_YJwjI7g](https://youtu.be/yUO_YJwjI7g)

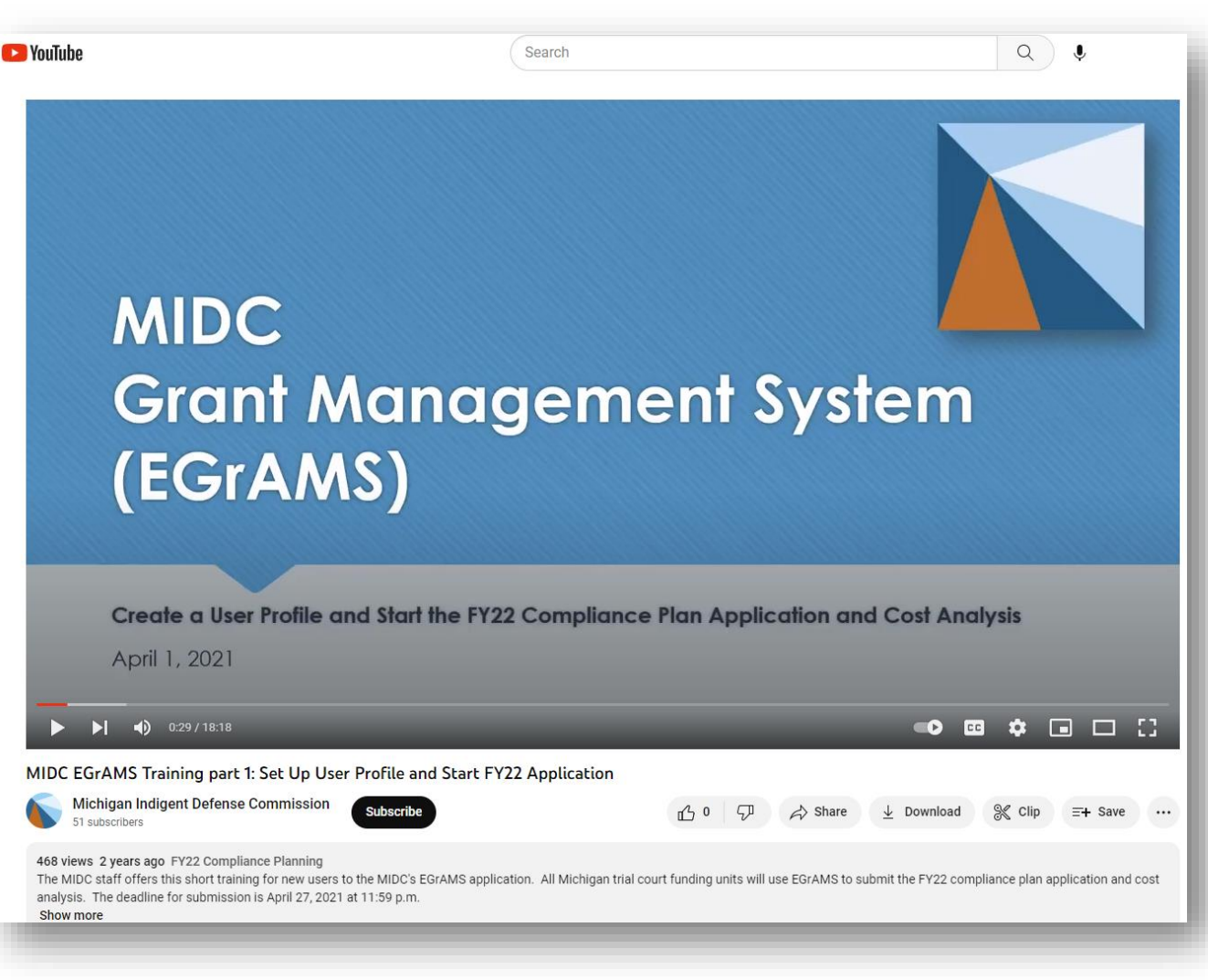

## ALL USERS: A FEW NOTES BEFORE GETTING STARTED

 If you are new to EGrAMS, please check with MIDC staff to make sure your credentials are properly assigned within the funding unit's profile. You can contact Deborah at [MitchellD20@Michigan.gov](mailto:MitchellD20@Michigan.gov) or Marla at [McCowanM@Michigan.gov](mailto:McCowanM@Michigan.gov) or call 517-643-6875.

### **Judges and court staff members are not able to submit compliance plans.**

 The person who begins the compliance plan is considered the "owner" or project director of the plan; other users can contribute content as necessary and authorized by the project director.

 **Please do not start a plan if you are not the project director or primary point of contact for the funding unit.**

## GATHER ALL NECESSARY INFORMATION

Some people find it helpful to have a document that they can follow along with as the plan contents are entered in EGrAMS.

We have a word version of the Compliance Plan on our grants page, with new questions or changes from last year highlighted in red font.

**Tip:** You can copy your work from the word document and paste into EGrAMS.

#### <https://michiganidc.gov/grants/>

#### **MIDC FY24 COMPLIANCE PLAN**

44. What is your appeal process to resolve denied or partially denied requests for expert or investigative assistance?

#### Determining Indigency, Contribution, Reimbursement

45. Will judges and/or court staff conduct all indigency screening in every proceeding? Please answer Yes or No. If no, who will screen for indigency? Is this screener the Appointing Authority? If the screener is not the Appointing Authority, does the Appointing Authority oversee the screening process? Briefly describe your process for screening for indigency. What is the process for appealing a determination that a person does not qualify for appointed counsel?

46. Are you designating an Appointing Authority to conduct indigency screening for purposes of MCR 6.005(B)?

47. In cases where contribution is appropriate, who is going to make request with the court for contribution?

48.In cases where contribution is appropriate, what is your process for determining the amount that a person should contribute during the pendency of the case to their defense?

49. What is your process for obtaining contribution?

50. What is the process for challenging a request for contribution?

51.Do your courts/judges order reimbursement for attorney fees at the conclusion of a case? Please answer Yes or No.

Page 9

Submit all documents via EGRaMS. Questions or concerns, please email your Regional Manage The FY24 compliance plan and cost analysis is due no later than April 26, 2023

## GATHER ALL NECESSARY INFORMATION

You may also want to review your funding unit's approved compliance plan and cost analysis from the prior year.

**Tip:** You can view prior plans in EGrAMS by logging in and selecting Grant application > print/submit application, then click on the link to the approved plan you want to review.

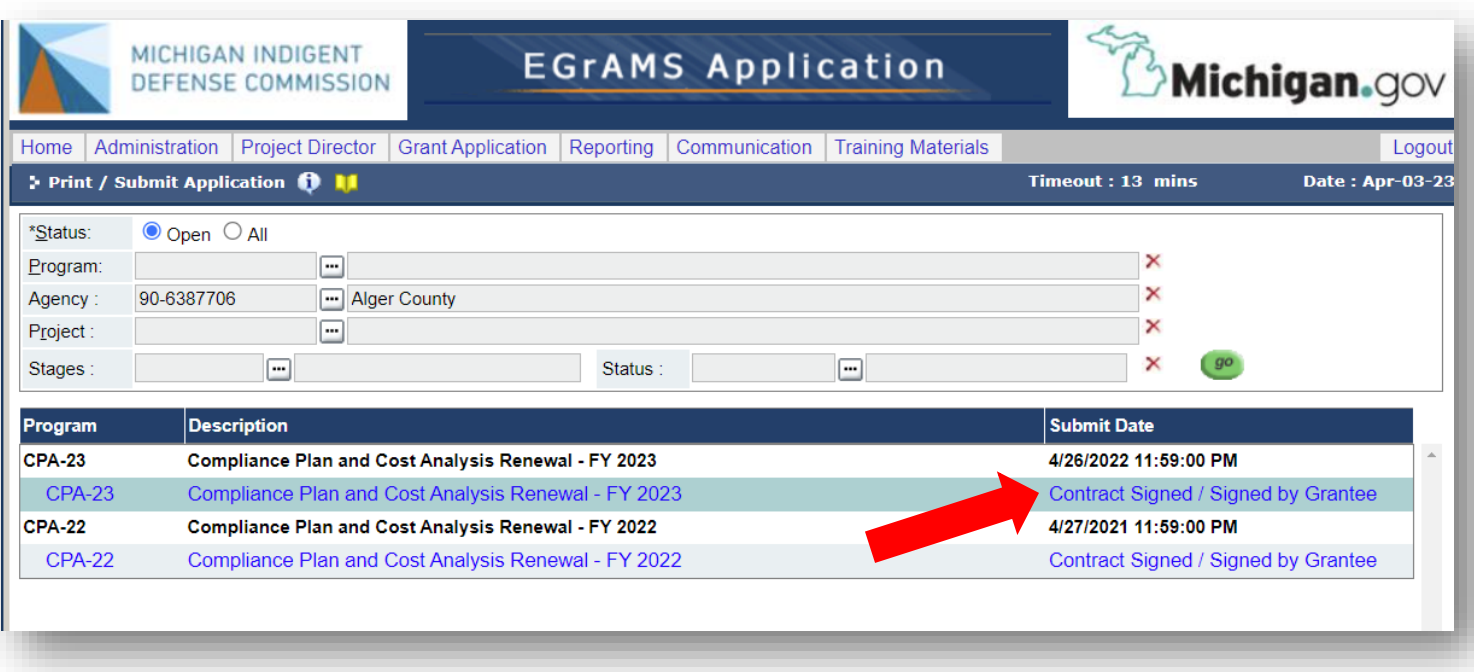

<https://www.egrams-mi.com/MIDC/user/home.aspx> Common error:

Pop up blocker prevents preview

IMPORTANT NOTE: the information and "screen shots" contained on the remaining slides demonstrate a *SAMPLE* **COMPLIANCE PLAN AND COST ANALYSIS** from our test site. This information is not reflective of *any* particular funding unit's plan or staff's recommendation about the substantive contents. This is simply an illustrative guide to assist users in the compliance plan submission process through EGrAMS.

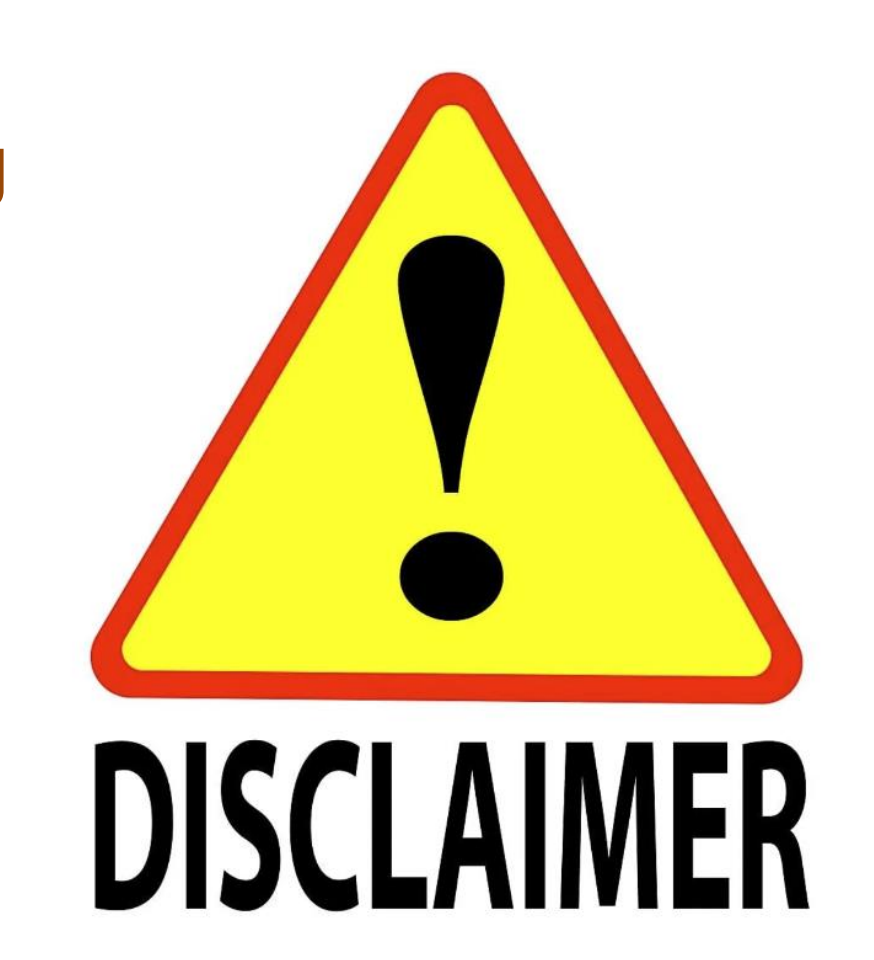

## LOG IN TO START THE COMPLIANCE PLAN

Make sure you are on the MIDC's EGrAMS page, you will see our logo in the top left corner.

https://www.egrams-mi.com/MIDC/user/home.asp

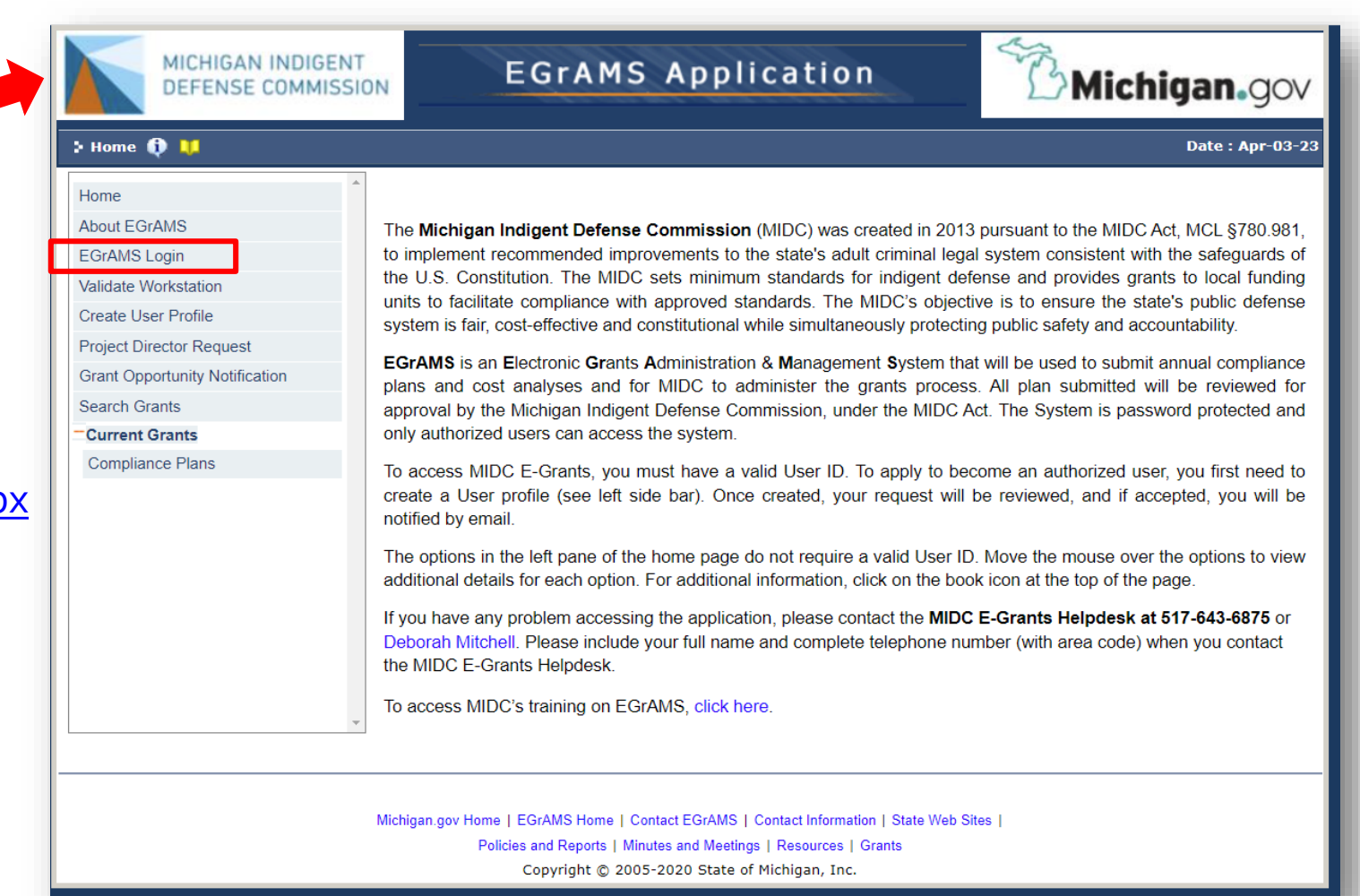

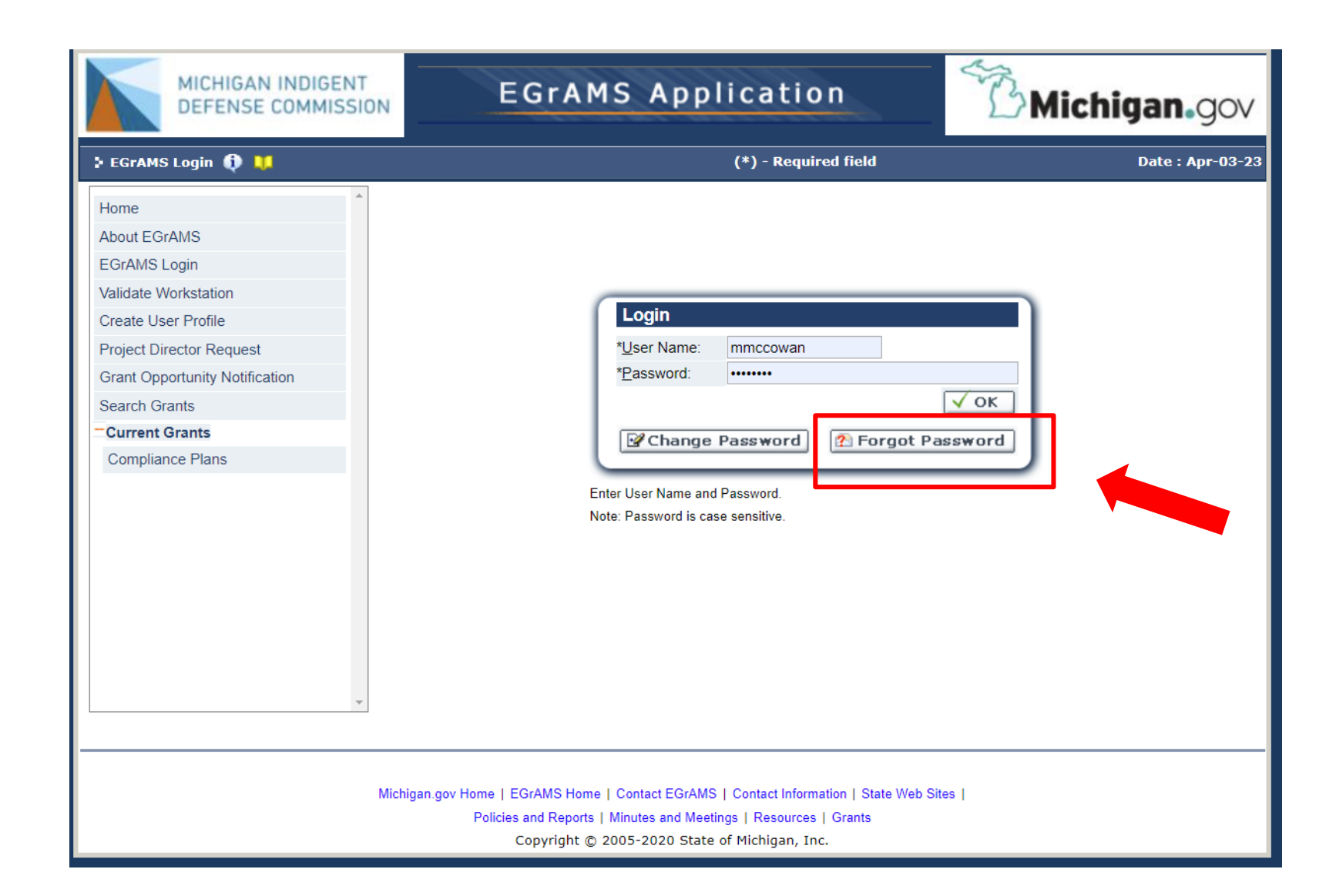

**Tip:** If you forgot your username, feel free to contact Marla or Deborah for assistance (see slide 3 or the last slide).

If you forgot your password, you can reset that yourself by entering your username then "forgot password"

This is the "Welcome Screen" which also has our contact information if you need assistance.

**Tip:** you can always click the "home" menu to get back to this screen.

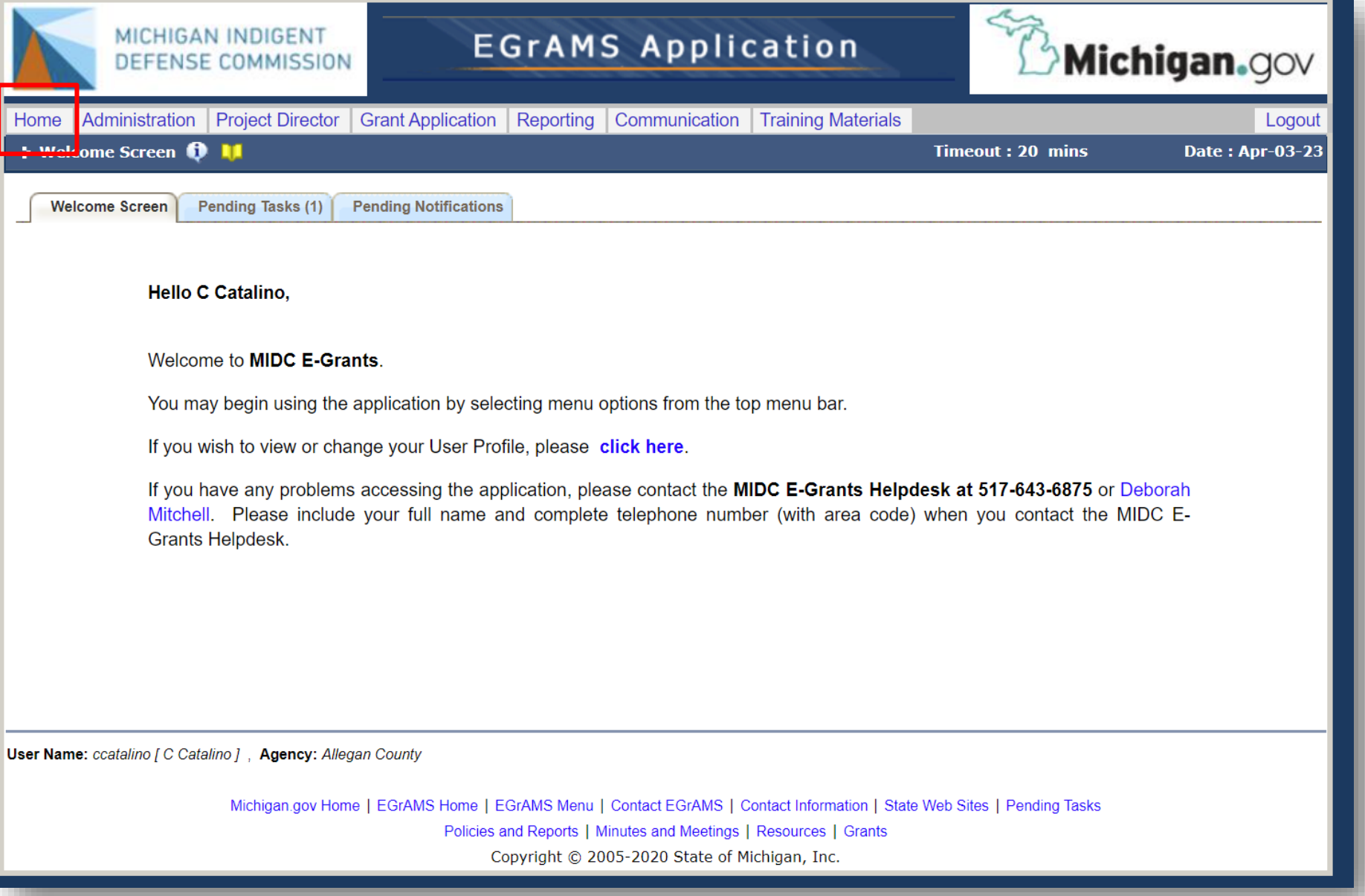

## FIRST STEP: ADD THE APPLICATION TO YOUR TASKS

Navigate to the "Project Director" dropdown menu and select "Start a New Application" from the options.

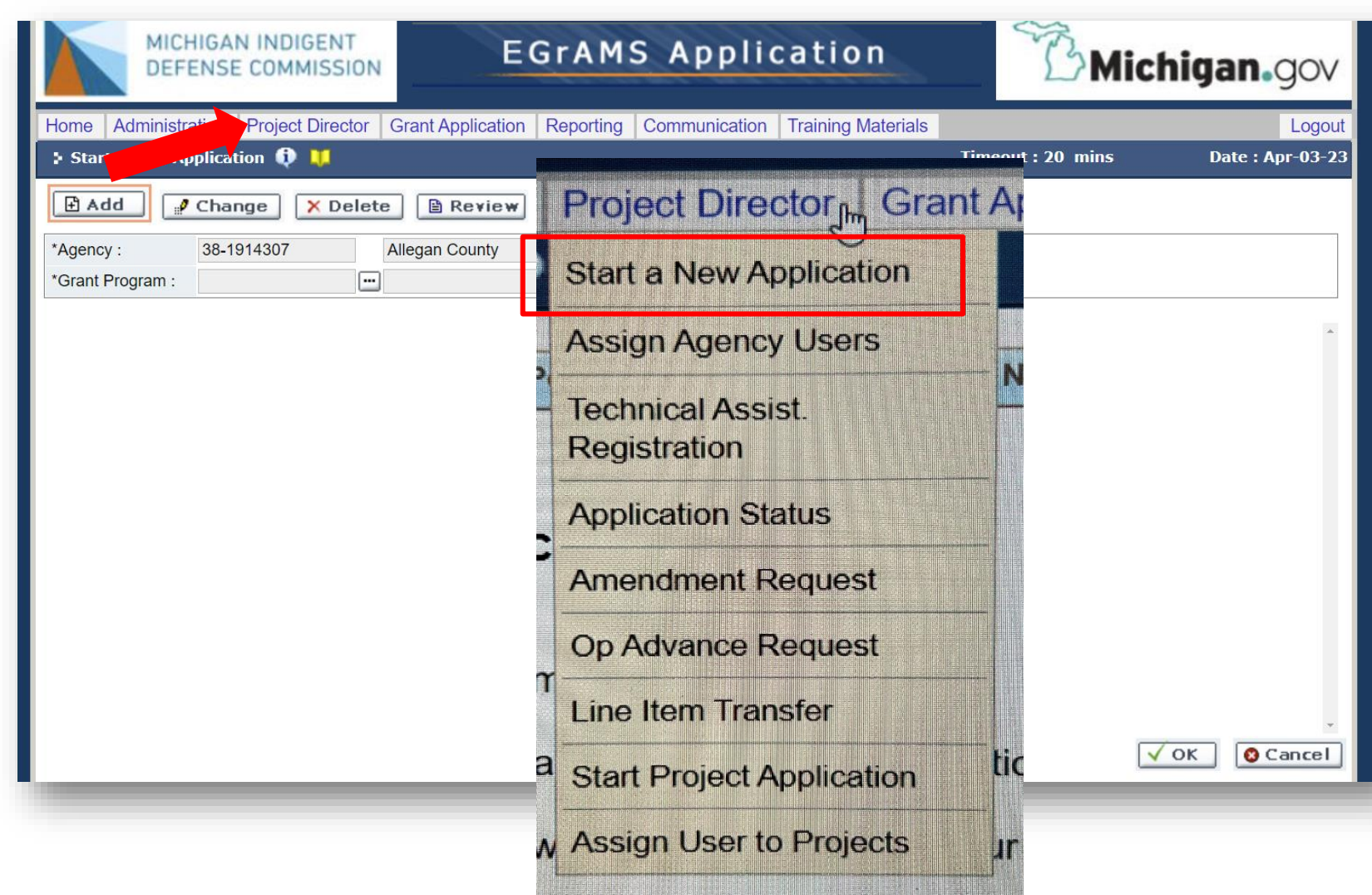

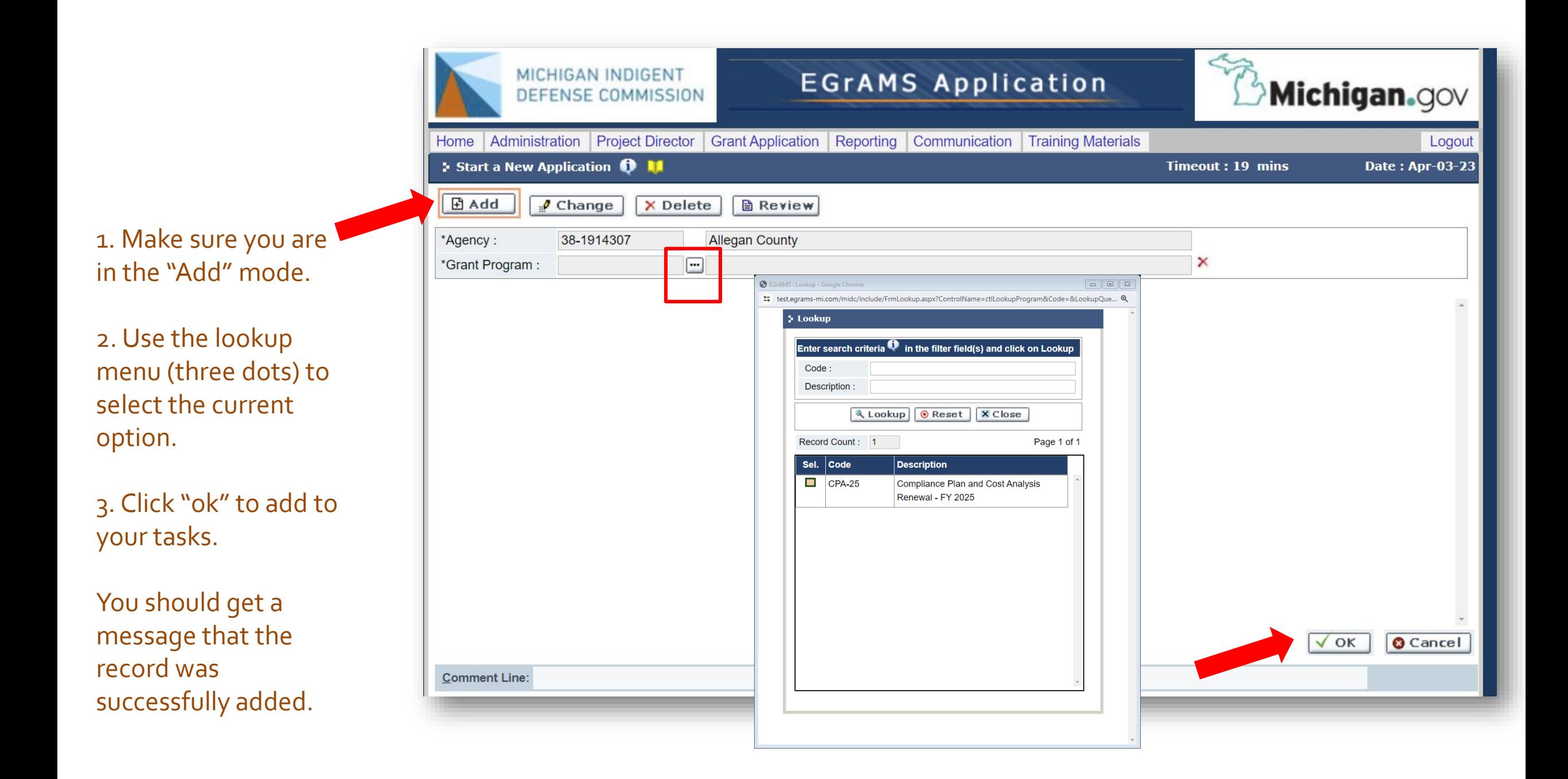

## Next Step(s): Enter the Application Contents

Navigate to the "Grant Application" dropdown menu and select "Enter Grant Application" from the options.

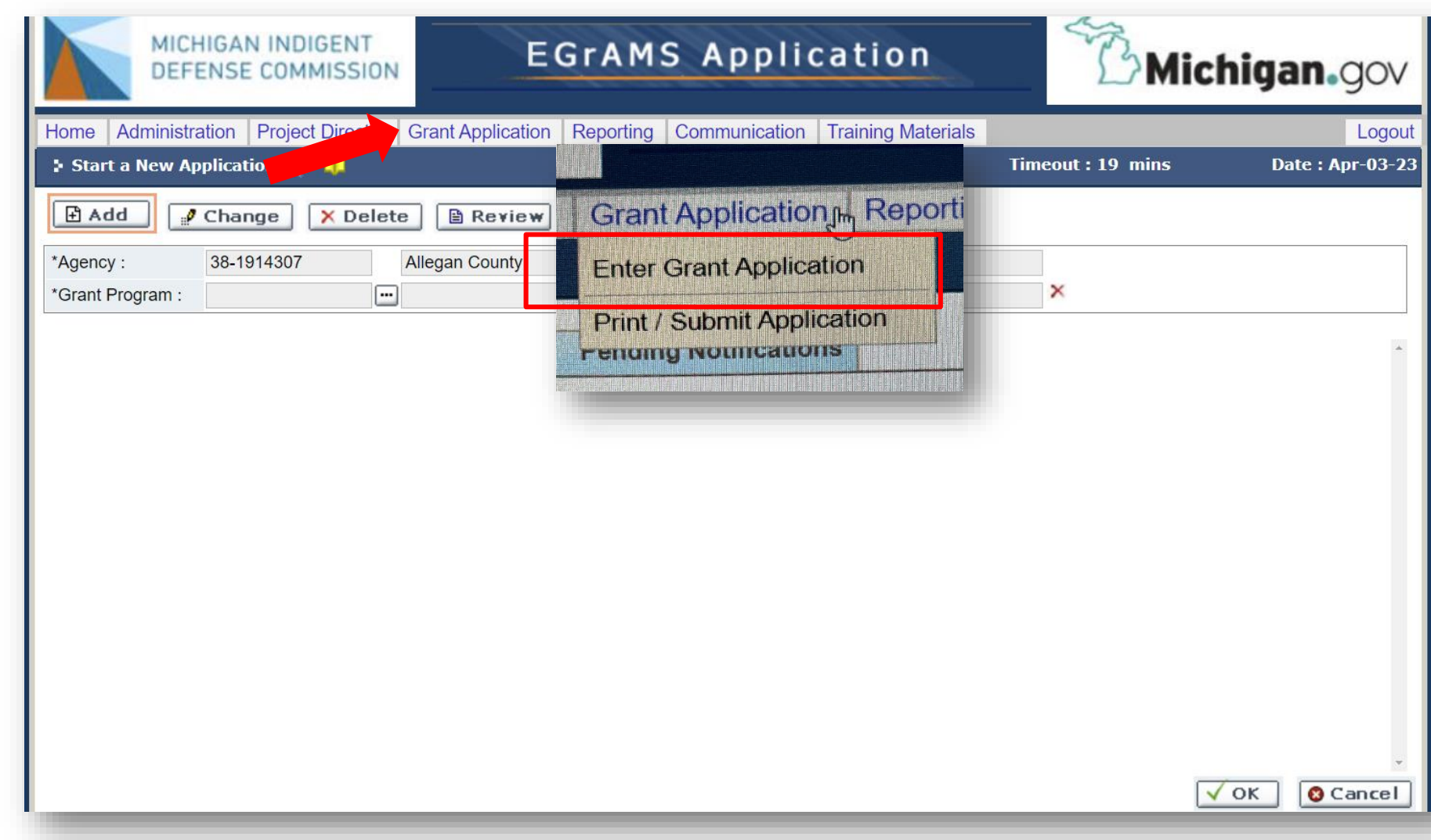

You will now be able to enter the application by clicking on the hyperlink that says "Application Entry/Pending"

**Tip:**You can also return to the home screen and find the application in your pending tasks.

Anytime you work on the application you will get a notification about the deadline for submission. Click on "ok" to acknowledge this deadline.

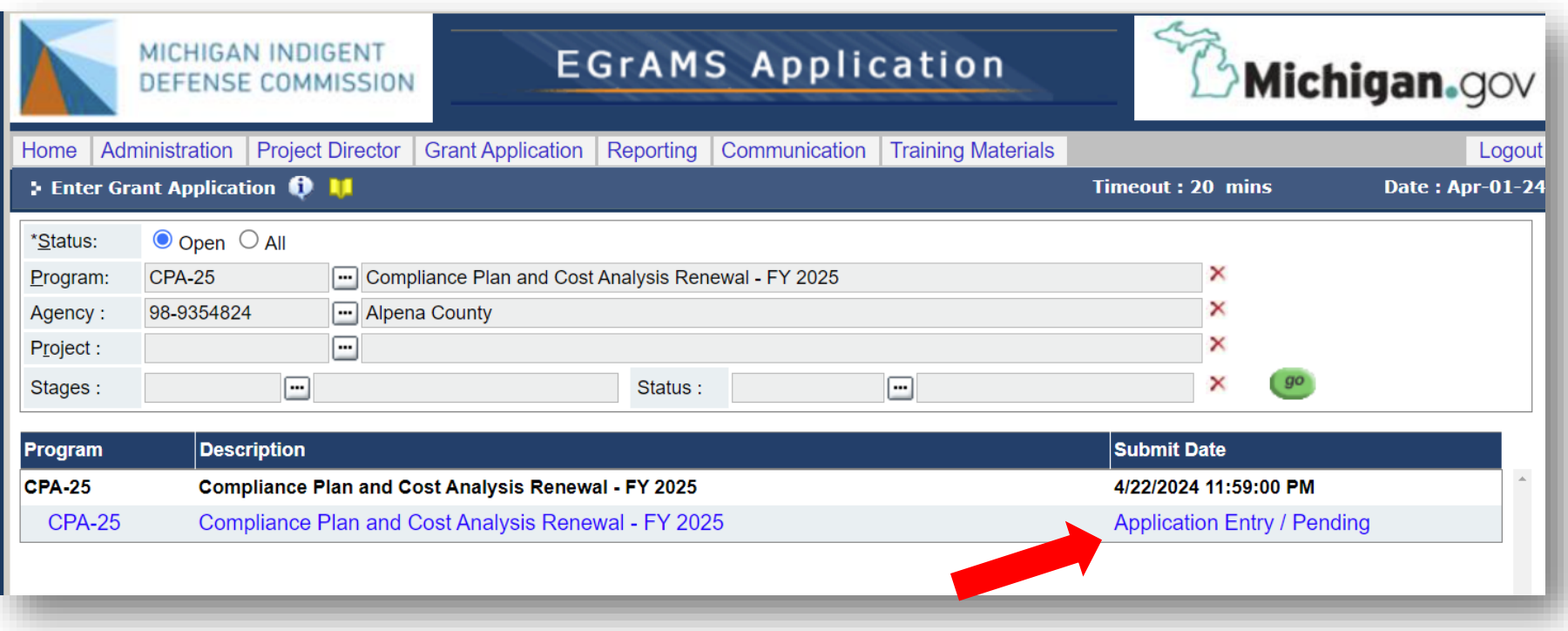

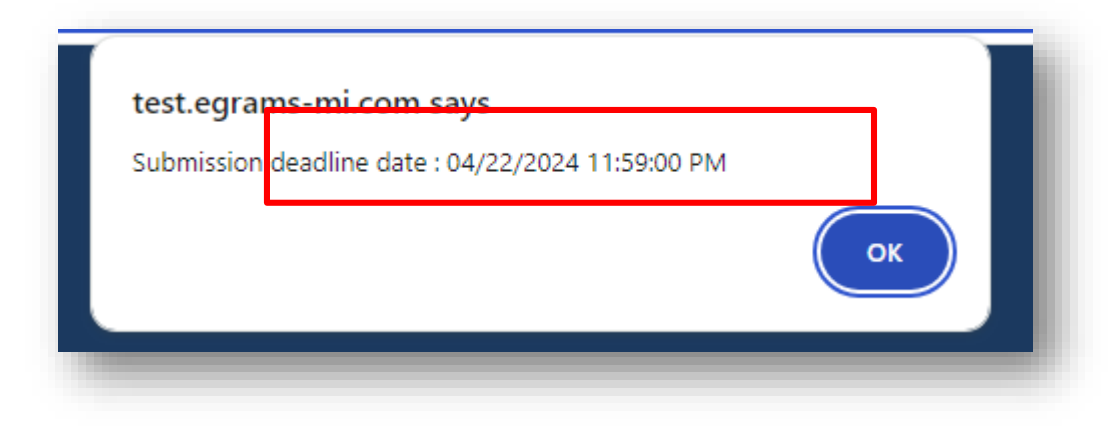

You will work your way through all of the tabs beginning with "Applicant" which is pre -populated.

**Tip:**You can move around to any tab and complete the information in any order, but it helps to go from left to right and choose "save" or "save  $\Rightarrow$ " so you don't miss anything.

If you haven't made any changes, just use the arrow forward to get to the next page.

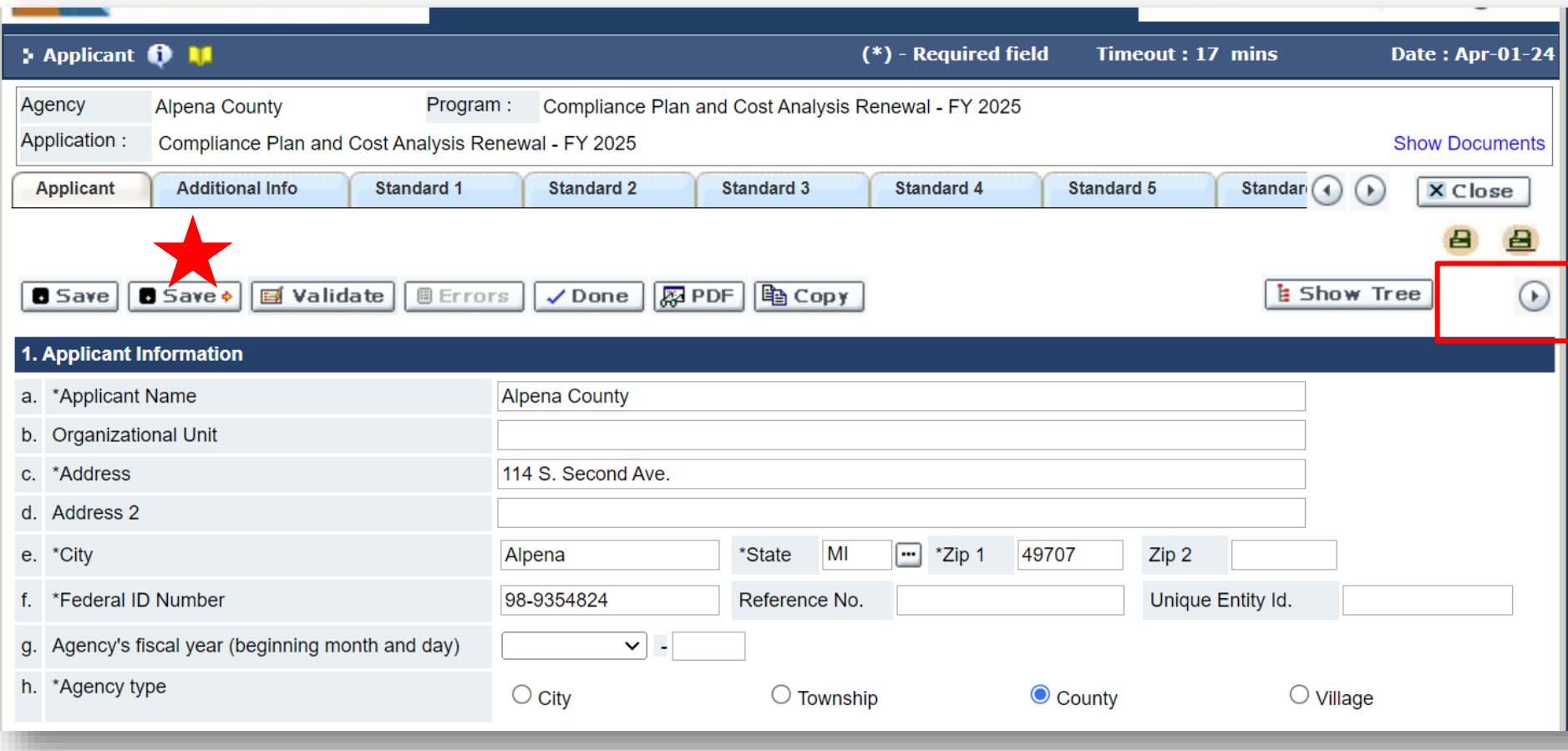

On the next page, for project information, leave the "amount of funds requested" blank for now, you will fill that in at the end to make sure the math matches up once the cost analysis is complete.

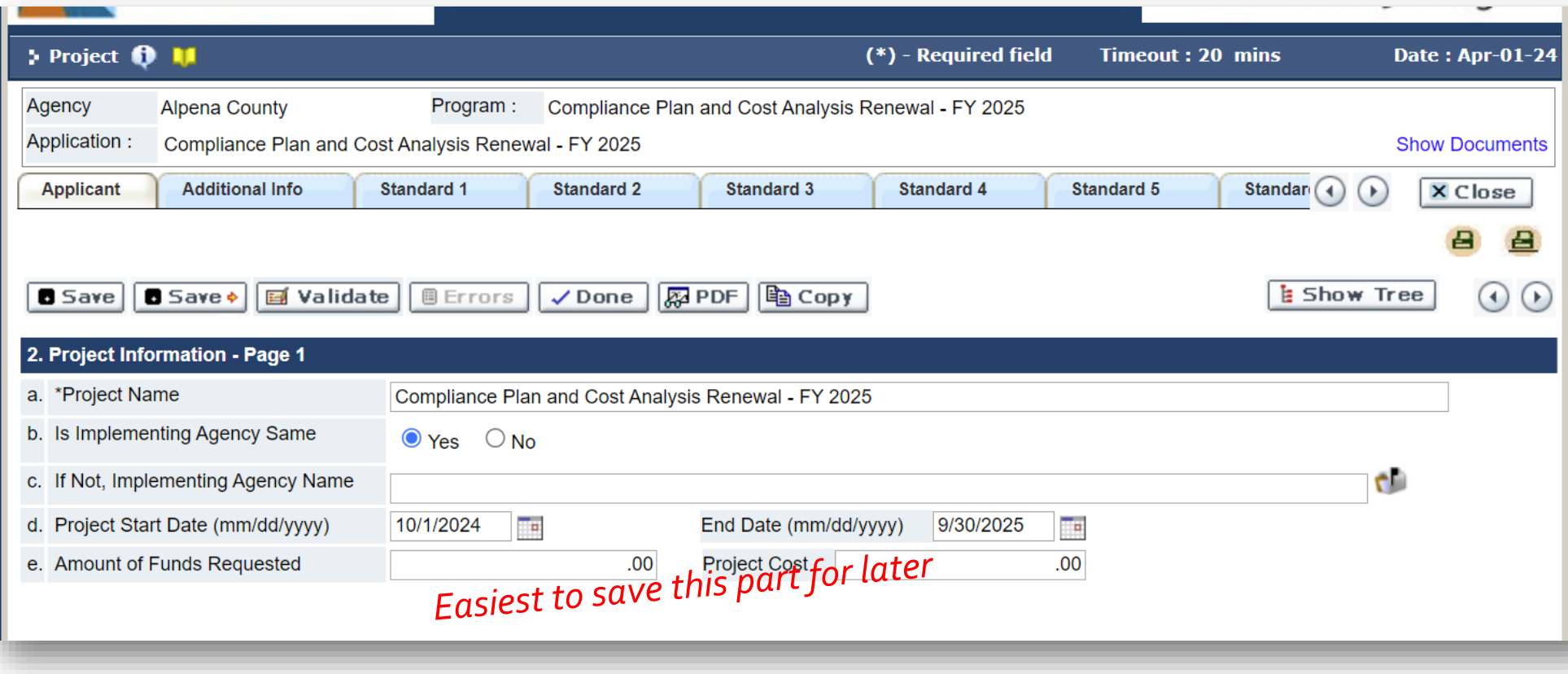

The local share is also pre -populated. This reflects the statutory requirement of an increase to the amount approved in FY2019. See MCL 780.983(i).

This year the increase is +3% from the FY19 local share.

If you have questions or concerns, please contact your MIDC Regional Manager.

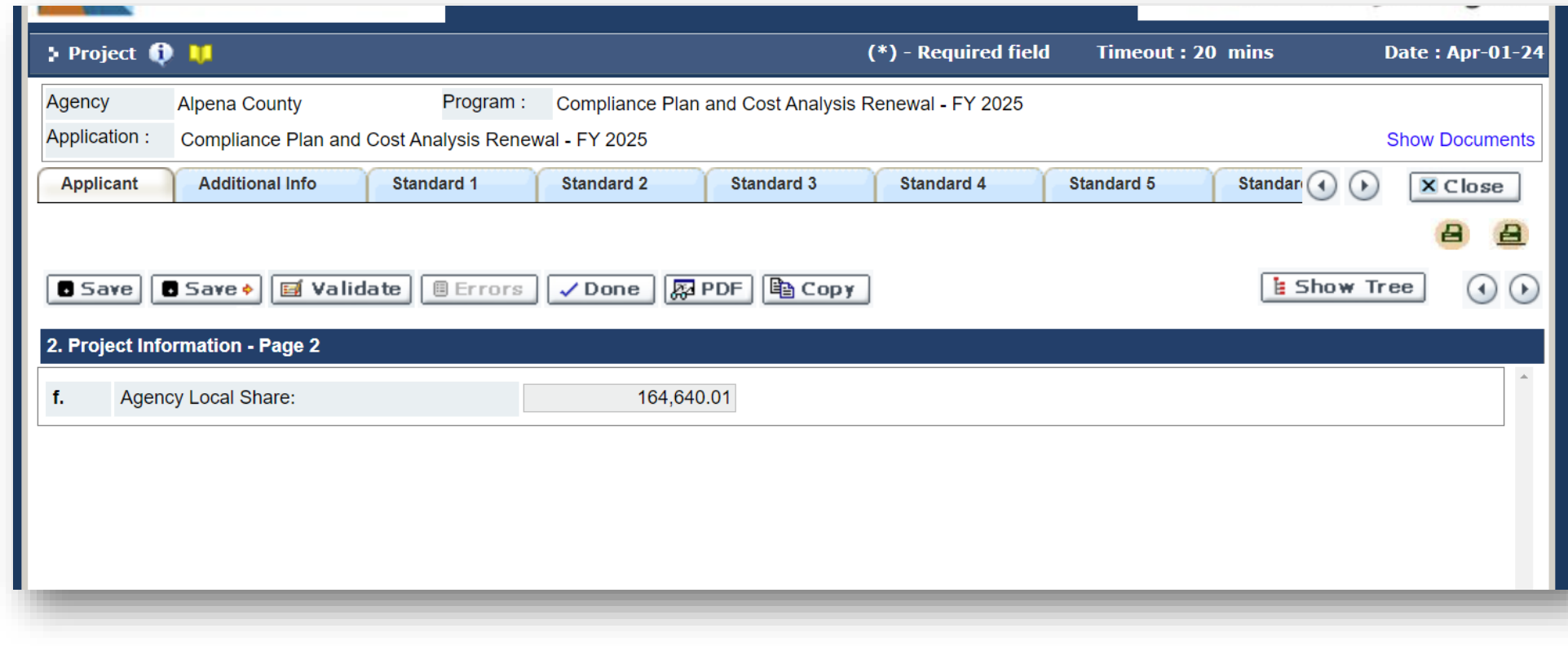

You need to assign the role of project director, authorized official, **and** financial point of contact in the "applicant" tab.

**Tip:** If you don't have any changes from last year, you can use the "copy" feature for this section. Note that this will populate the funds requested if you copy over the information for the grant category. *Don't worry!* You can still go back and revise as necessary after finishing the cost analysis.

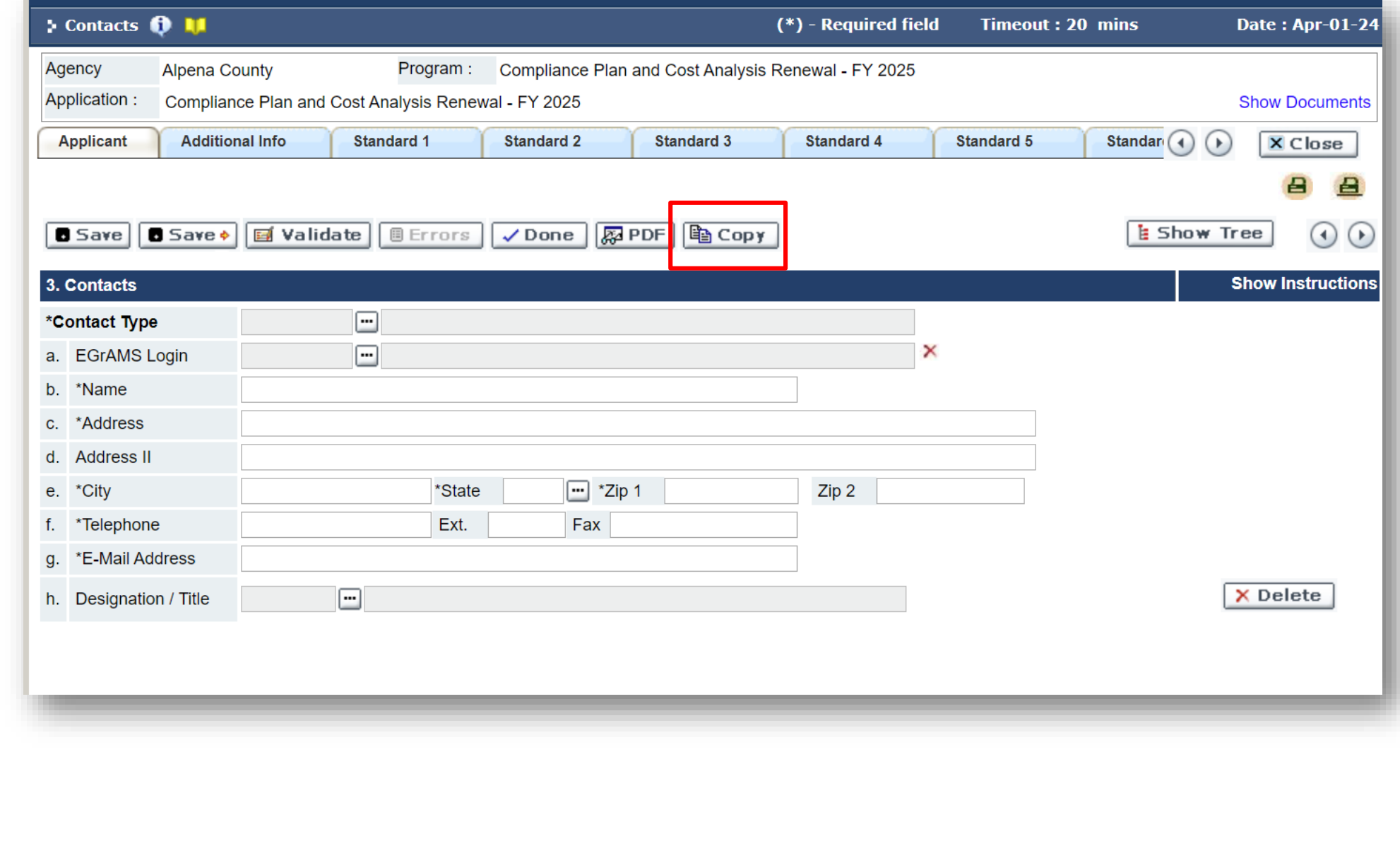

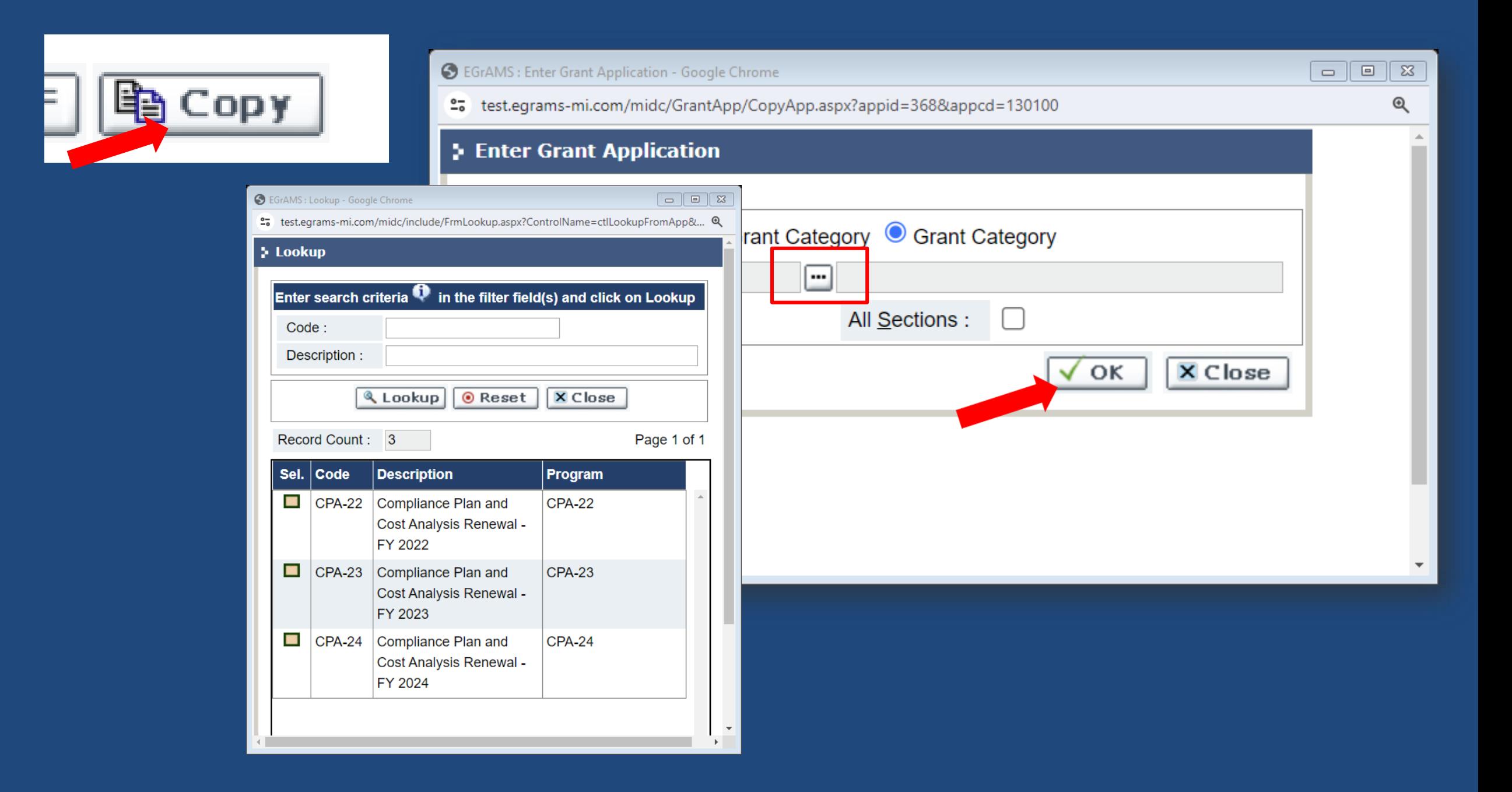

On the "Additional Info" tab, you need to certify that you are authorized to submit this application for the funding unit. **Click the box next to the certification then hit "save" and the rest of the information will populate automatically.** 

**Tip:**Just check the box and hit "save". **The most common call we get from people is that they can't fill in the grayed out boxes.** It will fill in automatically.

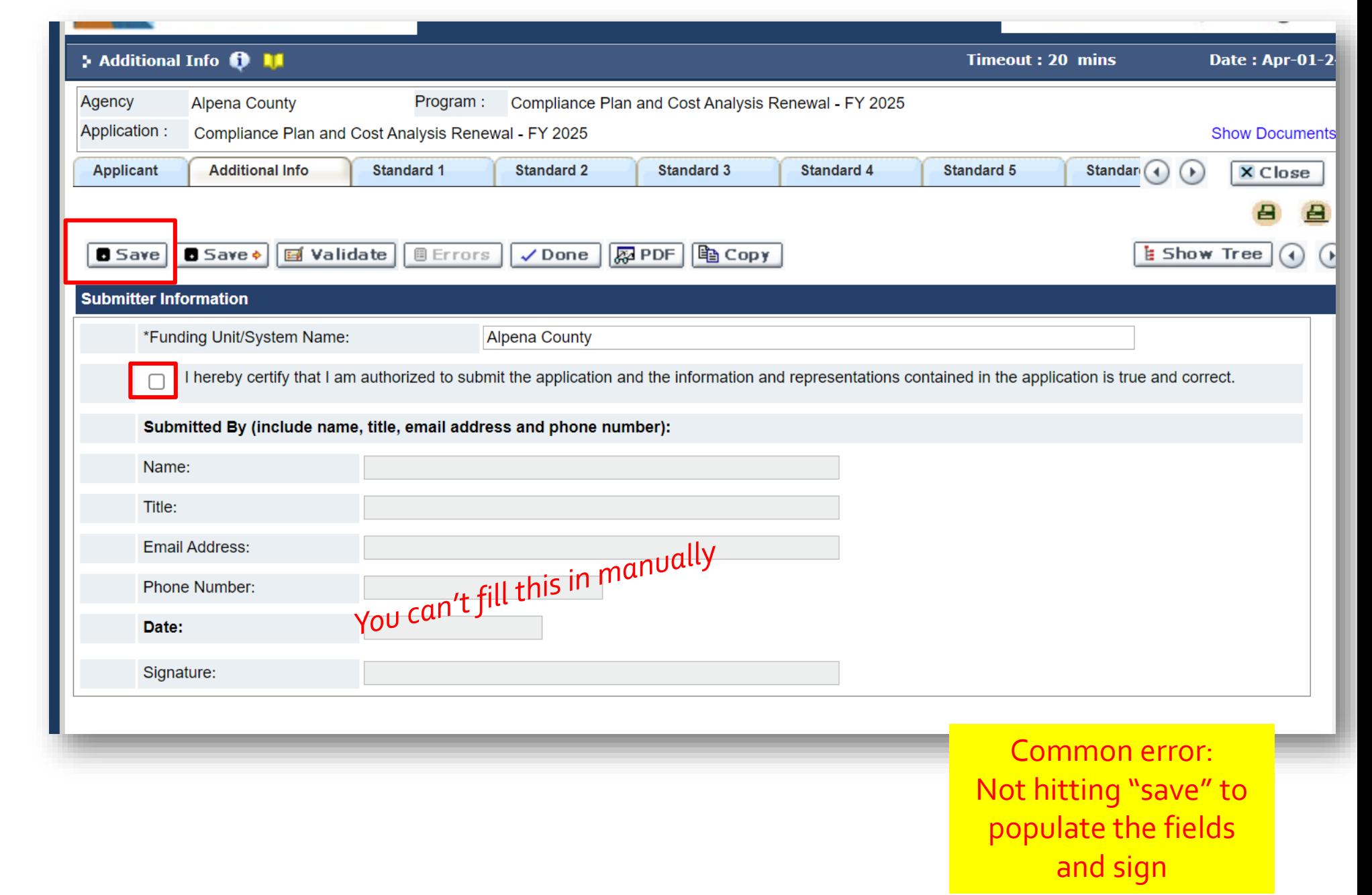

This is what it looks like when you click the box next to the certification then "save".

After you verify that the information is populated, move to the next page.

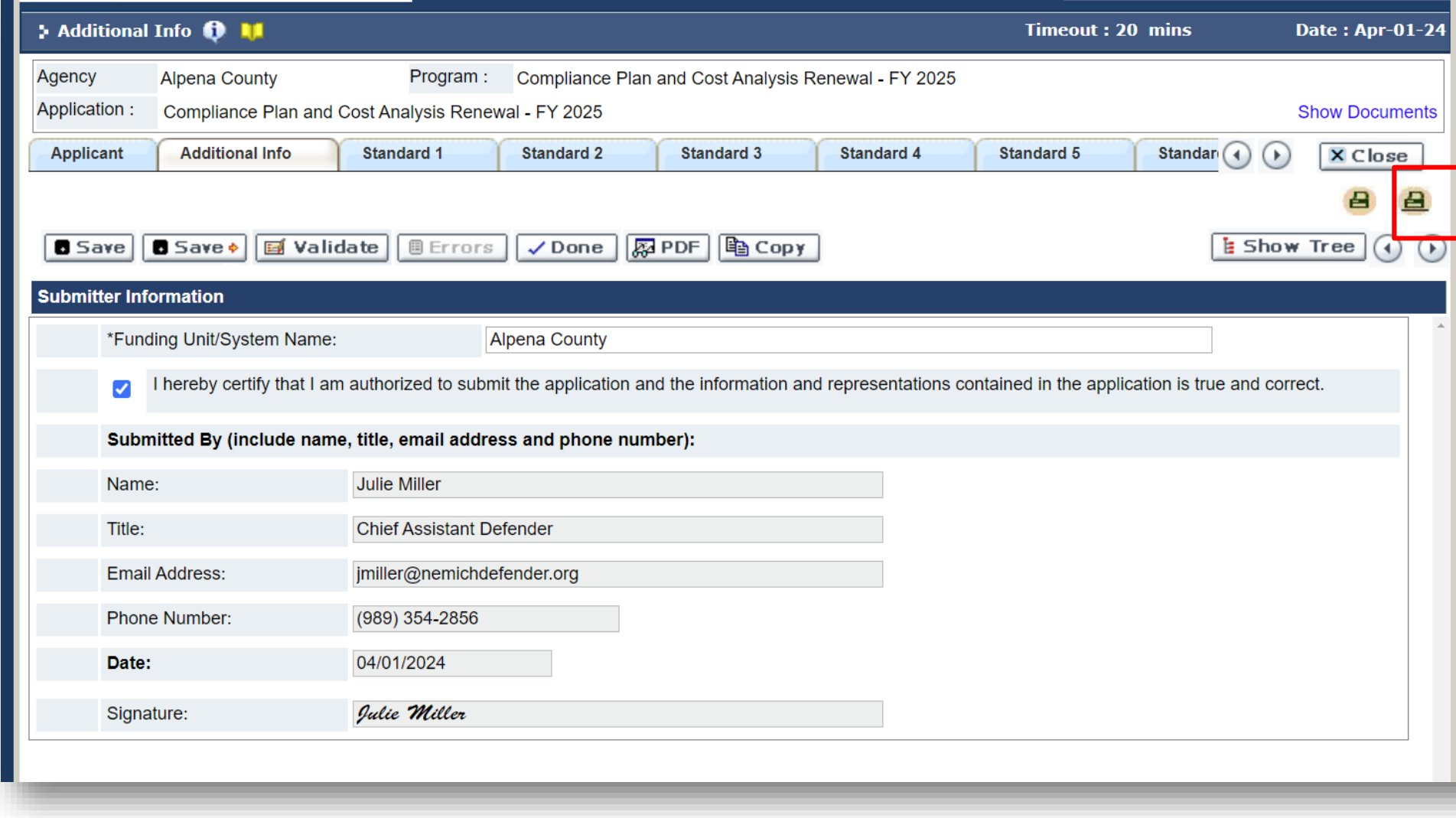

The remainder of the "additional info" tab seeks information about your delivery system model.

If you have a managed assigned counsel system, please be sure to include the name and P# of the MAC.

MIDC policy requires that all MAC Managers are attorneys licensed to practice law in Michigan.

**Tip:** If you have not hired a MAC, you can type "TBD" or something similar.

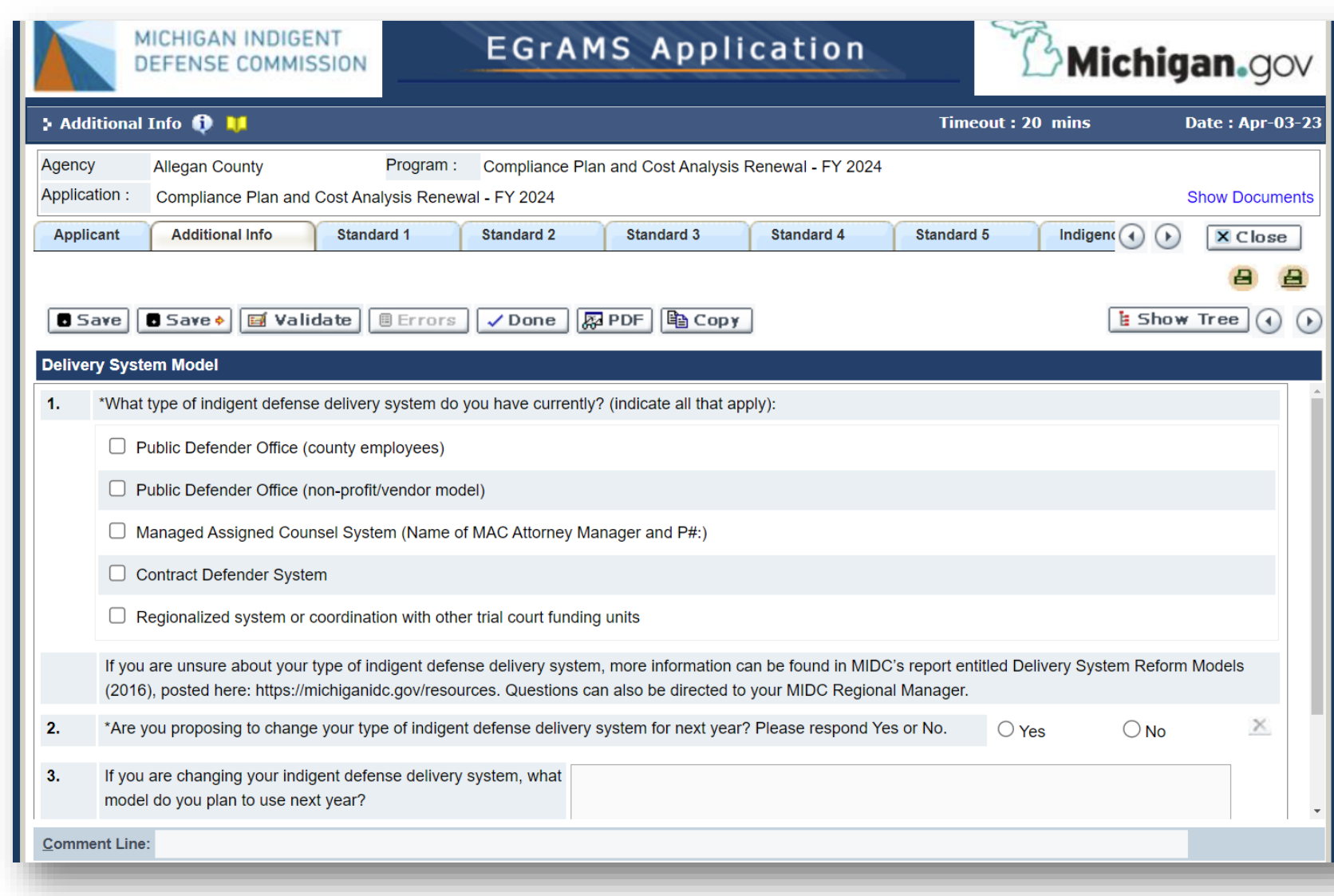

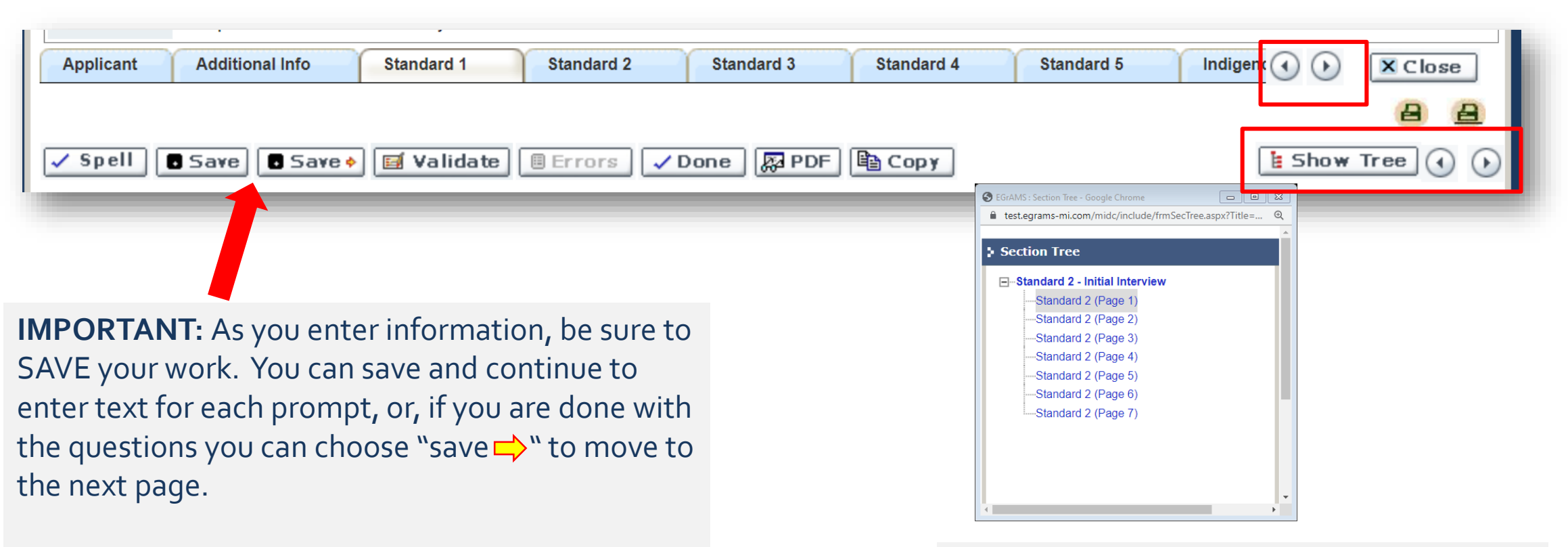

**Tip:** Clicking the "save" button will restart the time limit for working on a page, which is set at 15 minutes.

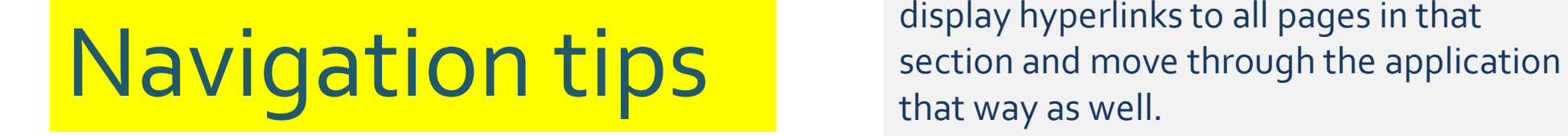

You can navigate forward or back using the arrows, either by section (top line) or by page.

You can also use the "show tree" option to display hyperlinks to all pages in that

You can "close" the application anytime and resume your work later.

When you log back in you will see the application entry/work in progress listed in your tasks on the home screen. Click the hyperlink to resume and it will prompt you to go back right where you left off.

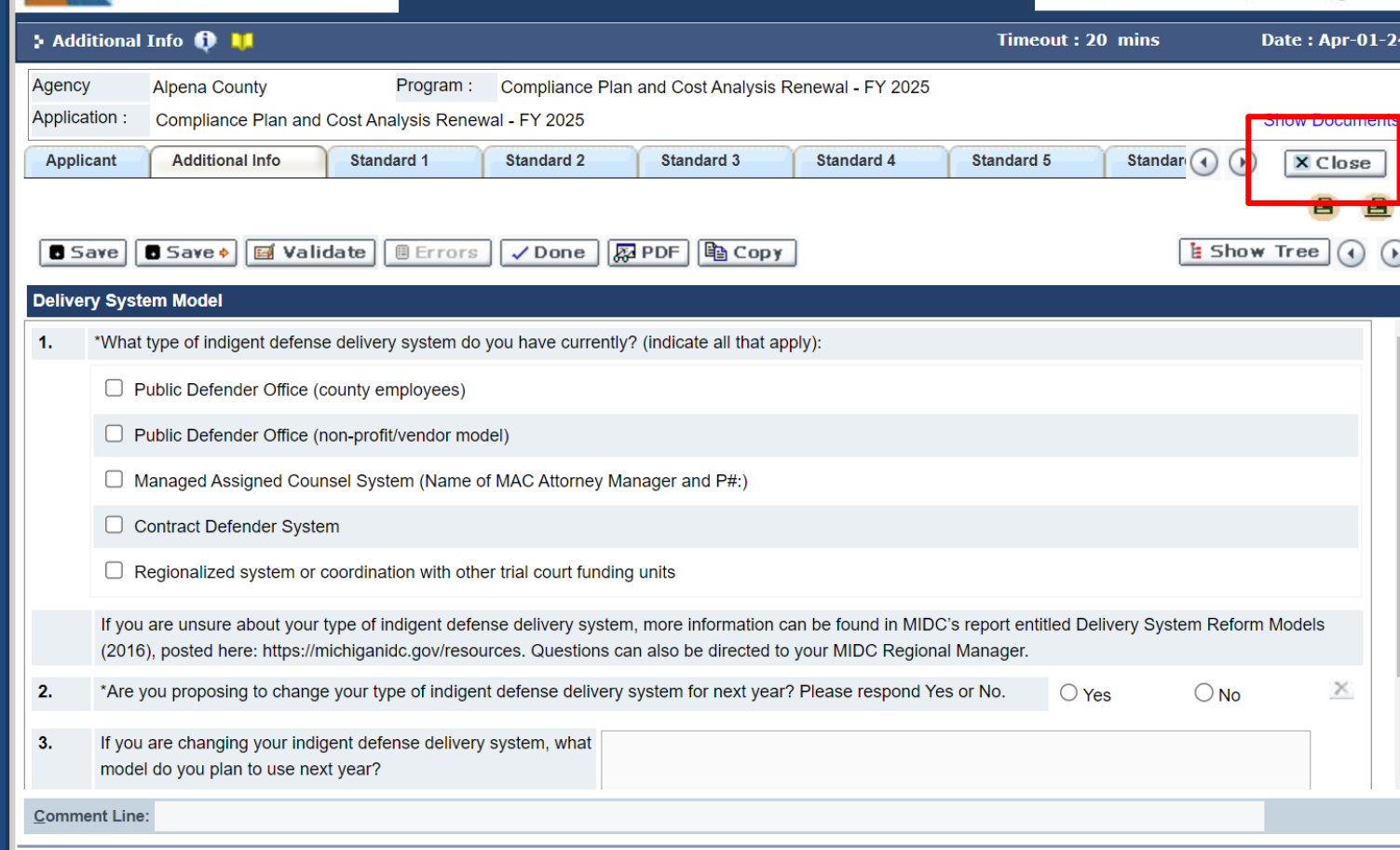

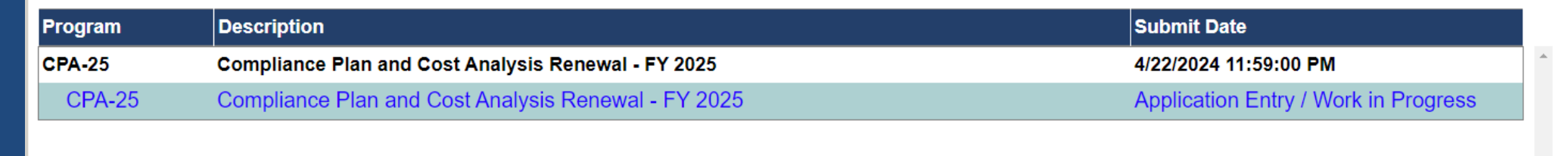

Continue to work through all of the tabs, resuming with Standard 1.

**Tip:**You can use the "copy" feature if you don't have changes from last year. It is better to copy individual grant categories for each tab, rather than copying the entire application. This way you won't miss any new questions. Even if you use the copy feature, you can still edit the information copied. Just remember to "save" before moving to the next page.

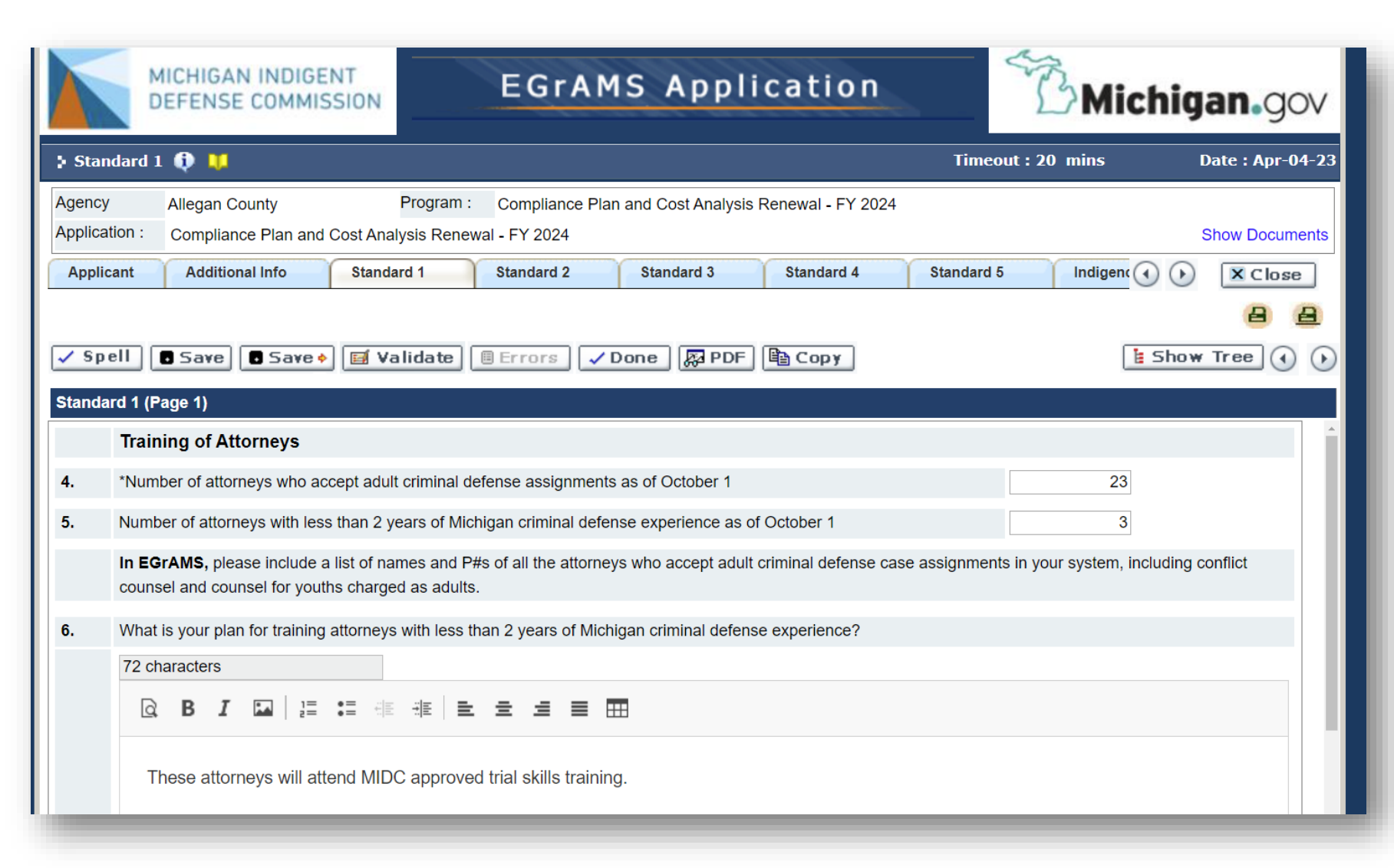

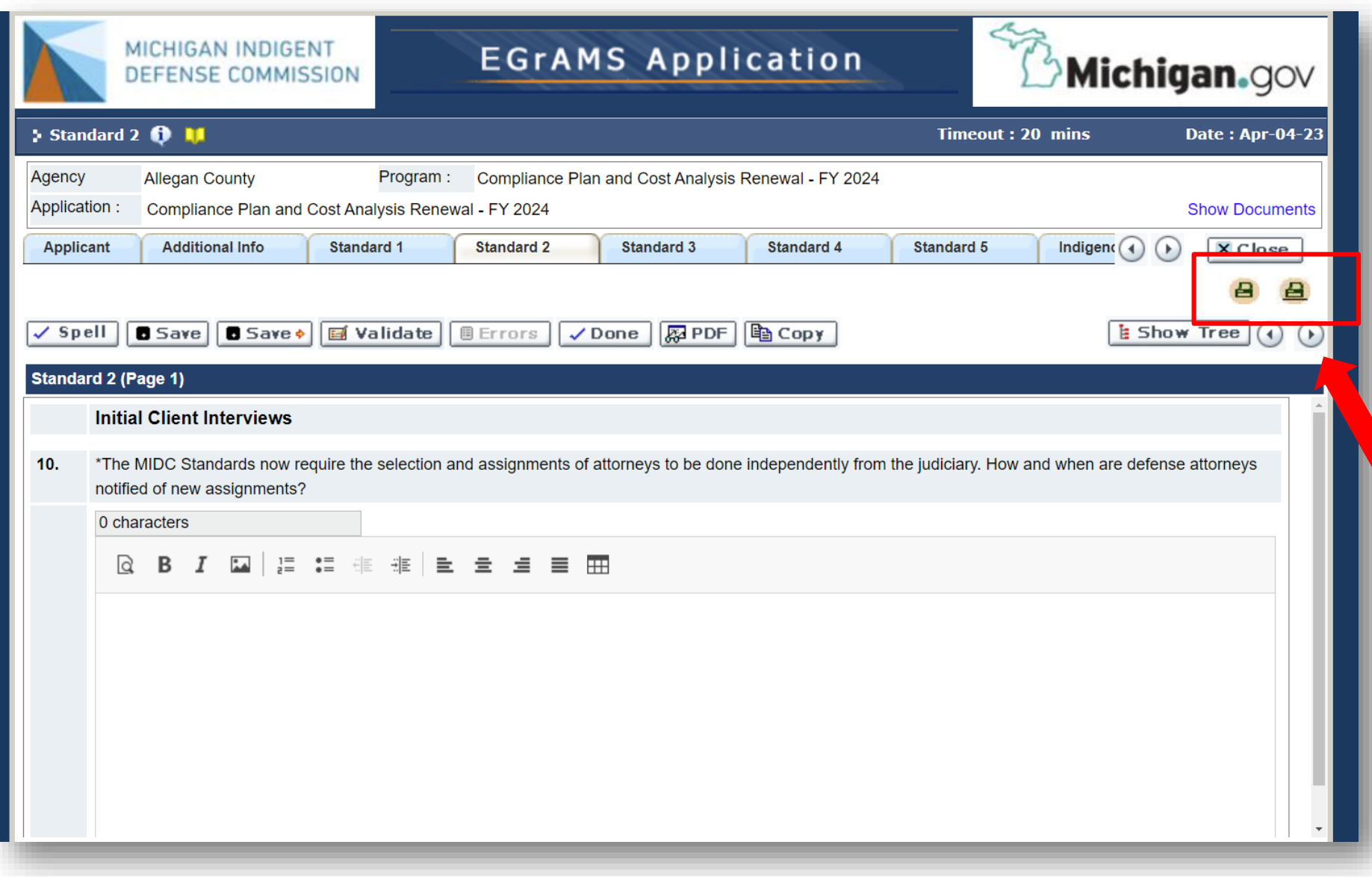

There are *no changes* to many of the Standard tabs this year.

**Tip:** If you copy sections over from last year, you can print the entire application and review or collaborate with others to make any edits or changes. Click on the printer icon to get the entire application (with or without attachments).

## STANDARD 1 –TRAINING AND EVALUATION

- Make sure you answer the question about CE Broker.
- . If you have attorneys practicing criminal defense in Michigan for less than 2 years, they need to have skills training in the compliance plan.
- Questions relating to costs should be addressed in the cost analysis tab.

### STANDARD 2 – INITIAL INTERVIEWS

- Describe the space in sufficient detail so that when MIDC staff does a site evaluation we can identify the correct spaces.
- Space modification typically falls under "supplies and services" but for significant construction projects please contact your regional manager.

## STANDARD 3 – EXPERTS/INVESTIGATORS

- Rates on the MIDC's website serve as "guidance" and individual determinations are left to the appointing authority.
- Have a big case? Cold case? Hot case? Parks/Poole/Stovall etc? Please contact your regional manager to assist with projecting your funding needs.

## STANDARD 4 – CAFA

- Include detail for arraignments as well as all other critical stages of the proceedings.
- Do you pay for "shift coverage" or "on call" rates for attorneys? Please describe.

## STANDARD 5 – INDEPENDENCE

Take a close look at your "review partner" if you have one, and make sure you have the most up to date info in the narrative.

Need a review partner? Ask us! We can put you in touch with someone in a neighboring system to look over billing/conflict and other issues.

## INDIGENCY SCREENING

The MIDC continues to track information around contribution and reimbursement.

We have "decision trees" on our website to assist.

## STANDARD 8 –ATTORNEY COMPENSATION

Contract attorney hourly rates for FY25:

- Misdemeanors \$124.12
- Felonies \$136.53
- Life Offenses \$148.91
- Attorney General Scales (for salary guidance only)
	- · 15A/Staff Attorney minimum pay will be \$32.55/hr or \$67,704/annually FTE
	- 16/Senior Attorney minimum pay will be \$49.92/hr or \$103,849.20/annually FTE

**Tip:** All prompts must be answered in narrative format for <u>any</u> nonhourly payment arrangements (i.e. shift coverage or "on call" fees).

Use the text box below. Remember to "save" your work periodically to avoid having the system time out.

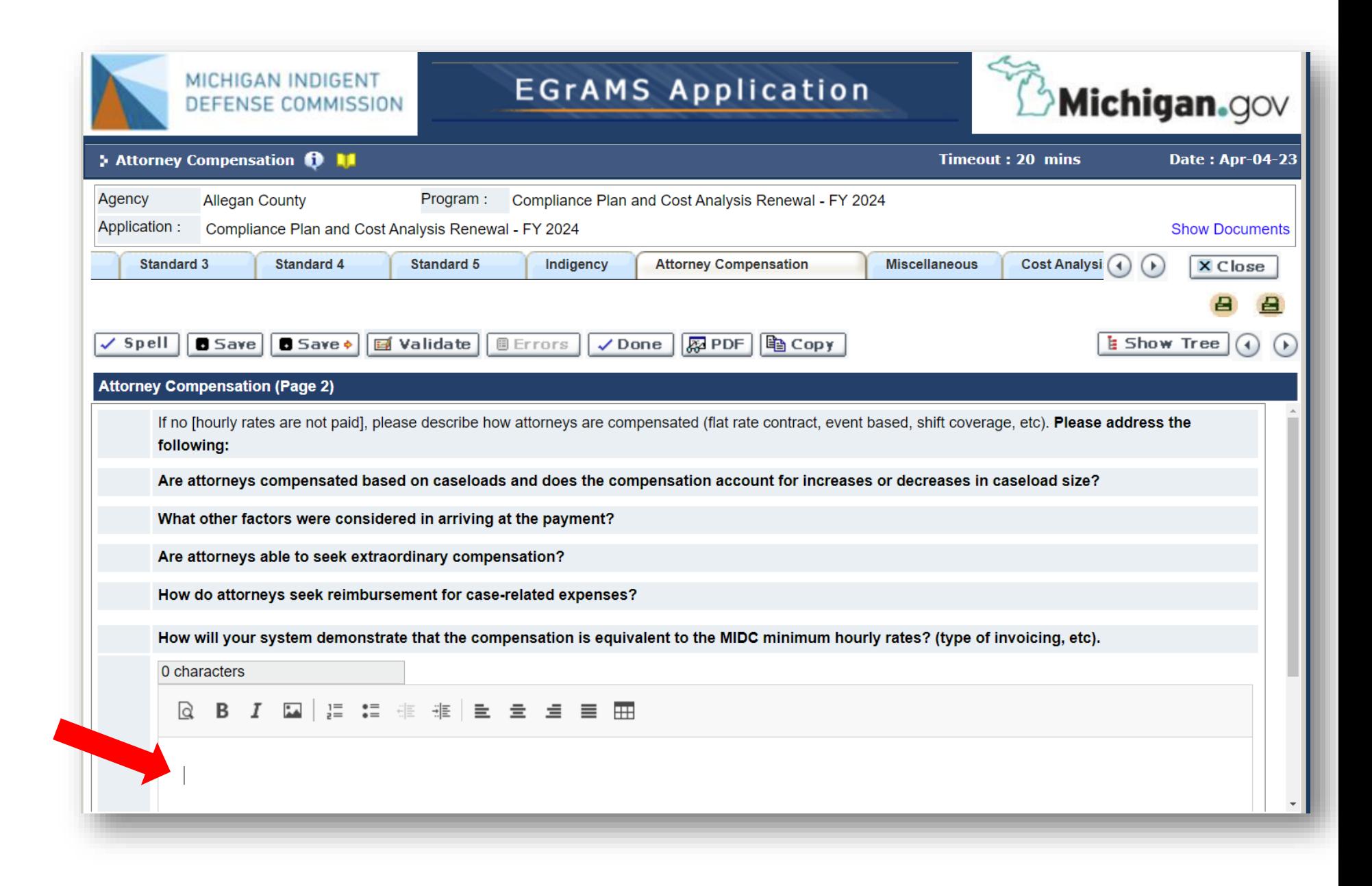

## NEW QUESTIONS

# Standards 6 and 7

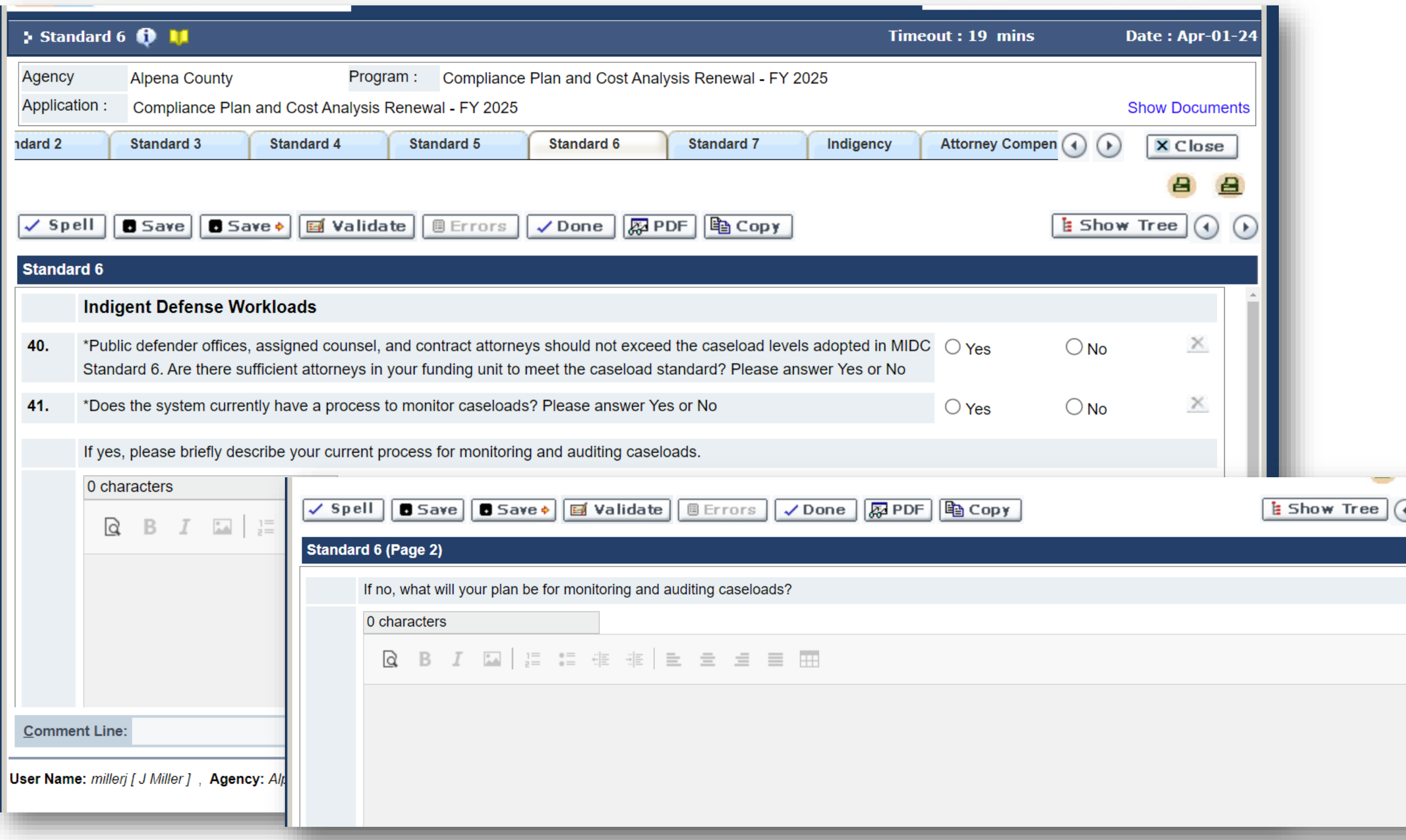

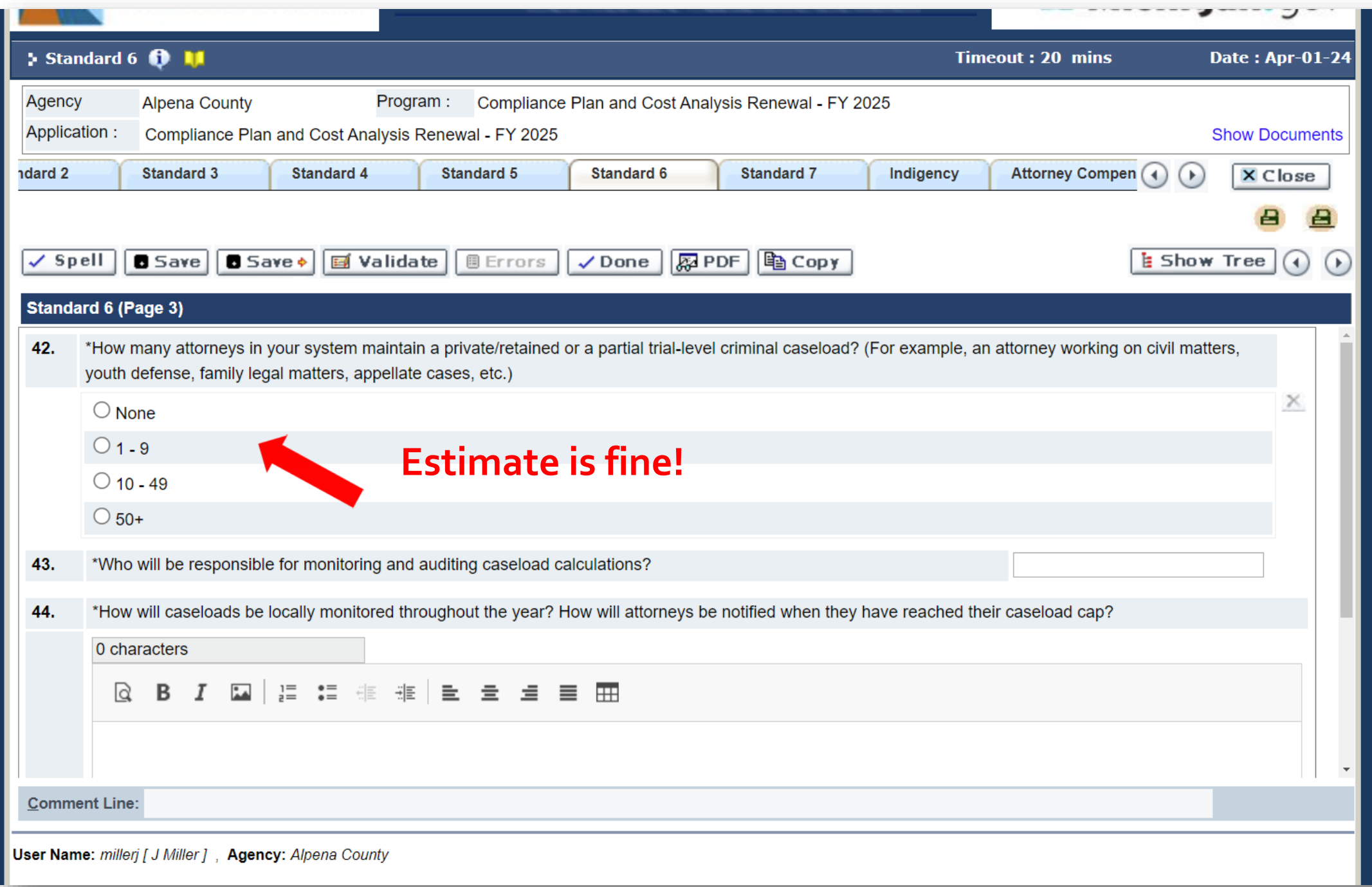
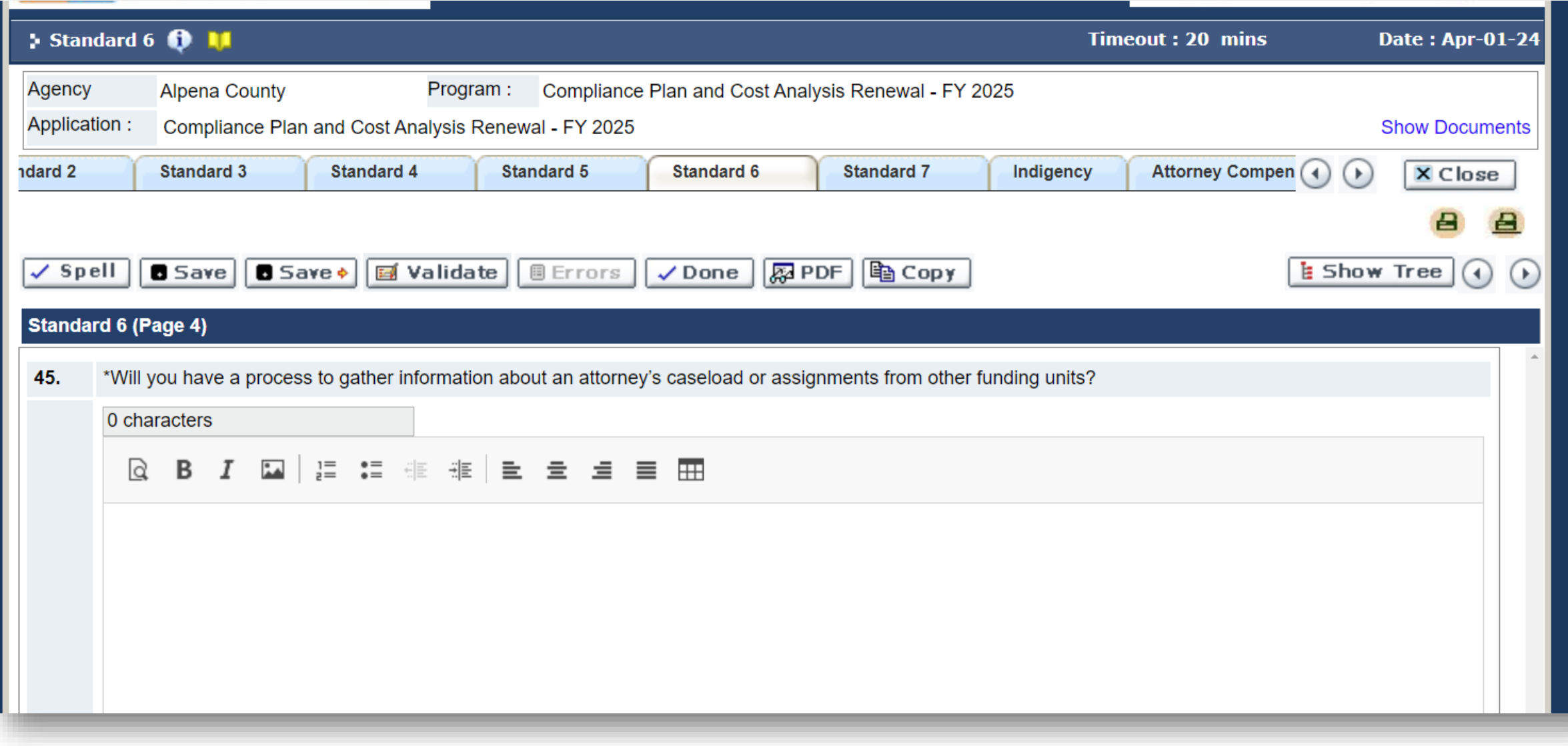

The MIDC is not currently able to provide **realtime** assignment data for attorneys practicing in multiple jurisdictions. However, the MIDC can easily provide systems with:

1) A list of attorneys on their roster who have taken cases in other local funding units in recent quarters, and 2) Assignment data for those attorneys through the **most recently finalized** reporting period.

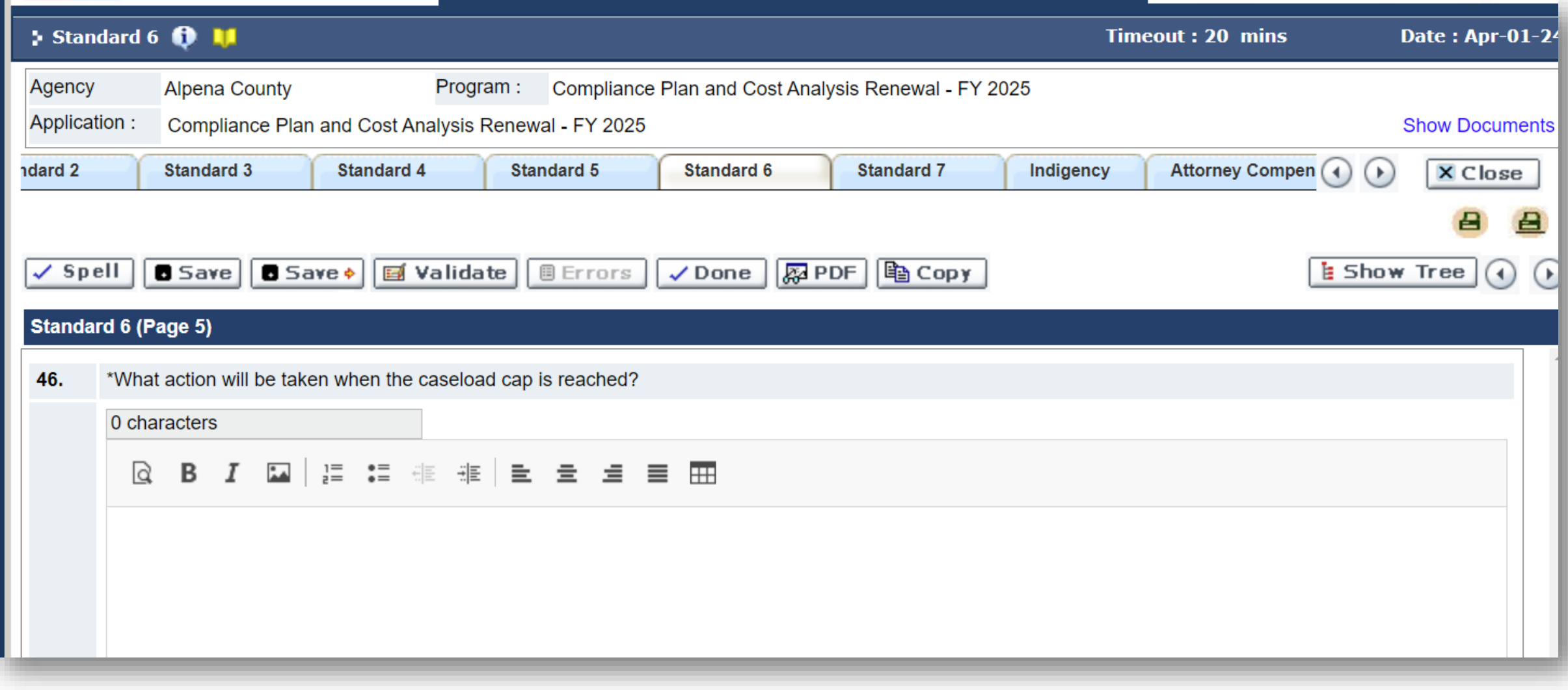

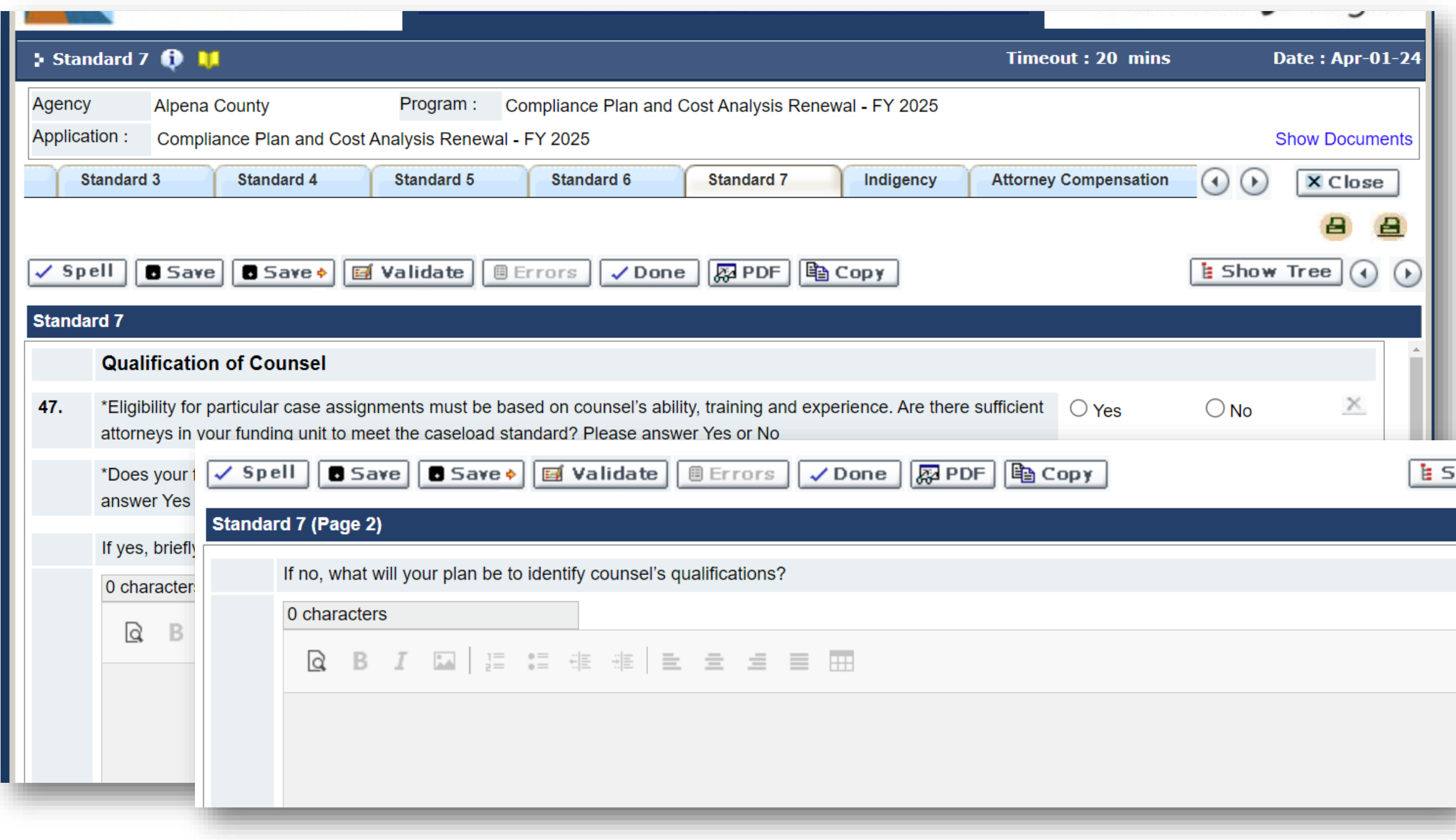

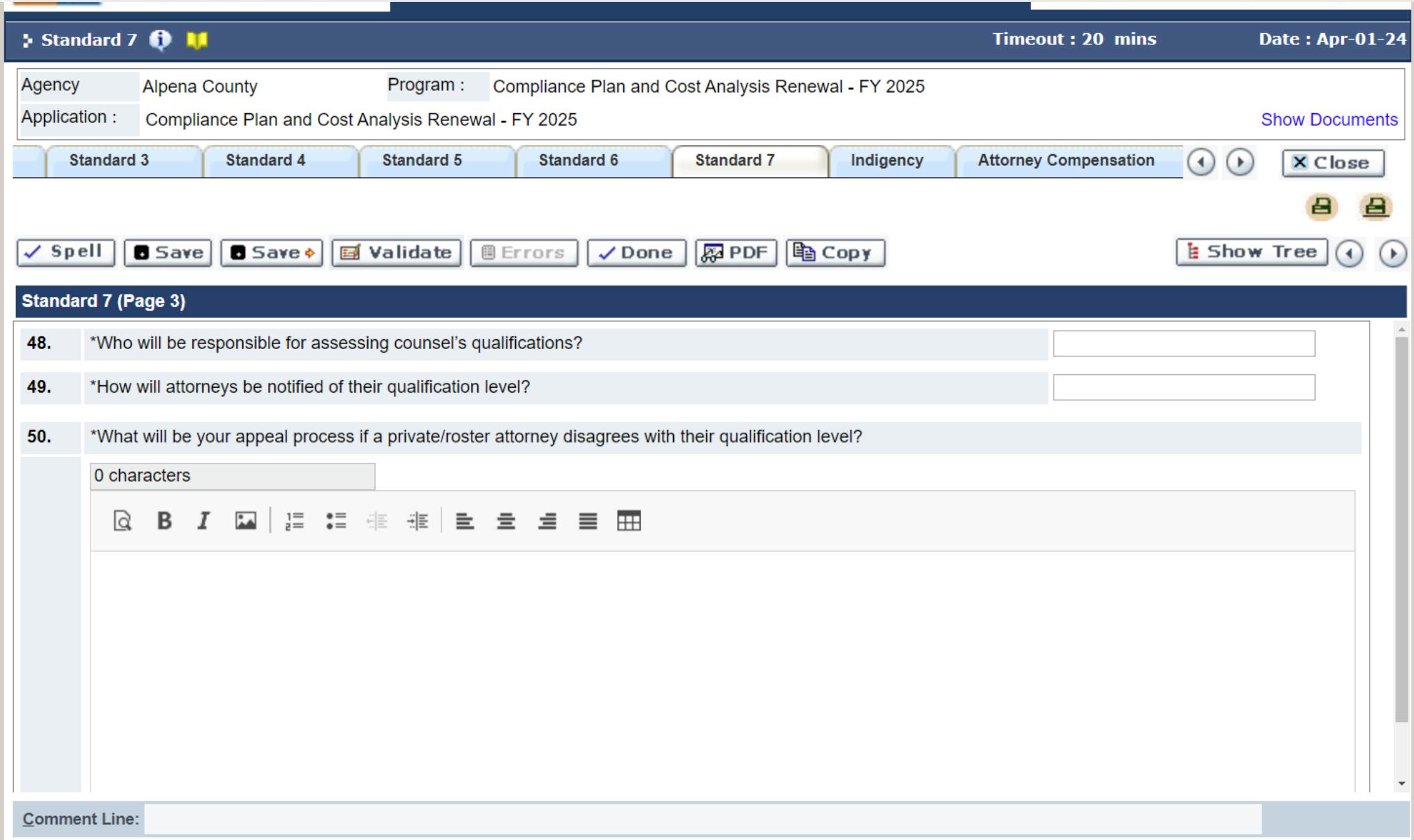

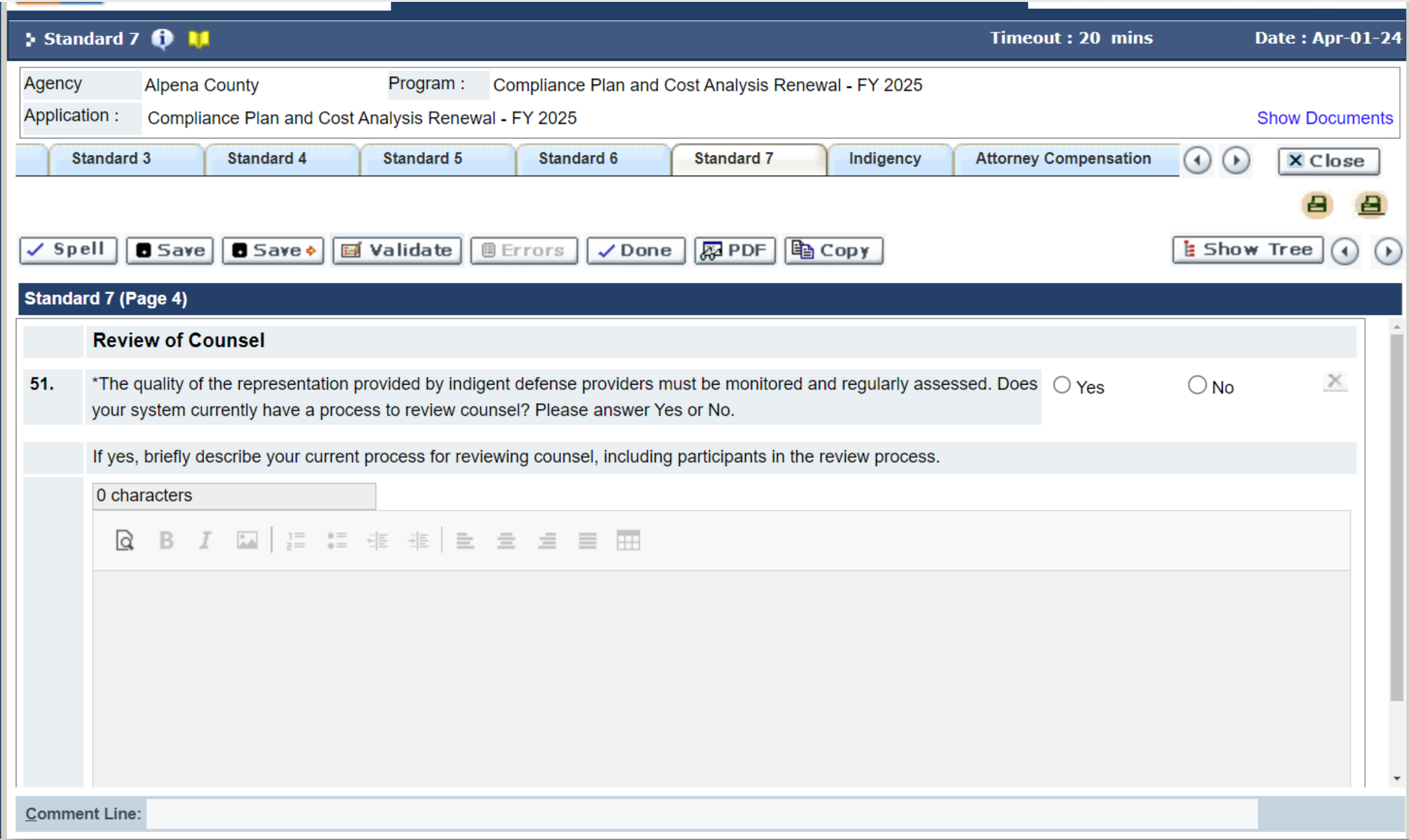

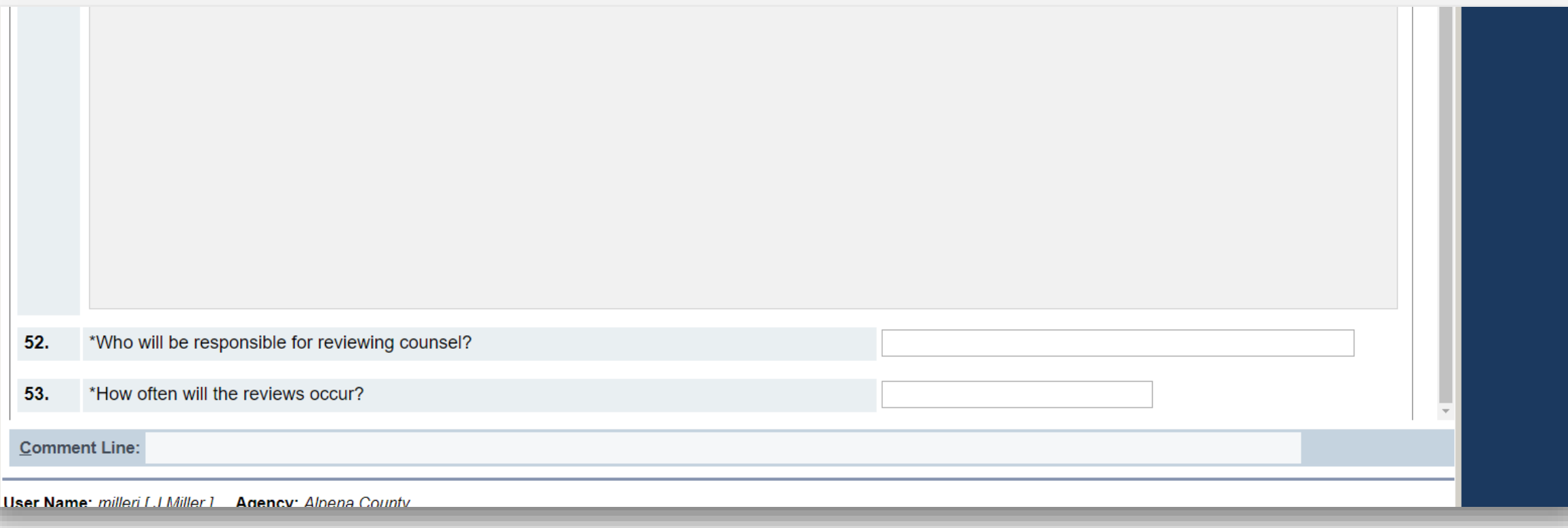

On the "miscellaneous" tab, there is a section about data collection.

**Tip:** If you are seeking reimbursement or funding for the costs associated with data collection, please include the dollar amount sought here AND in the cost analysis.

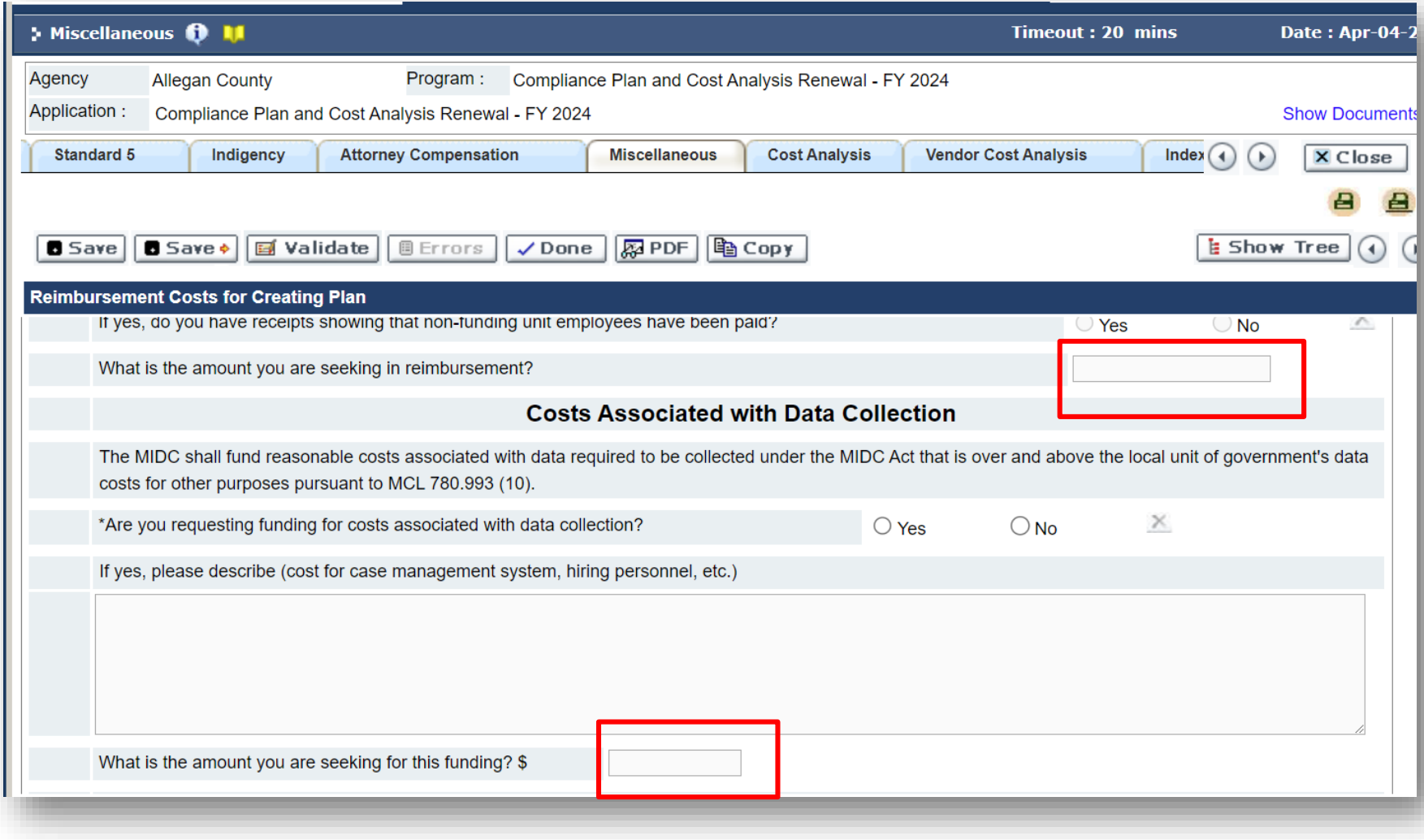

Please confirm the list of all attorneys accepting cases in your funding unit. Add new attorneys in the following format: "Last, First" and include the P# without the P. Delete attorneys no longer with your funding unit by clicking on the "x" to the far right, and then save.

**Tip:** Need more lines? Use the "save" key and five additional blank lines will appear. Repeat as necessary.

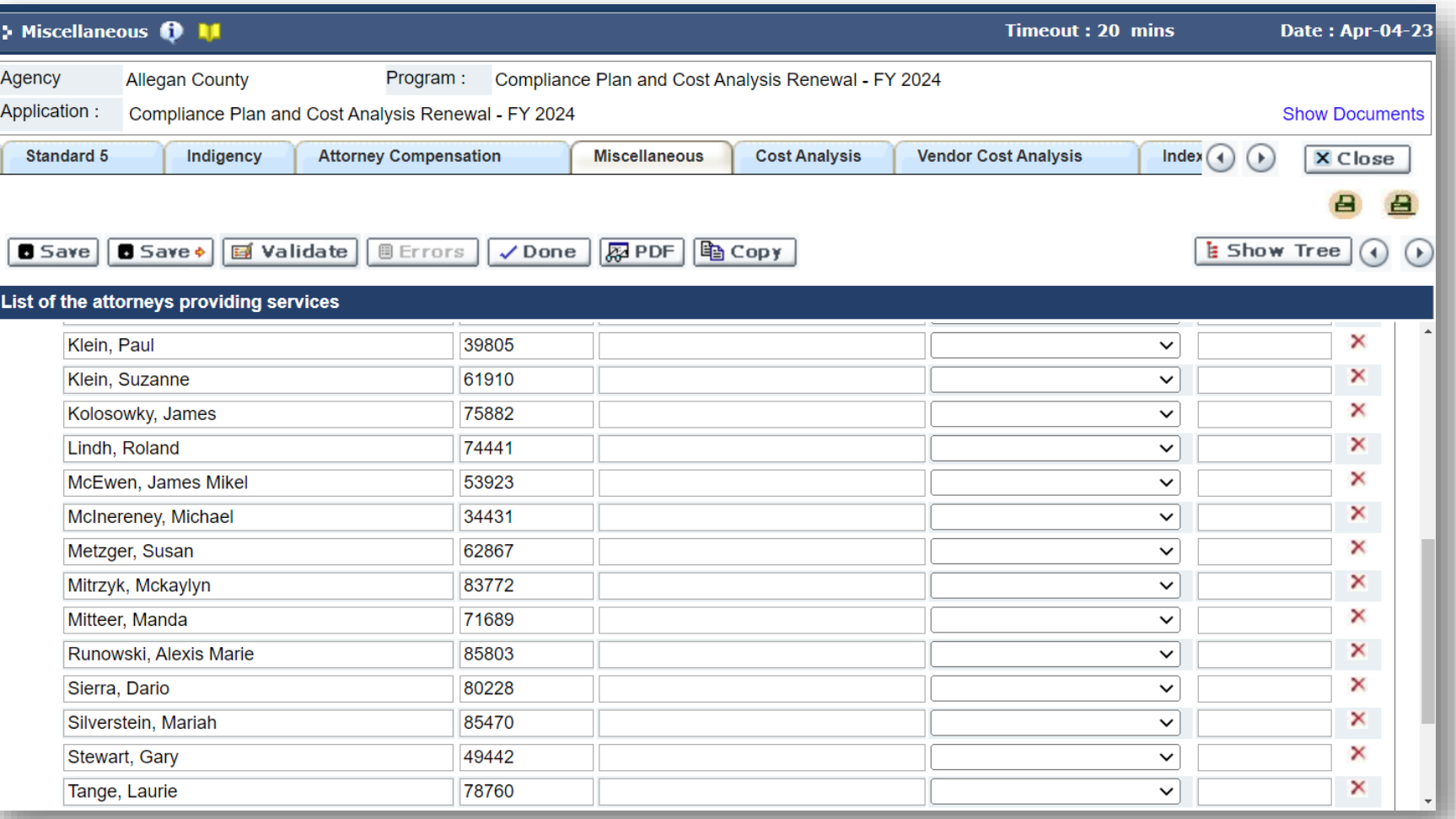

Please work through the cost analysis in order beginning with the personnel tab. You can use the copy feature for the cost analysis, but note the "tips" on the next pages for any changes or updates you might need to make.

**Note:** most systems do NOT use a vendor/nonprofit model PD office. Check with your MIDC regional manager if you have questions.

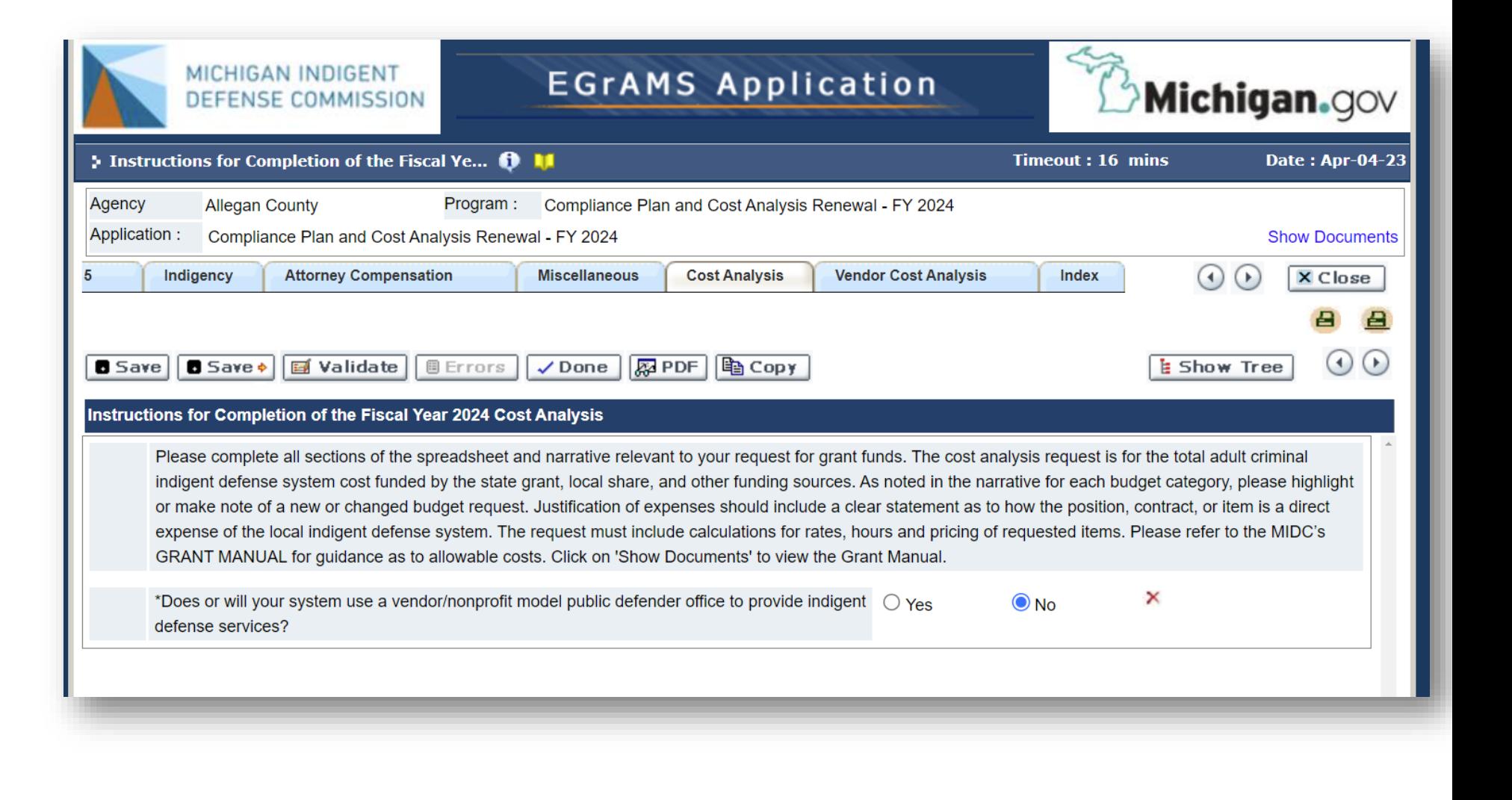

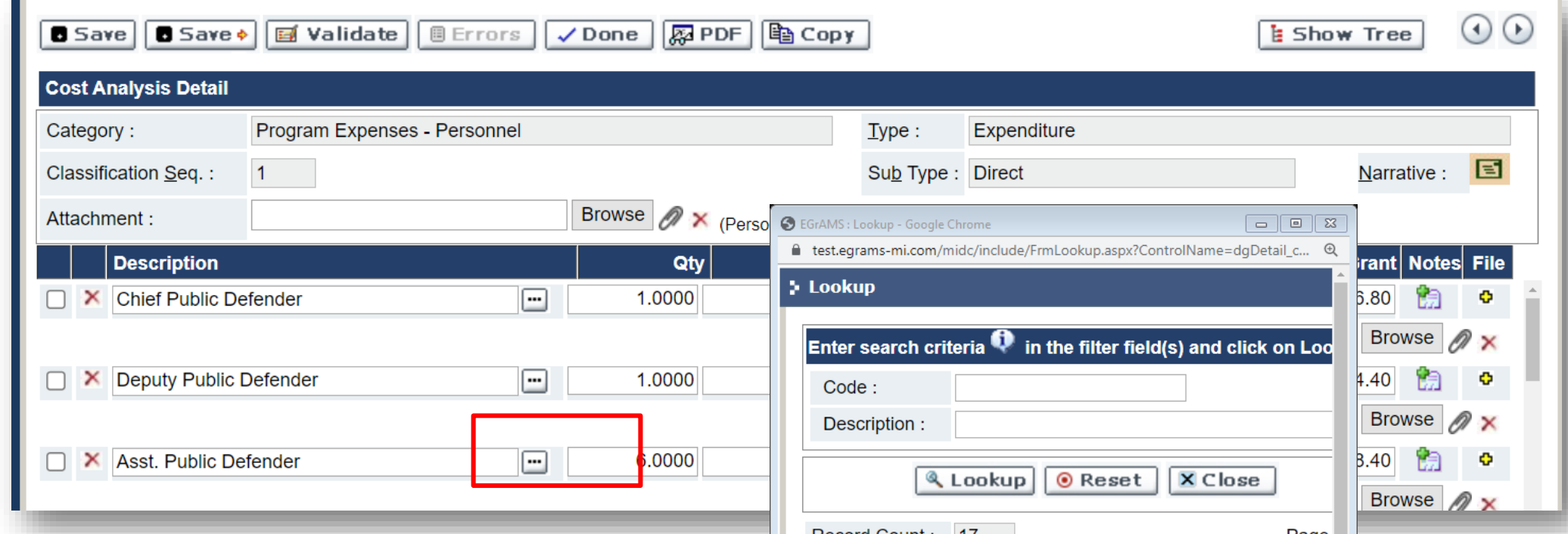

Remember to use the "lookup" (three dots) feature to select and populate the description fields. If you manually type on the description line, the system will not save the information (unless using "other" for the description, then you will complete the descriptive line below).

**Tip:** Note the "Data Collection" option for personnel. Use this description if the employee's **primary responsibility** is for collecting and reporting data.

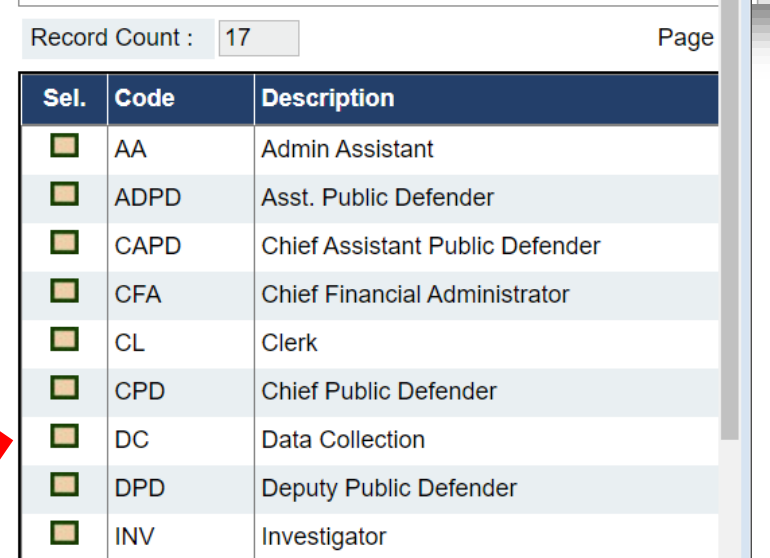

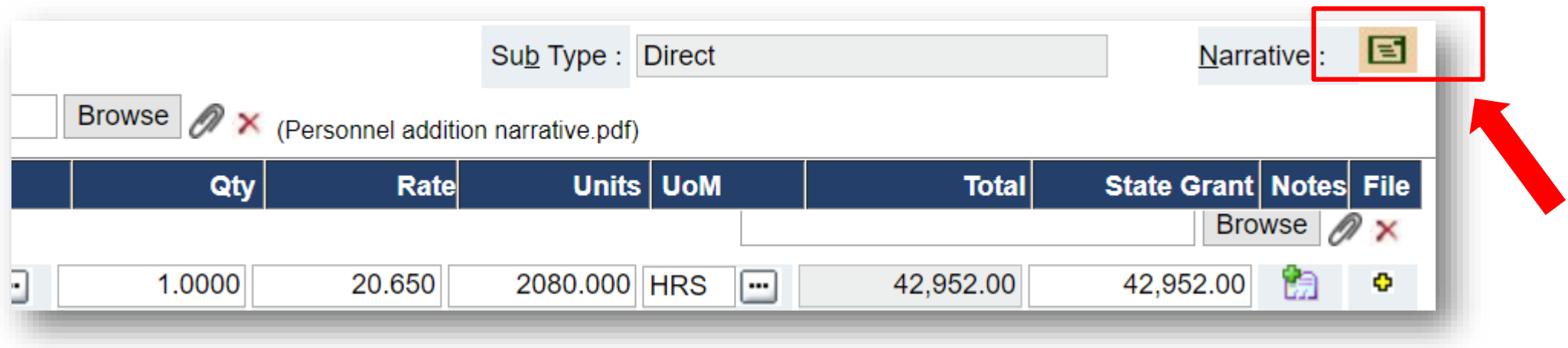

Please pay attention to quantity, rates, units of measurement, especially in personnel. We **MAY** adjust these for consistency in reporting that we generate through EGrAMS. We will not change the totals unless we notice a math error and we will notify you before we make that change.

**Cost analysis tips Cost analysis** tips **in the optional** "+" feature to attach files for a line item.

For every page that is completed in the cost analysis, you are **required** to complete the descriptive "**narrative**" field in the right corner. Use the narrative to make general notes about the request. Be sure to click "ok" then "save" before leaving the page.

- Use the *optional* "notes" feature for individual line item details.
- 

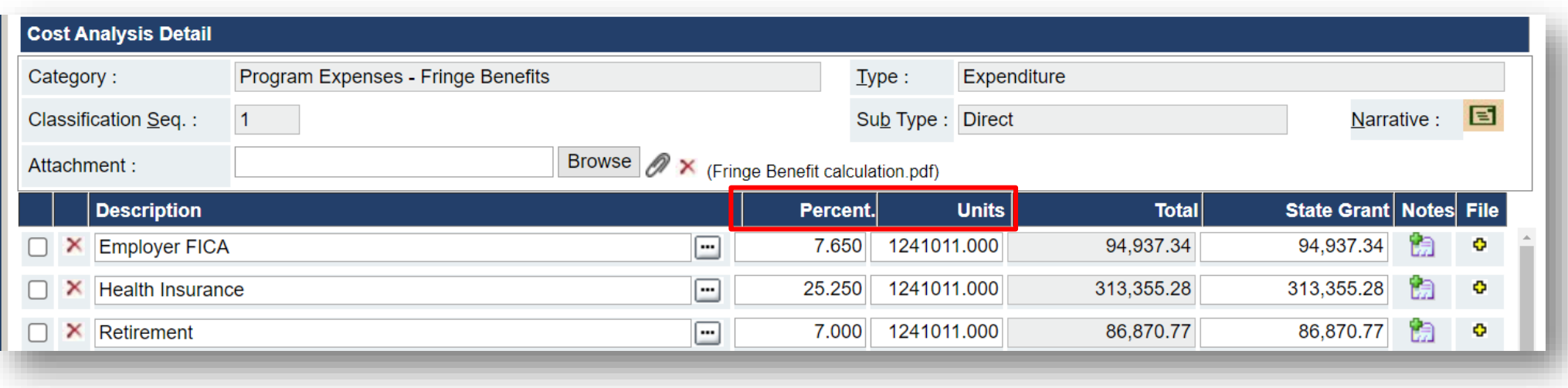

If you have employees, complete the **personnel tab** and, if applicable, the **fringe benefits** tab.

Fringe benefits should be entered in the form of a percent of the personnel section funding, and the "units" will be the total funding for the personnel section.

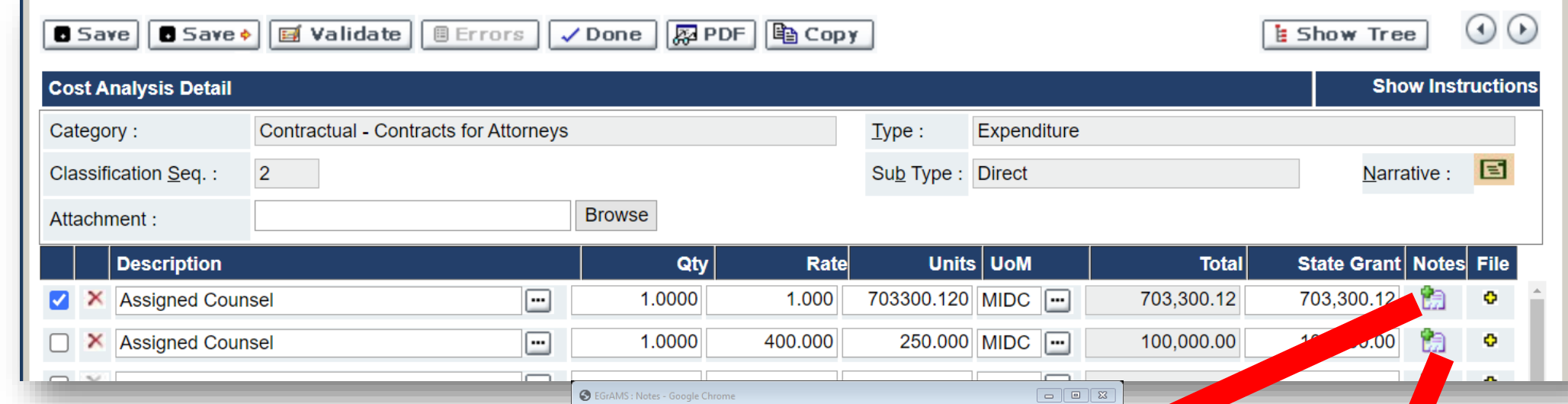

Use the "**Contracts for Attorneys**" tab to calculate the budget for any type of contracted attorney services.

**TIP:**The units of measurement have changed. Please use "hourly" or "non hourly" for roster attorney payments (including conflict case defense) and enter the total funding for a line item. Provide detail in the "notes" section and remember to choose "ok" then "save" after entering any text. See samples at right.

Minimum hourly rates for contract attorneys can be found at p. 34 of the MIDC's Grant Manual.

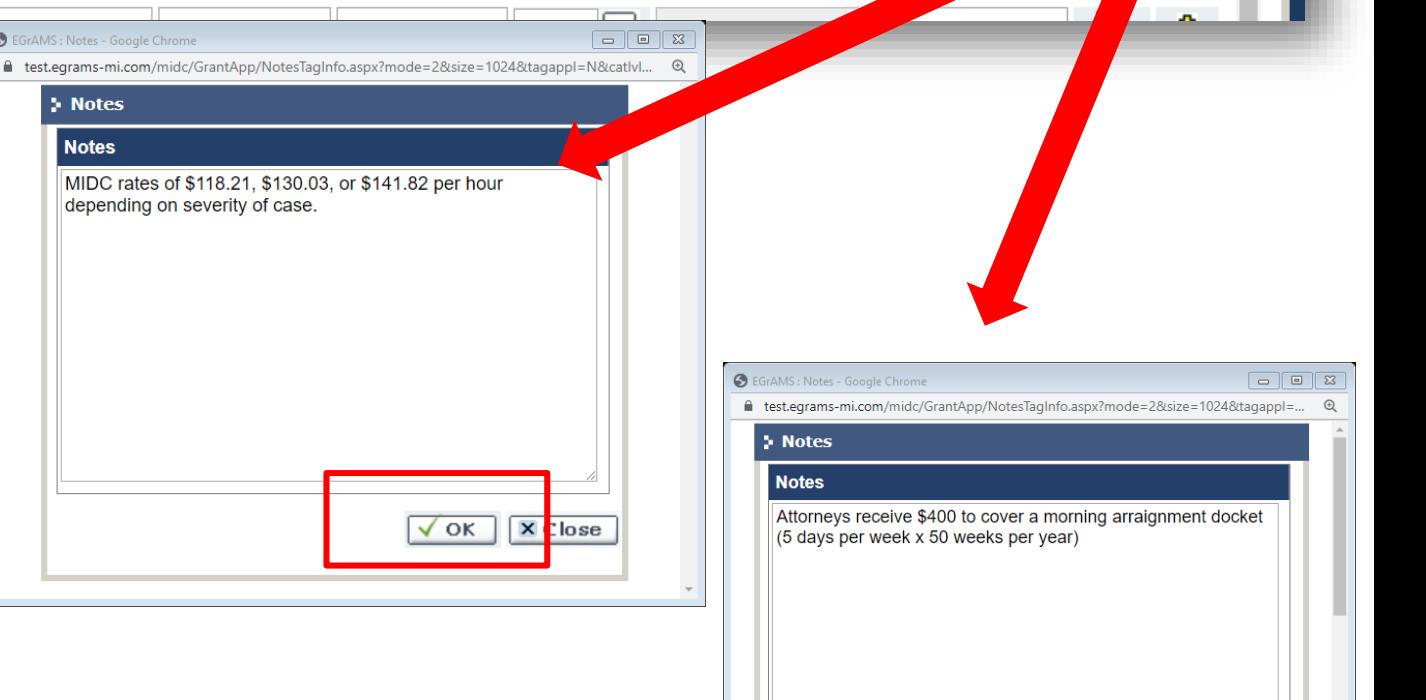

## APPEALS

- The MIDC allows for funding for district to circuit appeals and interlocutory appeals that are the responsibility of trial counsel. Please contact your regional manager for more information and budget projection.
- **Projections and billing should be** tracked hourly. Example: 100 hours x  $$148.91/hr = $14,891.00 for the line$ item request.

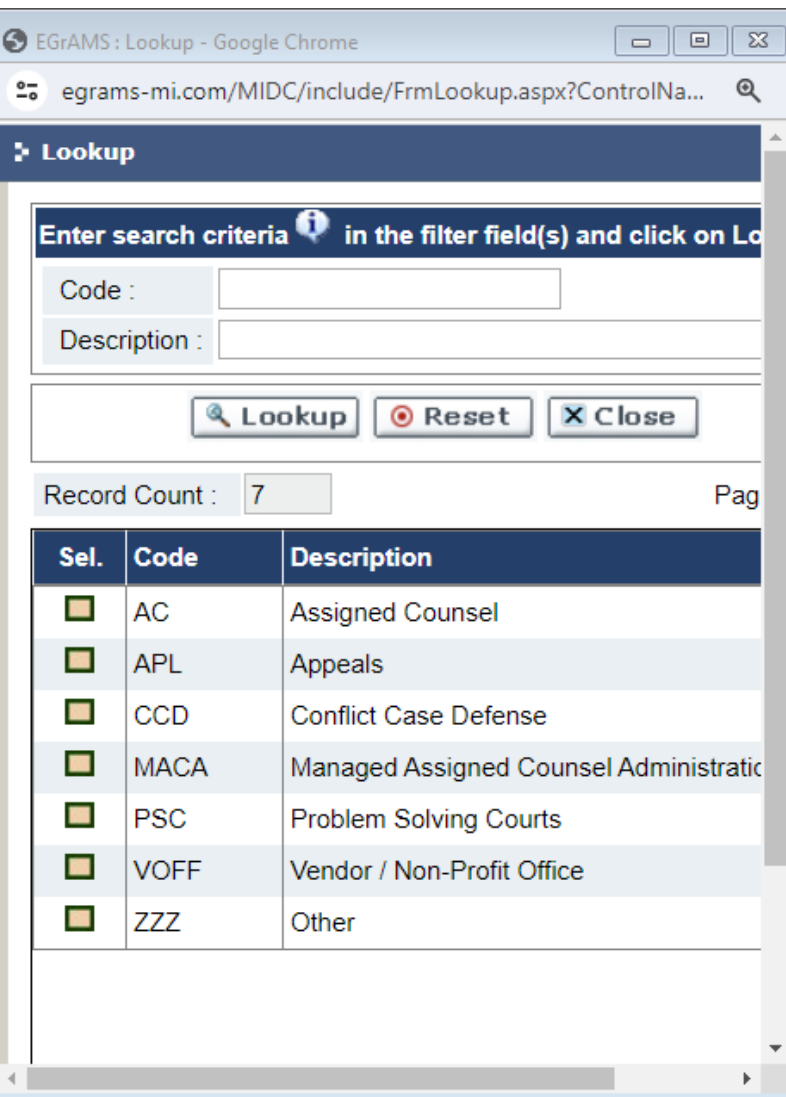

Guidelines for rates of pay to **experts and investigators** can be found on the MIDC's website. **These are helpful for guidance only.**

**Tip:** Investigator rates have increased, up to \$100/hr.

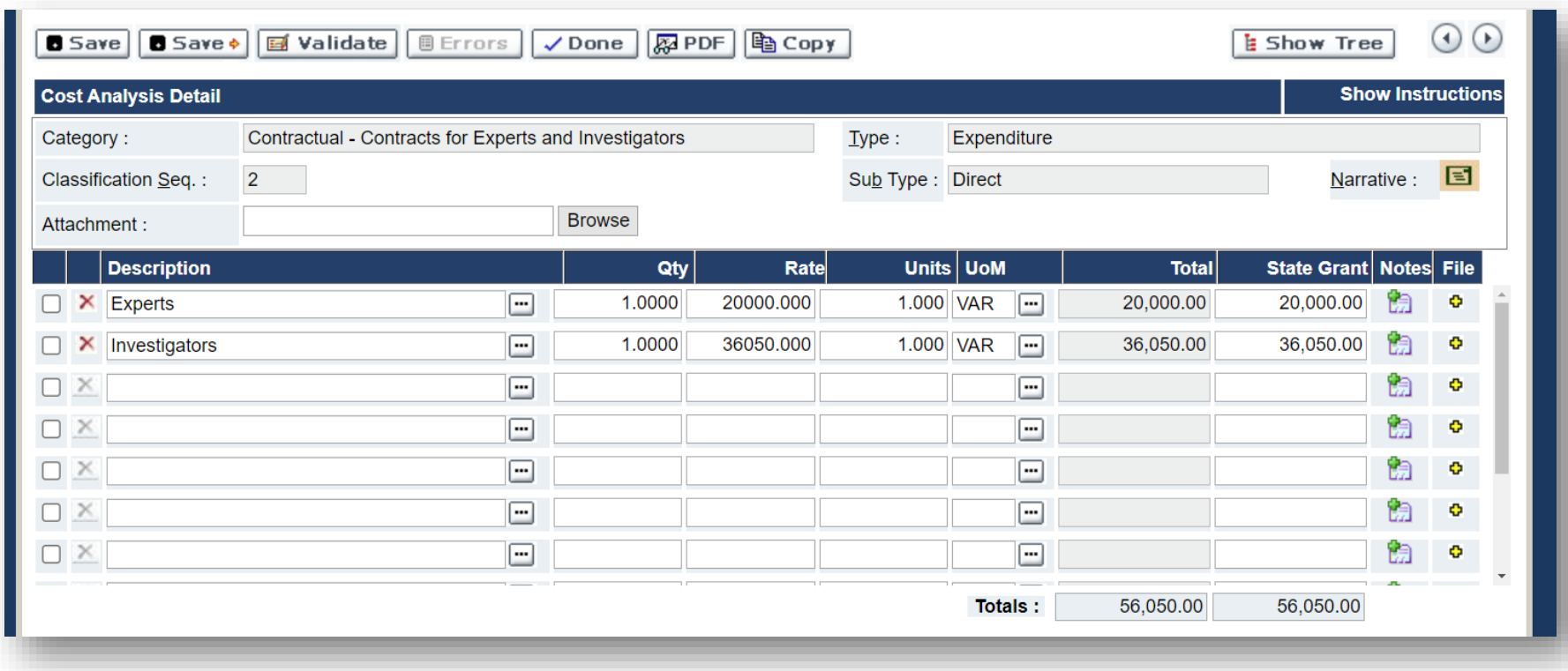

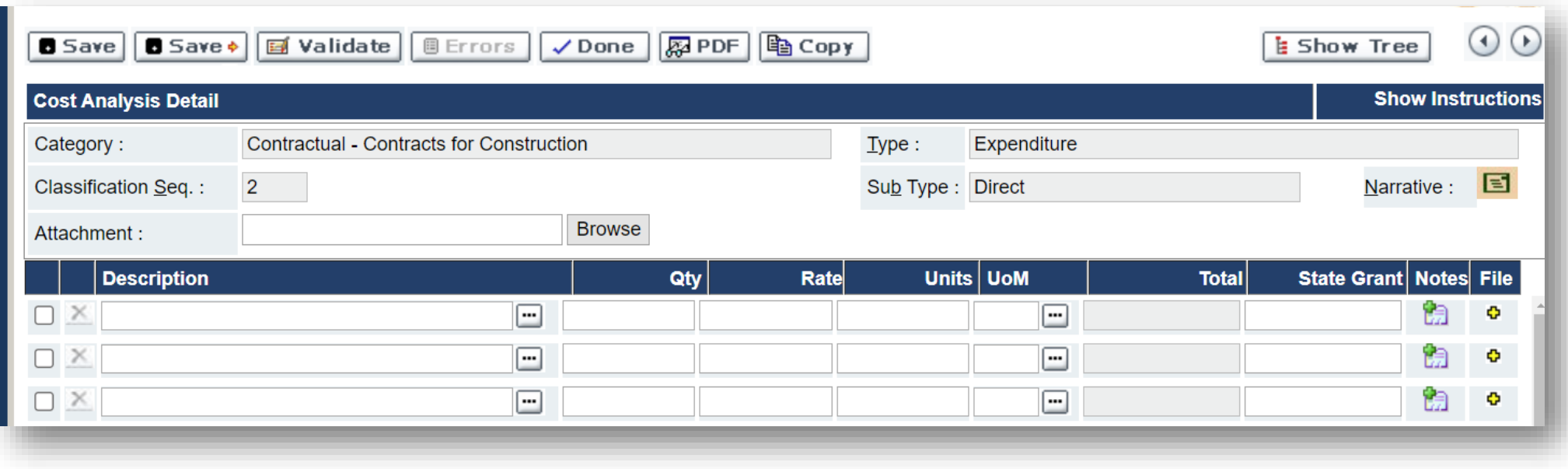

Please only use this section for **new construction** or **significant** renovation projects, which will be subjected to heightened scrutiny by the MIDC upon review.

For minor projects (window treatments, wall partitions, etc) please use the **supplies** category.

"**Contracts – Other**" should fall into these categories.

For services like Zoom, Adobe, calendar programs, etc, use the Supplies and Services category.

**Tip:** Interns and stipends for interns were new categories in FY24. Please contact your Regional Manager for more information.

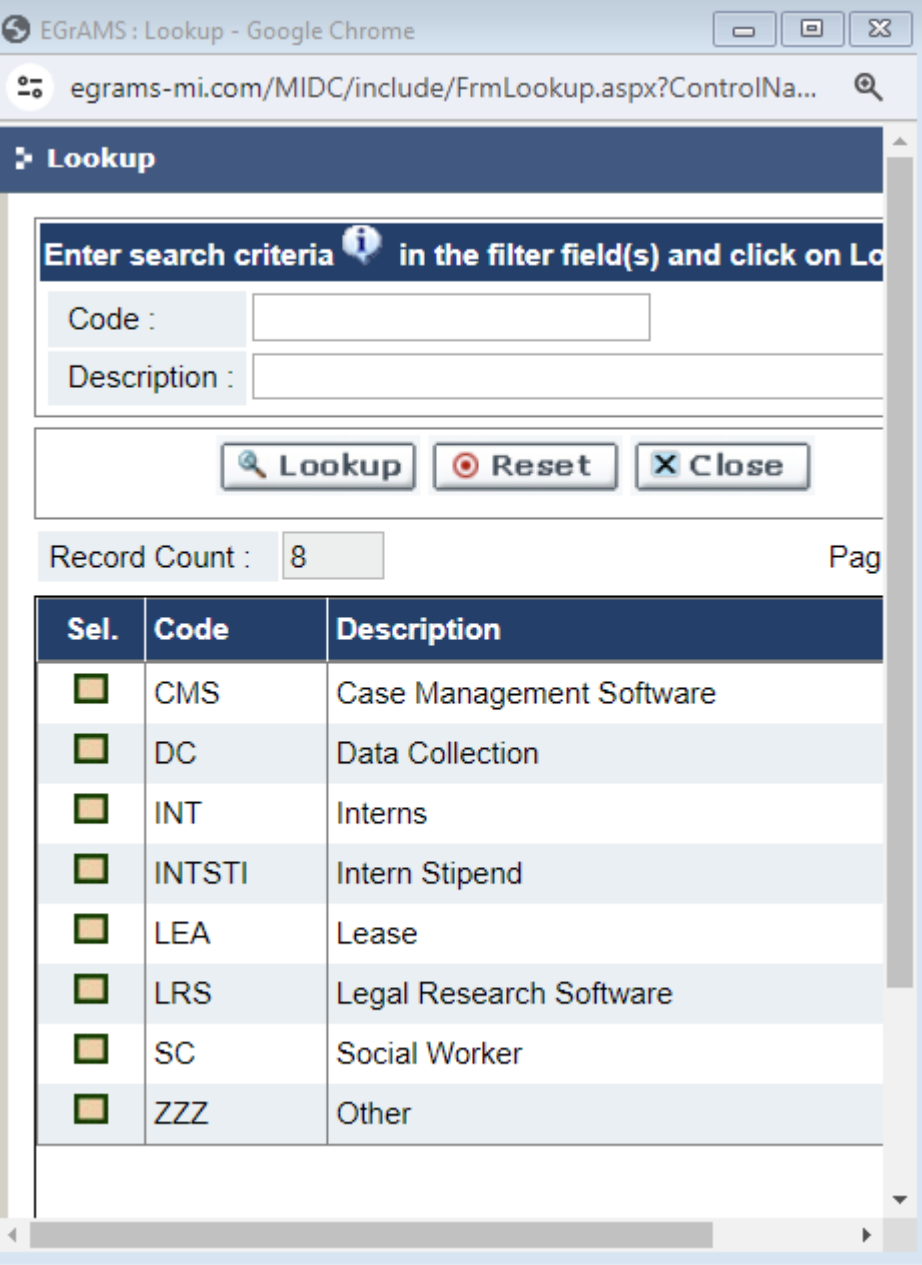

Reminder: **Equipment** is defined as a single item valued at over \$5,000.

**Tip:**Tablets, desk printers, dongles, and similar items valued at less than \$5,000 individually should go in the supplies category.

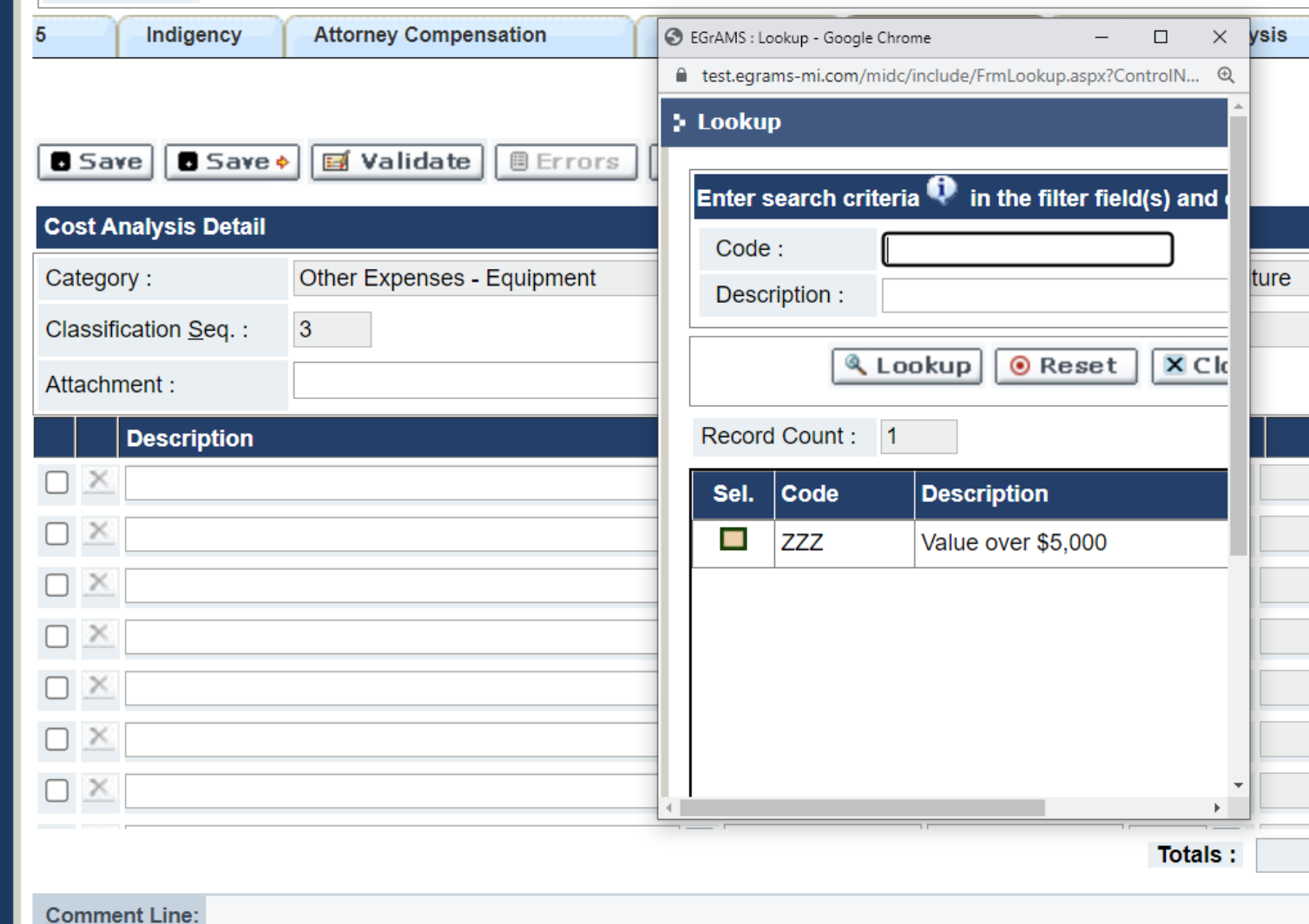

"**Training/Travel**" covers travel to training events and representation related travel (including visits to clients who are not in local custody).

**Tip:** Use "registration fees" for attorney training at a rate of \$50/credit hour. Use the "training" category for other professional training.

The current annual rates for bar membership, SADO, and NAPD are prepopulated.

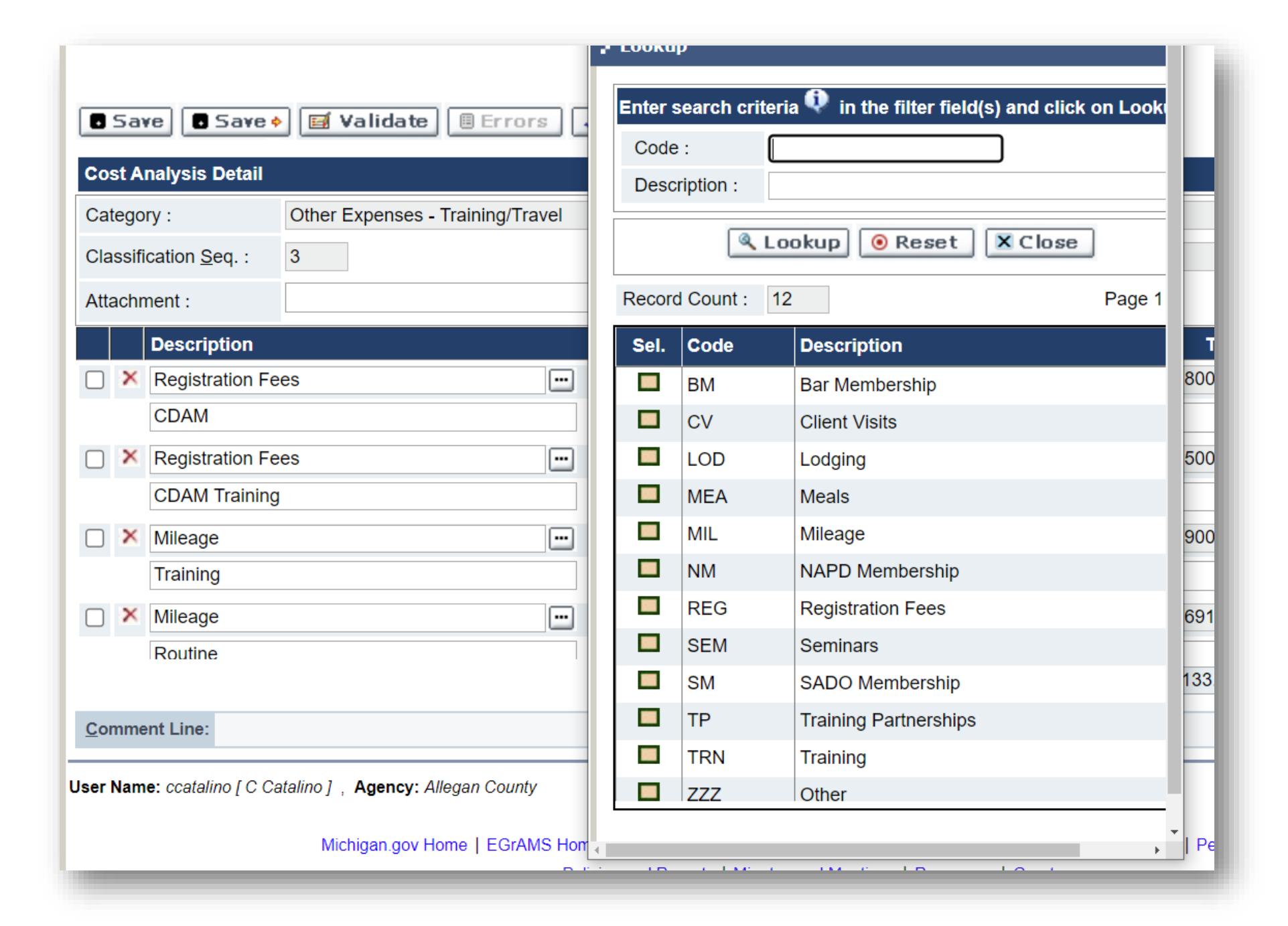

## HUMANITARIAN SUPPORT

 "To facilitate a client's access to the justice system, a cost analysis can also include funding for transportation, lodging, and meals for a client consistent with MRPC  $1.8(e)$ ."

Please speak with your regional manager for more information.

We might make some changes here, if items should be supplies/services instead of elsewhere (we will let you know)

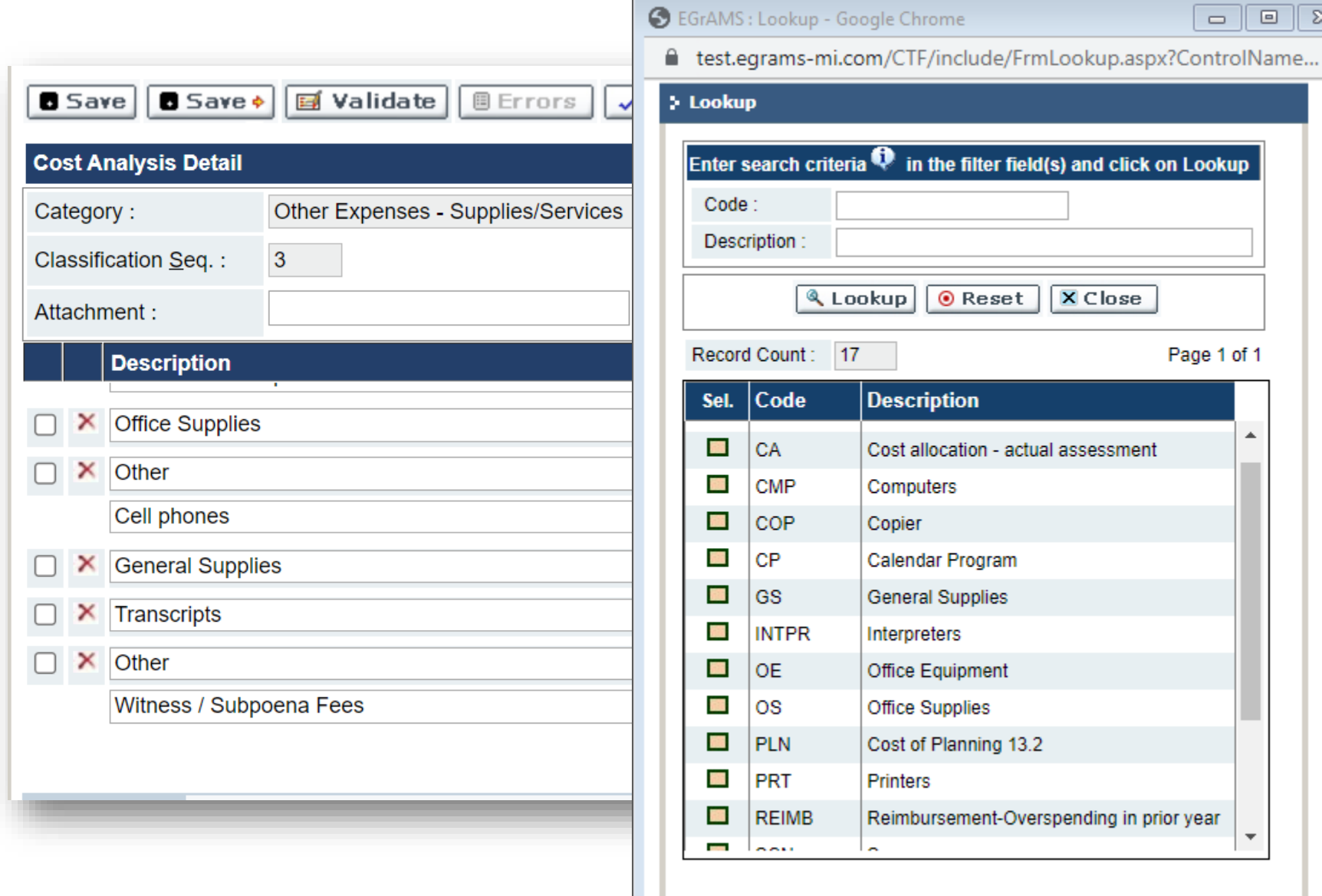

 $\overline{\mathbb{Z}}$ 

 $|a|$ 

h.

þ

 $\square$ 

 $\qquad \qquad \Box$ 

**Lookup** 

 $\blacktriangle$ 

 $\overline{\phantom{a}}$ 

Cost allocation: if you have an actual assessment by your local system enter in supplies/services. (if you use the 10%, see the next page called "indirect costs")

Cost of Planning 13.2: include the \$ number from the misc tab

**Reimbursement for overspending** on direct services in prior year – Please contact your Regional Manager.

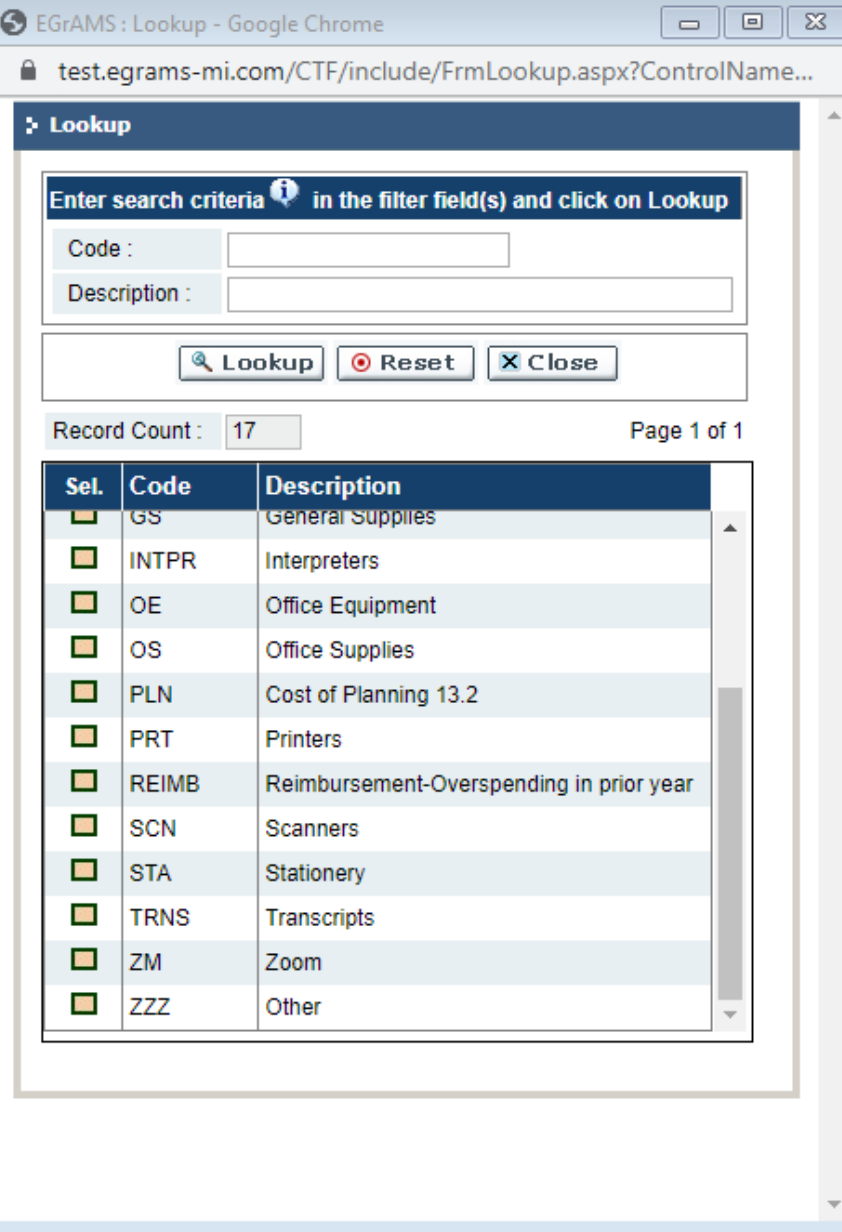

For systems with personnel claiming indirect costs without an actual assessment, use this page for the standard 10% request.

**Tip:** To enter this line, go to the "cost analysis summary" page, copy the total from personnel and fringes, and paste that amount in for the units after the 10 percent requested to populate state grant. You can jump to the summary using the hyperlink in the "show tree" window.

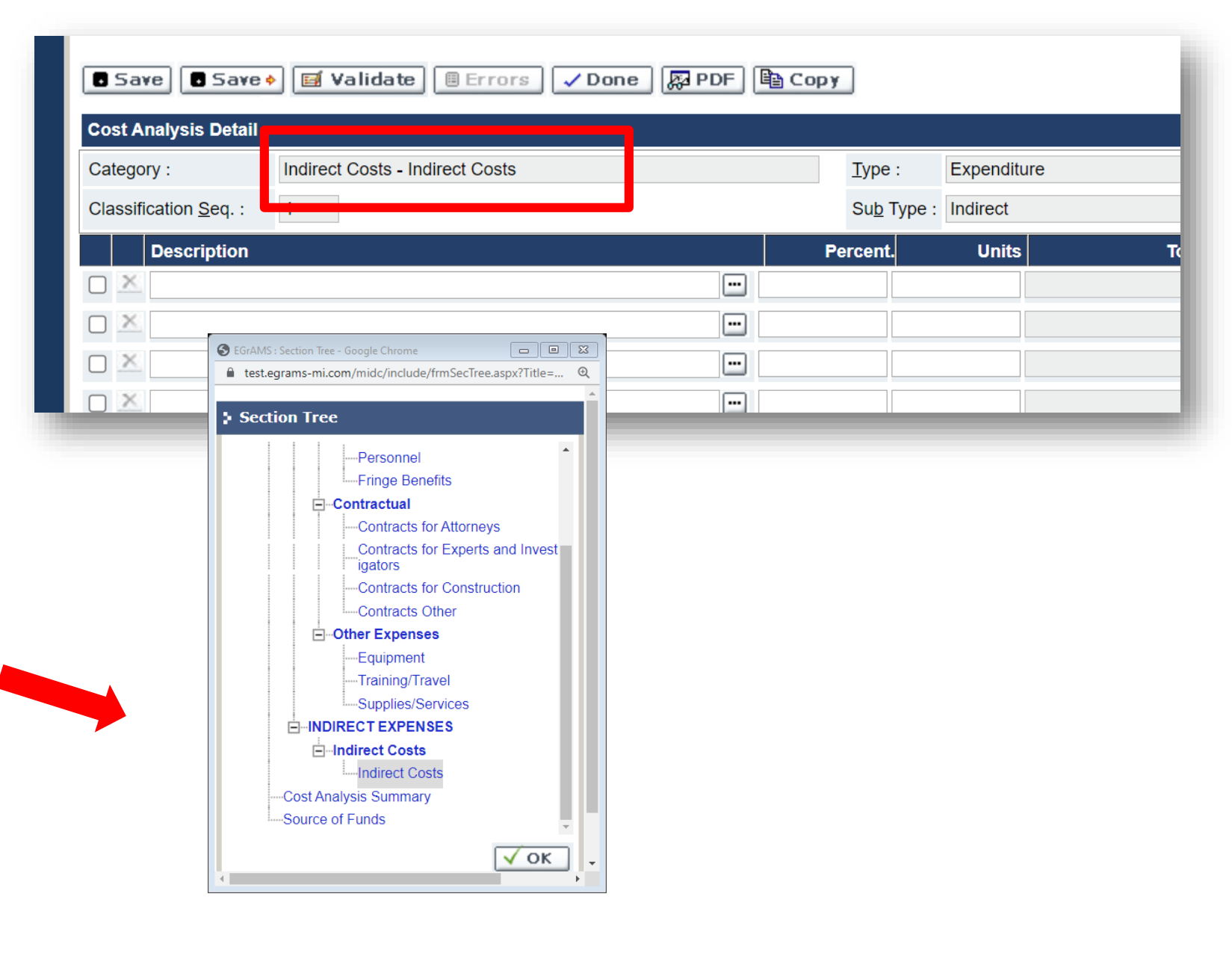

On the Cost Analysis Summary page, make sure that every category with a funding request also has the narrative completed.

**Tip:**  You know the narrative is complete if the note is yellow. If it is gray and funding is requested, return to the category and include a narrative description.

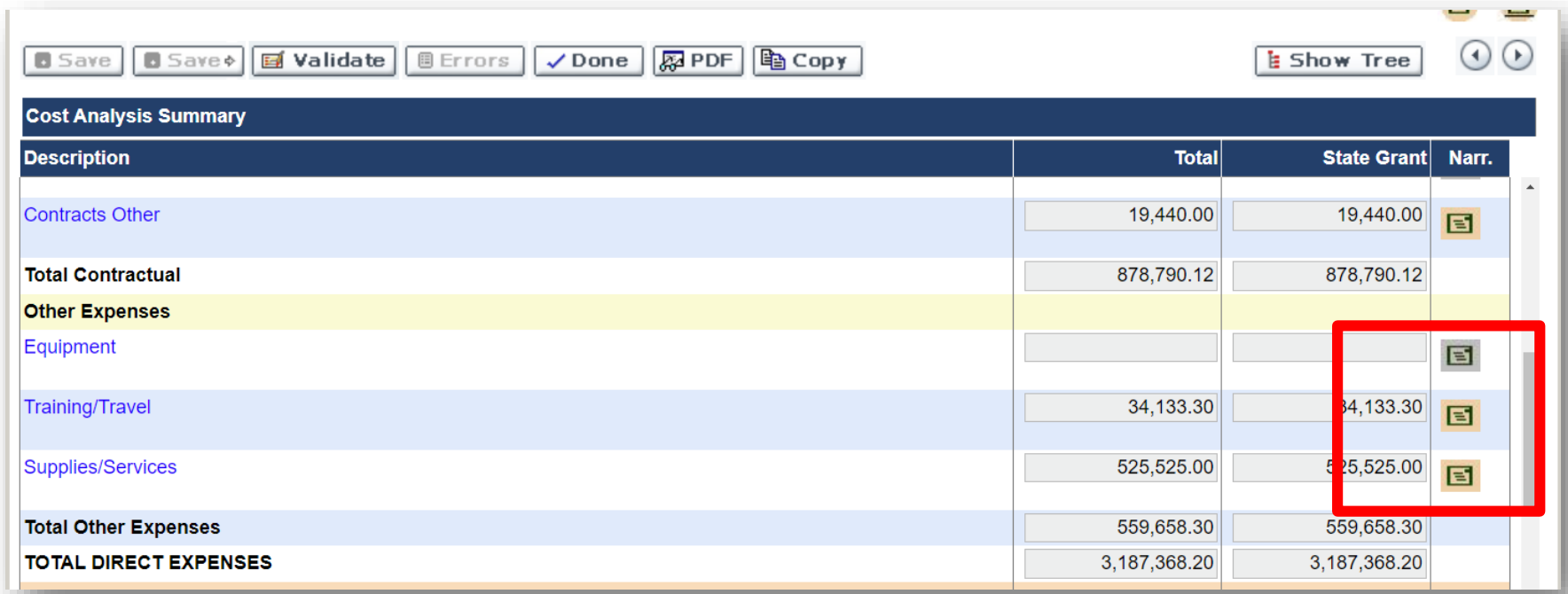

If your system uses a vendor or nonprofit PD office, complete the additional "vendor cost analysis" tab.

This includes all of the same categories as the primary cost analysis.

**Tip:** At the conclusion of the vendor cost tab, make sure the total funding requested matches the line item for the vendor on the "contracts for attorneys" tab in the primary cost analysis.

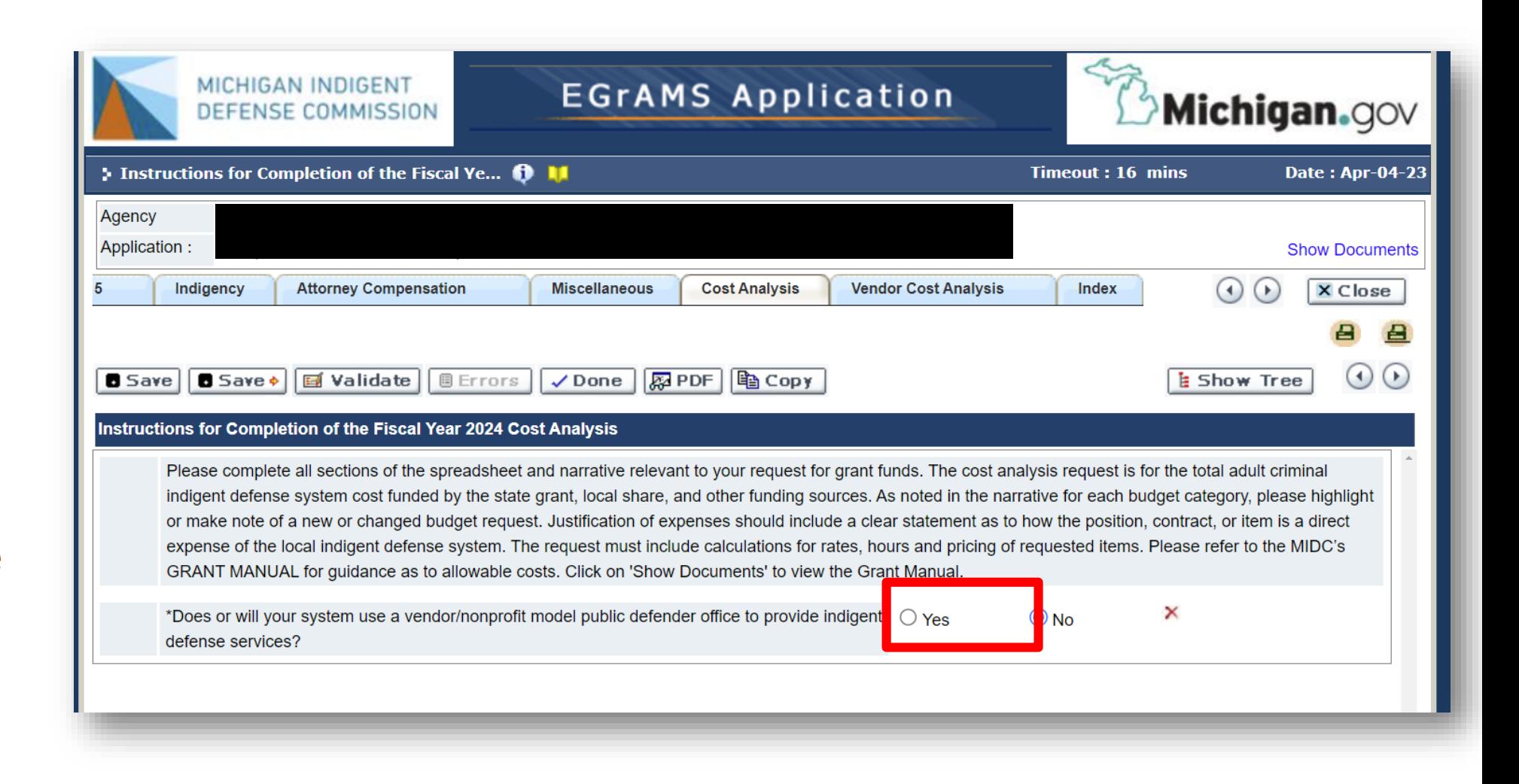

After entering all costs, navigate to the "source of funds" page to finalize the state requested funding. To do this, subtract the prepopulated local share from the total expenditures and enter that in the state grant column. Leave everything else blank.

**Tip:** After saving this page, make a note of the numbers then navigate back to the earlier "applicant info" tab and add or revise those numbers, then "save".

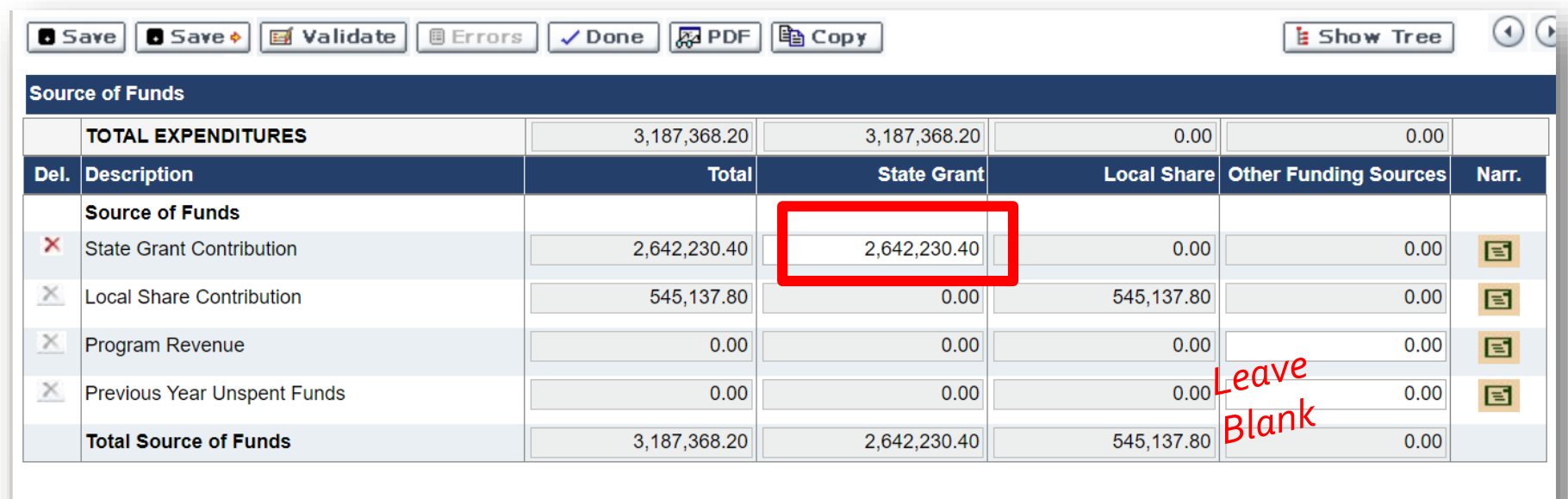

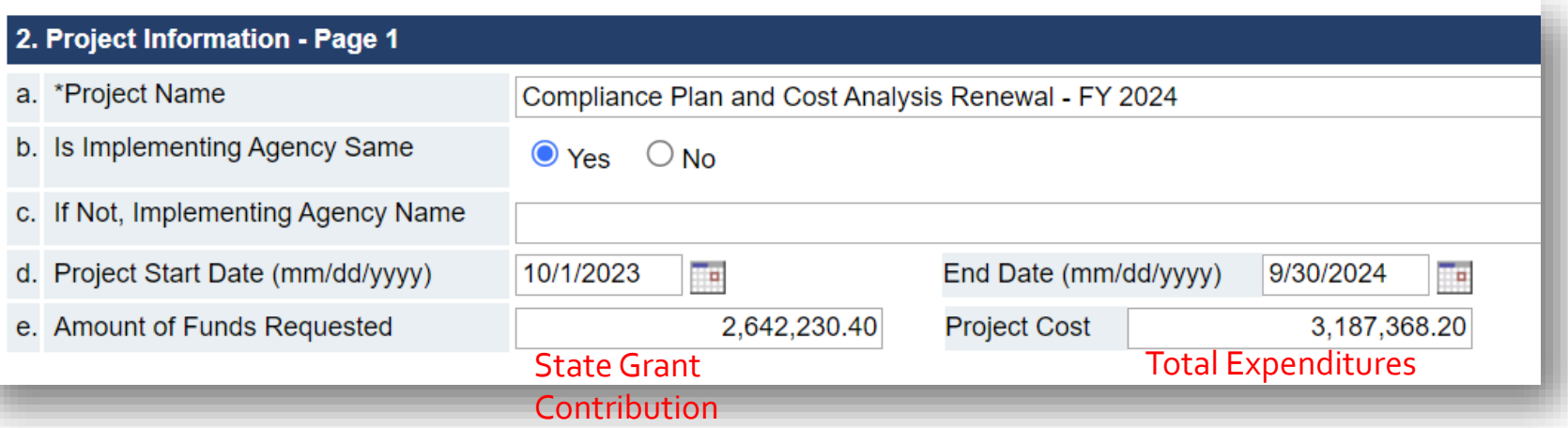

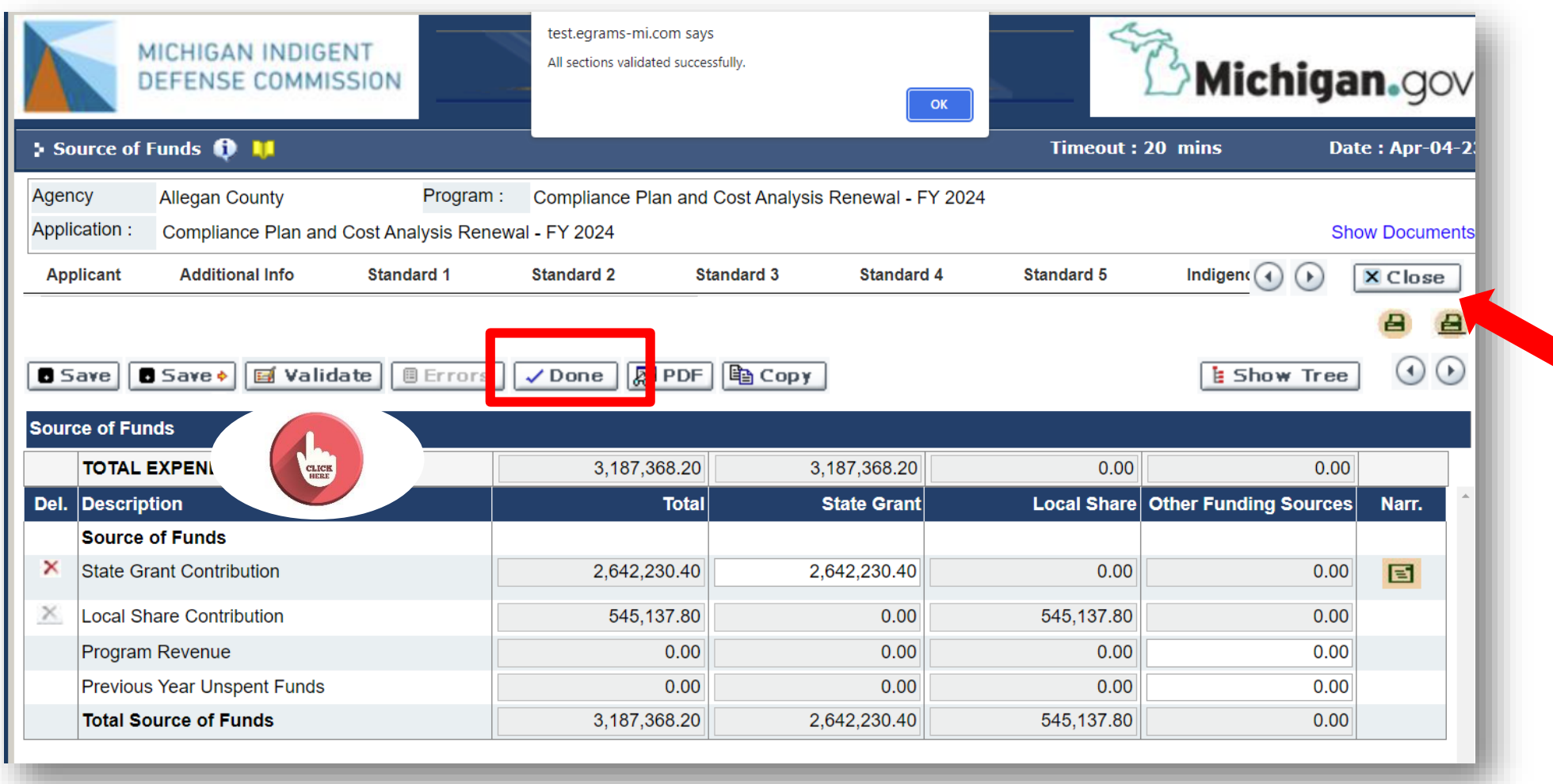

The final step in entering the compliance plan and cost analysis is to verify that it is complete and that there are no errors. Click "validate" to check section by section, and click "done" to confirm no errors are found. Close your work so you can have others review and/or to submit the application.

## Final Step: Submit the Application

Navigate to the "Grant Application" dropdown menu and select "Print/Submit Application" from the options.

**Tip:** If you log out of the system and return, the application will remain in your pending tasks on your home screen.

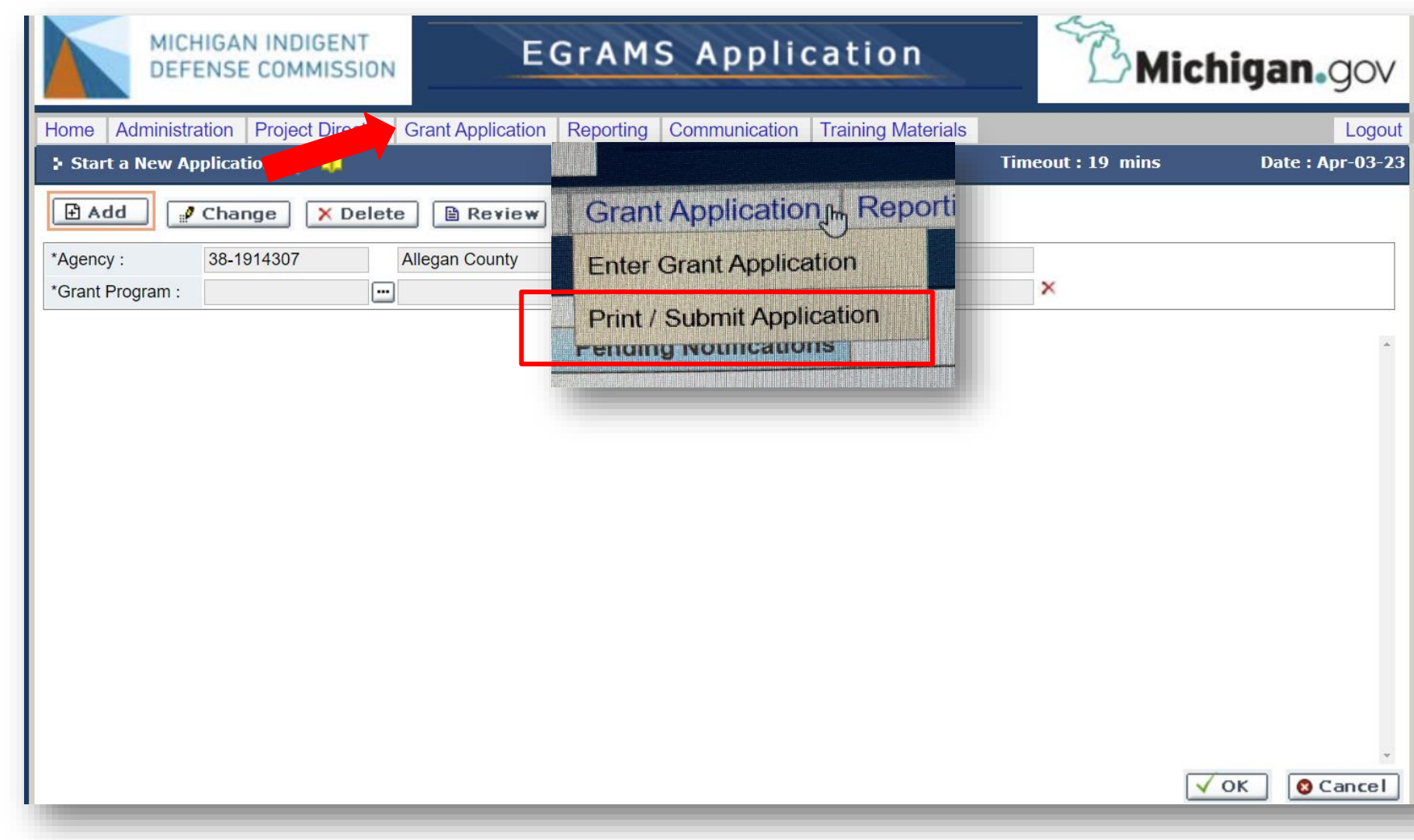

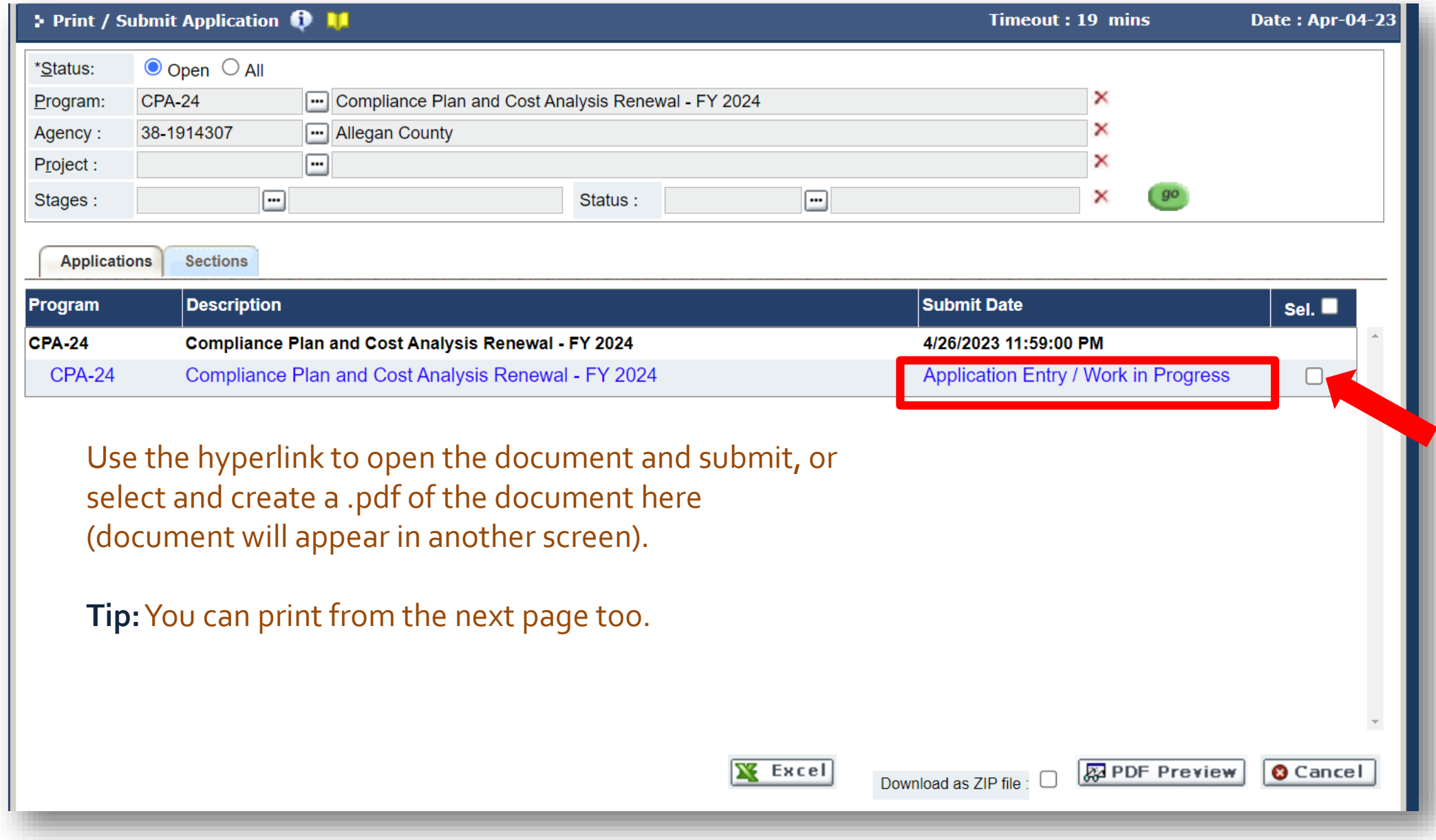

Use the print icons to generate a .pdf version of the entire document (with or without attachments). Submit when you are ready, and no later than the deadline.

Click "ok" to acknowledge that the next step after submission is Regional Manager Review.

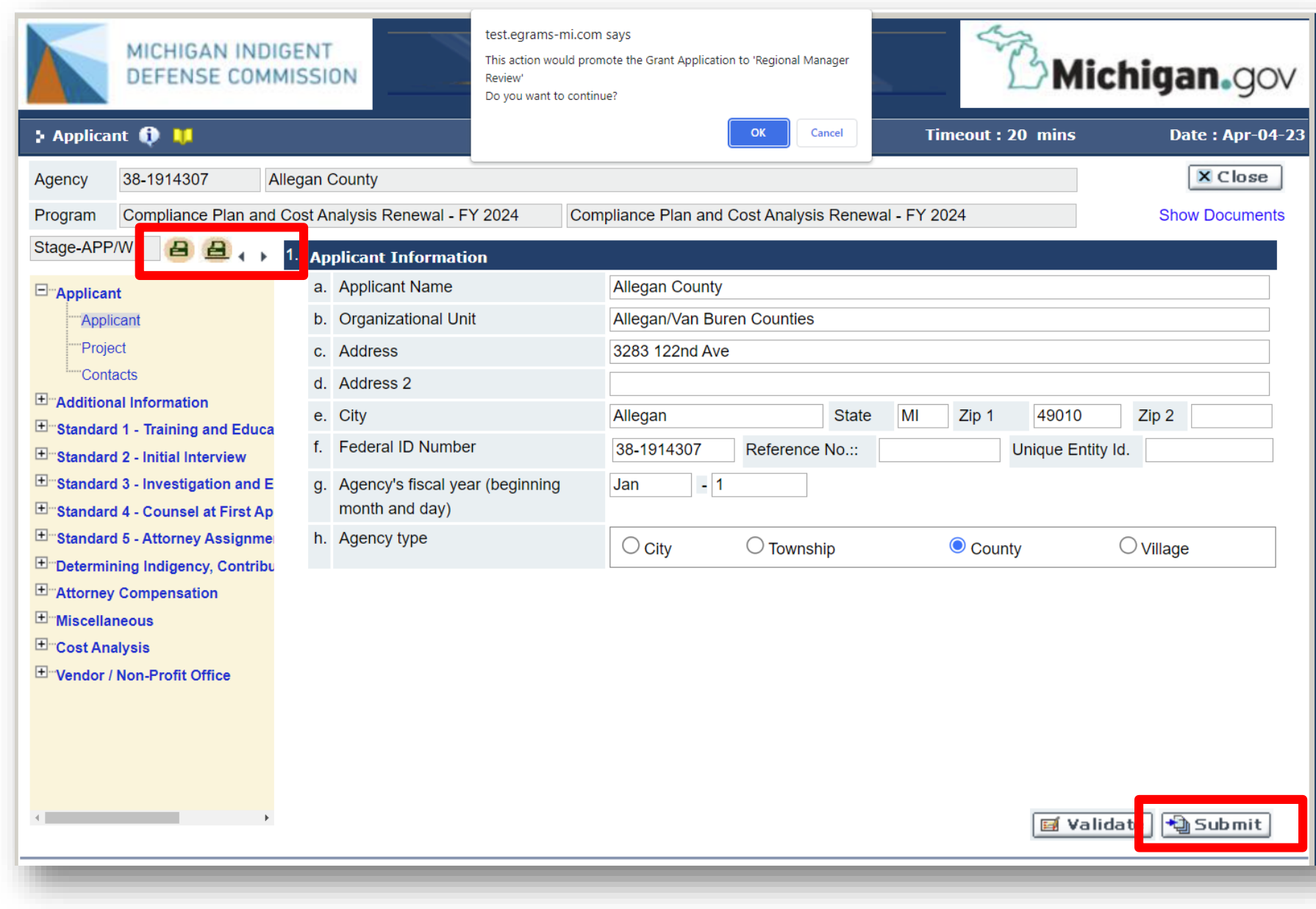

## **CORRECTIONS**

- Regional Managers *may* return a submitted application to you for suggested modifications, corrections, incomplete information, etc.
- You will receive an alert in EGrAMS with notes.
- Make your revisions and resubmit by the statutory deadline.
- Multi agency users: hover over notifications to identify funding unit

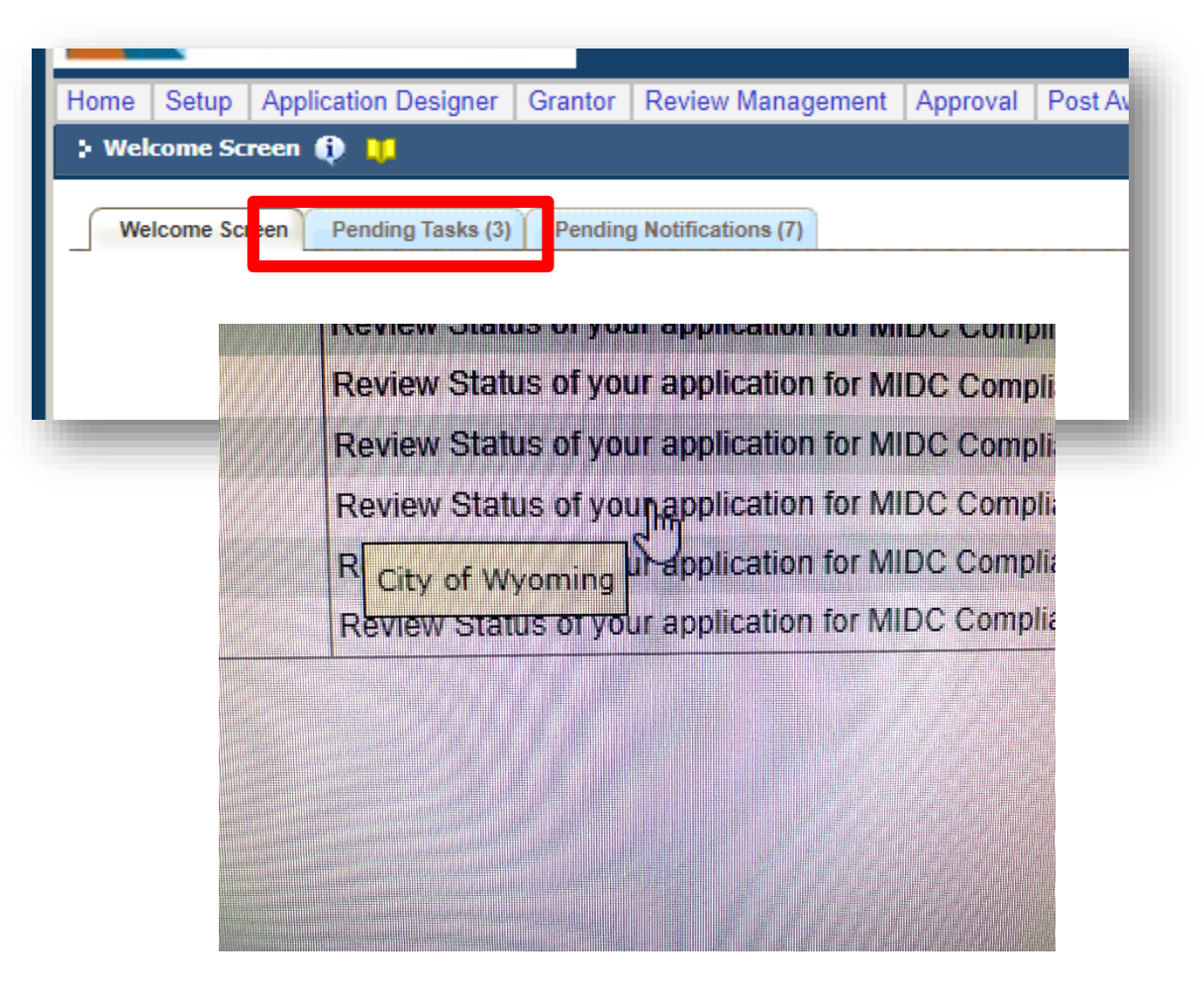

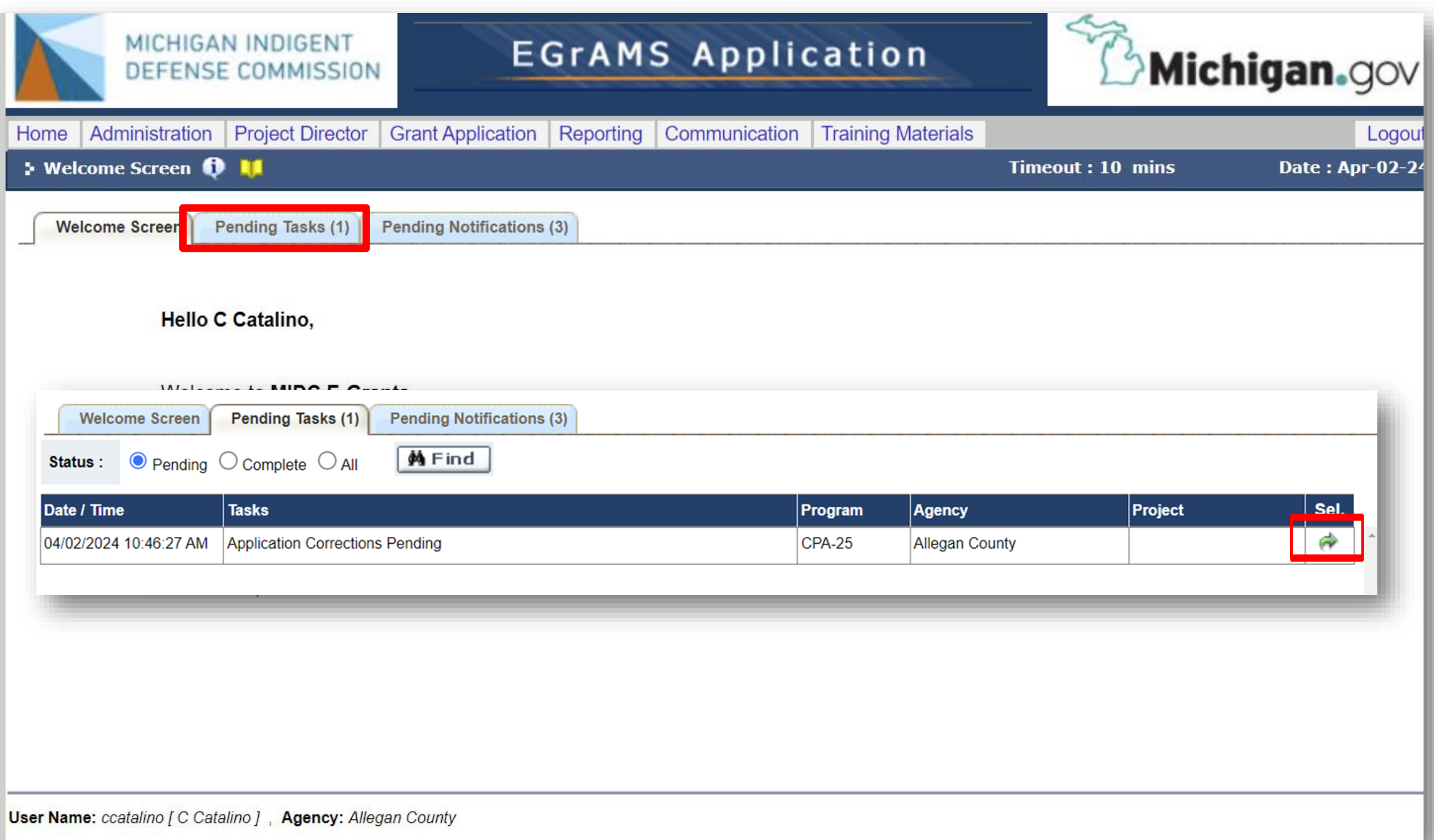

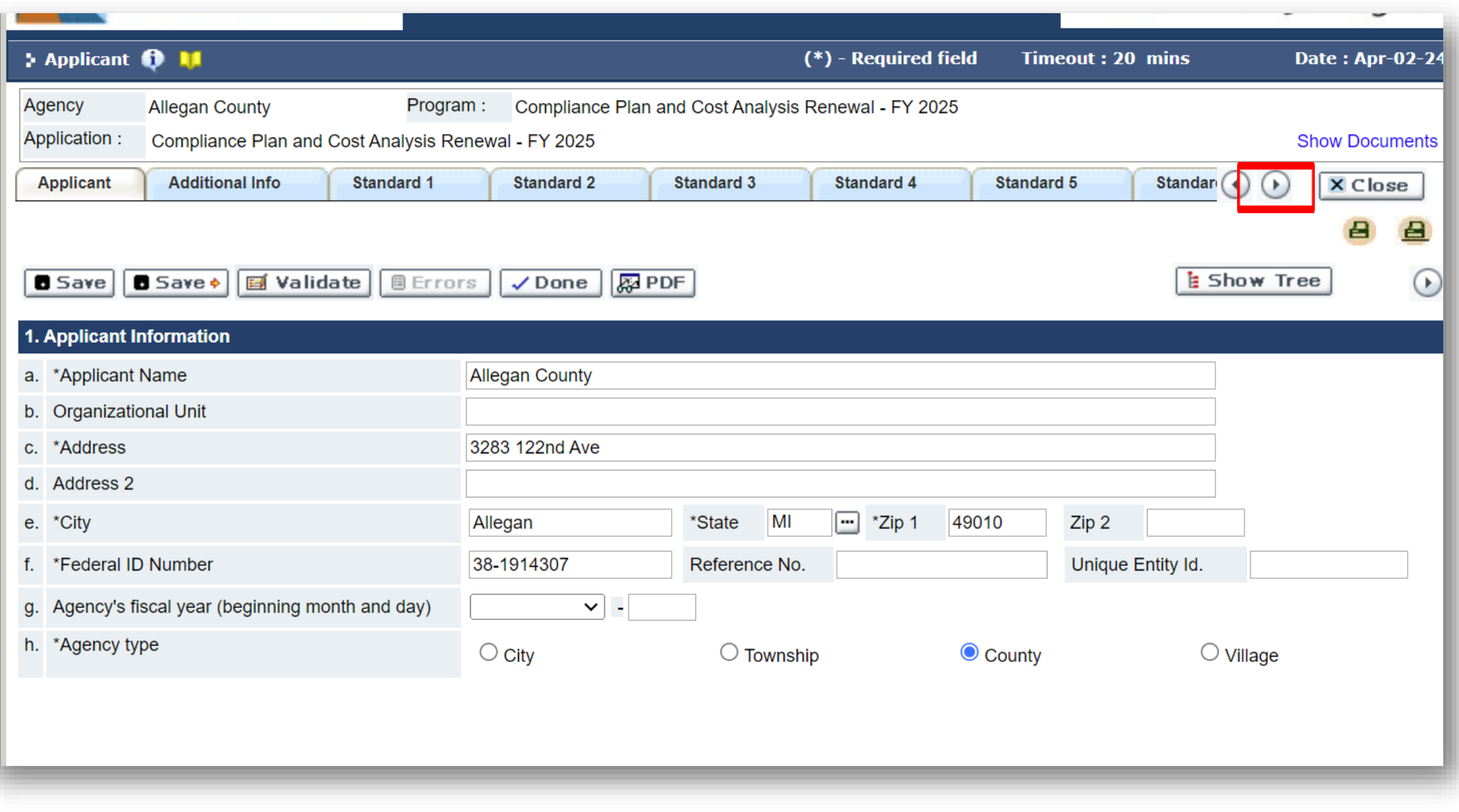

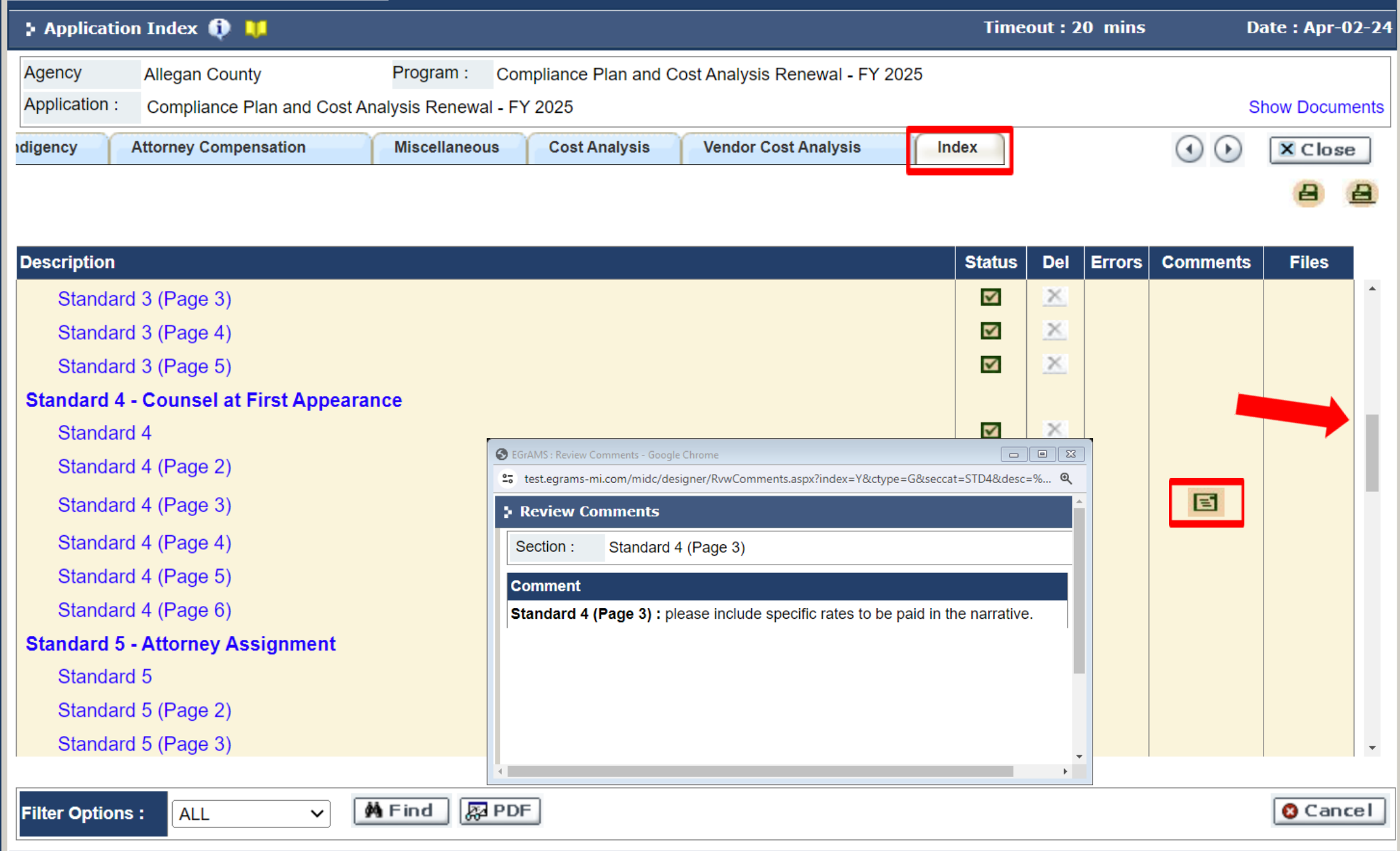

After making corrections, return to the steps to print/submit to forward back to the Regional Manager.

Make sure you re submit by the statutory deadline and before EGrAMS closes.

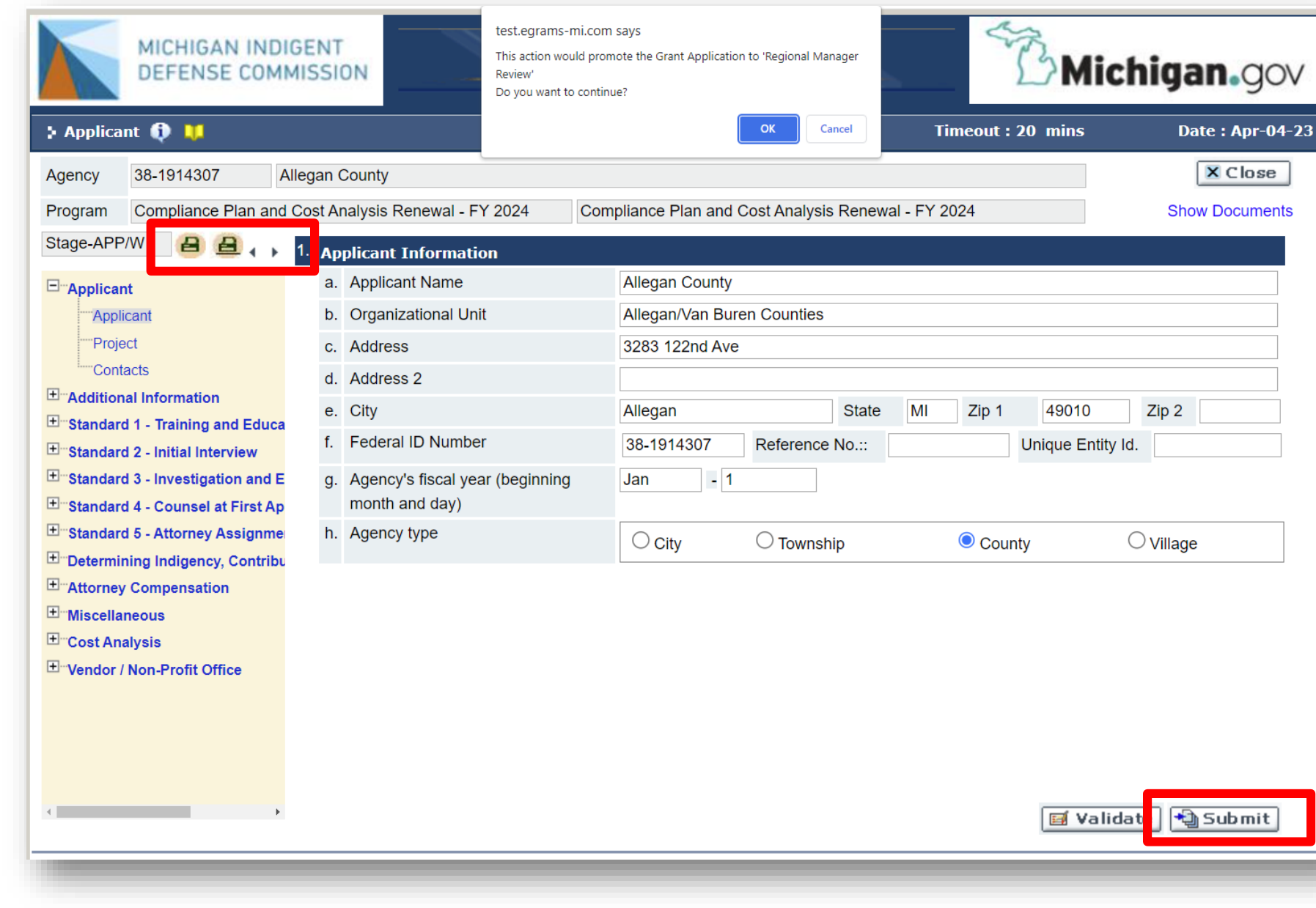
## **NEED EGRAMS HELP?**

Contact Deborah at [MitchellD20@Michigan.gov](mailto:MitchellD20@Michigan.gov) 517-643-6875

or Marla at [McCowanM@Michigan.gov](mailto:McCowanM@Michigan.gov)

517-388-6702